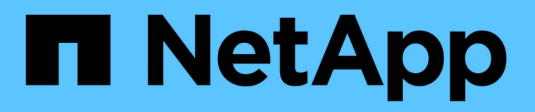

## **SG5600 storage appliances**

**StorageGRID** 

NetApp April 10, 2024

This PDF was generated from https://docs.netapp.com/us-en/storagegrid-116/sg5600/storagegridappliance-features.html on April 10, 2024. Always check docs.netapp.com for the latest.

# **Table of Contents**

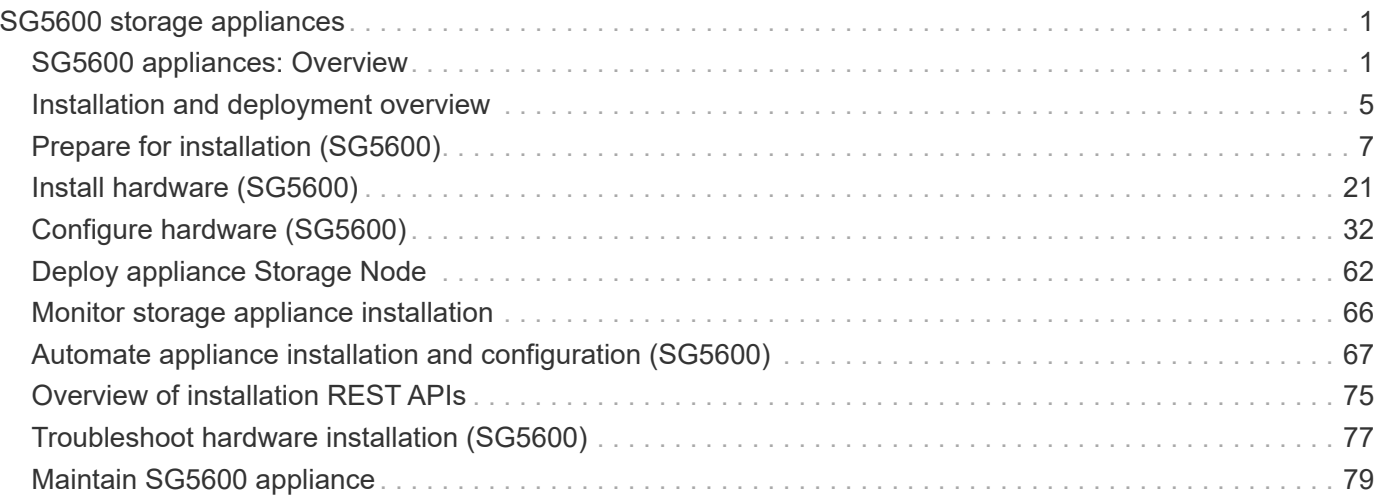

# <span id="page-2-0"></span>**SG5600 storage appliances**

## <span id="page-2-1"></span>**SG5600 appliances: Overview**

The StorageGRID SG5600 appliance is an integrated storage and computing platform that operates as a Storage Node in a StorageGRID grid.

The StorageGRID SG5600 appliance includes the following components:

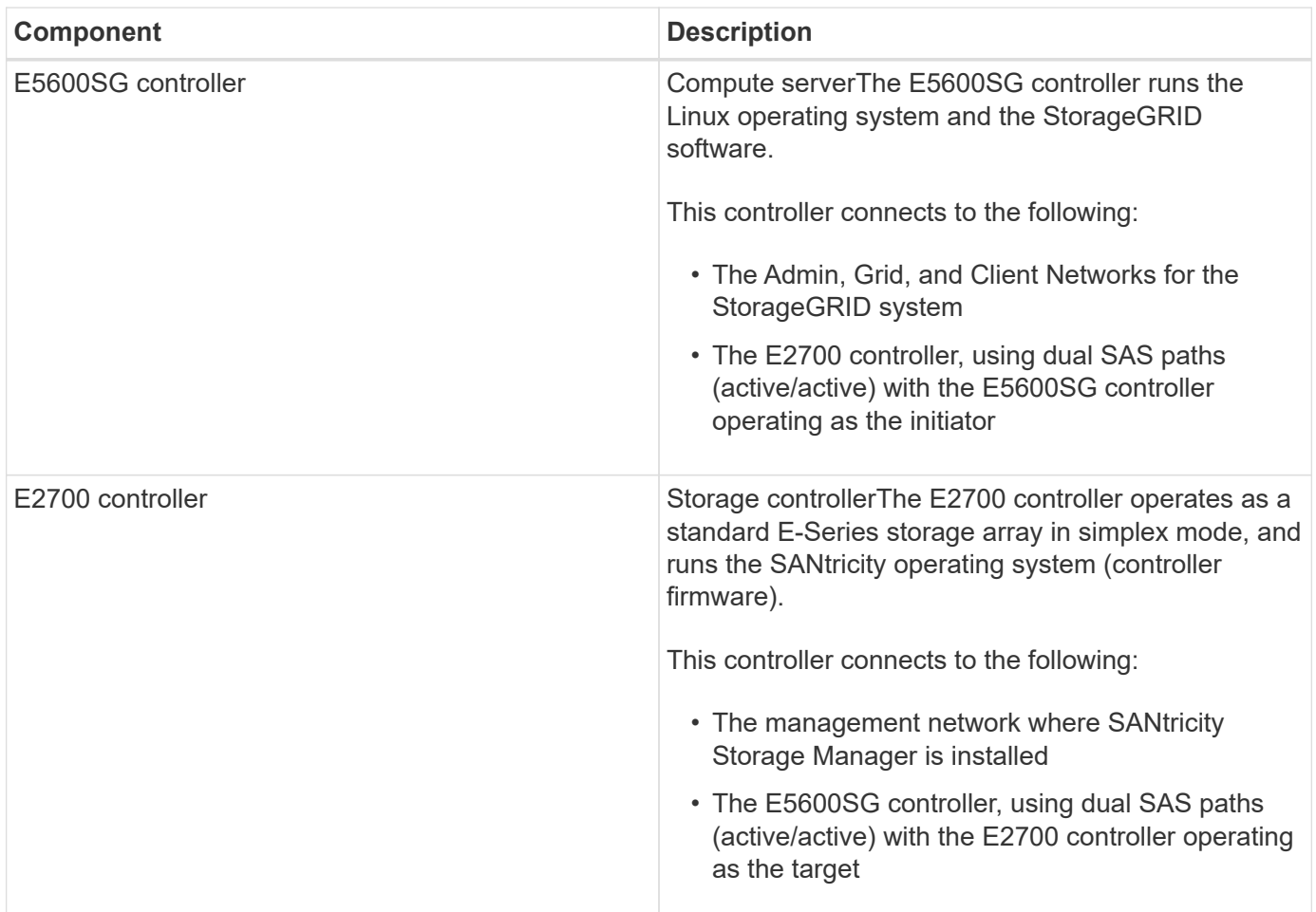

The SG5600 appliance also includes the following components, depending on the model:

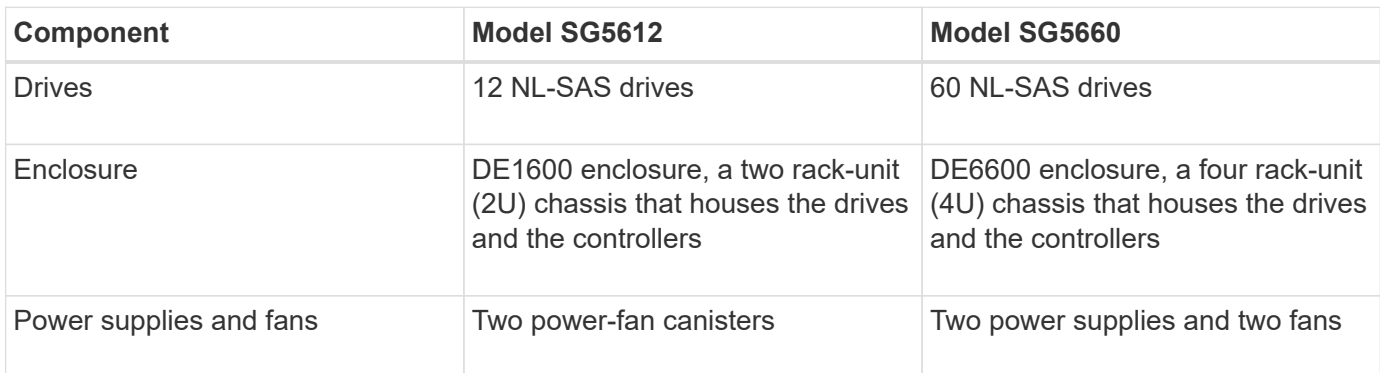

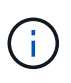

The E5600SG controller is highly customized for use in the StorageGRID appliance. All other components operate as described in E-Series documentation, except as indicated in these instructions.

The maximum raw storage available on each StorageGRID appliance Storage Node is fixed, based on the appliance model and configuration. You cannot expand the available storage by adding a shelf with additional drives.

## **StorageGRID appliance features**

The StorageGRID SG5600 appliance provides an integrated storage solution for creating a new StorageGRID system or for expanding the capacity of an existing system.

The StorageGRID appliance provides the following features:

- Combines the StorageGRID Storage Node computing and storage elements into a single, efficient, integrated solution
- Simplifies the installation and configuration of a Storage Node, automating most of the process required
- Provides a high-density storage solution with two enclosure options: one that is 2U and one that is 4U
- Uses 10-GbE IP interfaces directly to the Storage Node, without the need for intermediate storage interfaces such as FC or iSCSI
- Can be used in a hybrid grid environment that uses StorageGRID appliances and virtual (software-based) Storage Nodes
- Includes preconfigured storage and comes preloaded with the StorageGRID Appliance Installer (on the E5600SG controller) for field-ready software deployment and integration

## **Hardware diagrams**

The SG5612 and SG5660 models of the StorageGRID appliance both include an E2700 controller and an E5600SG controller. You should review the diagrams to learn the differences between the models and the controllers.

**Model SG5612 2U: Rear view of E2700 controller and E5600SG controller**

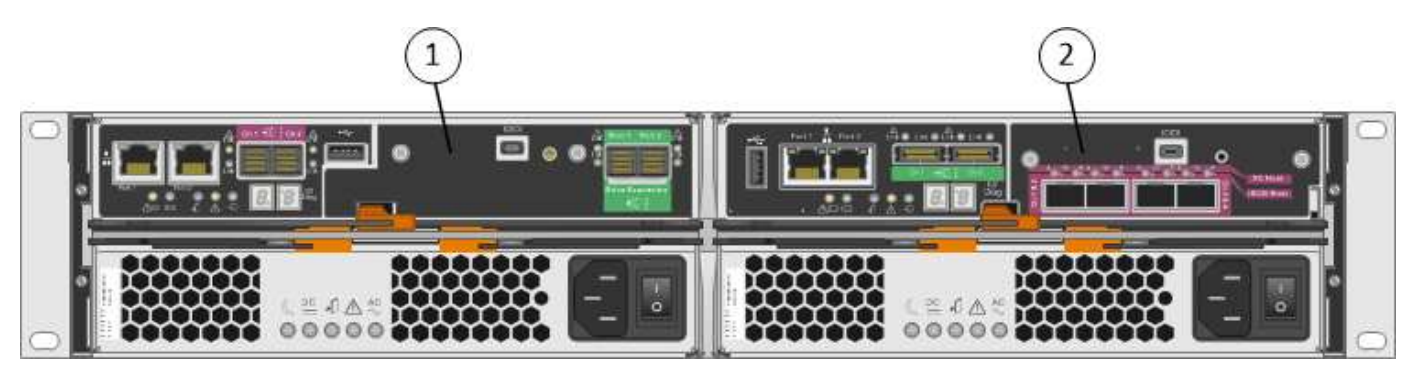

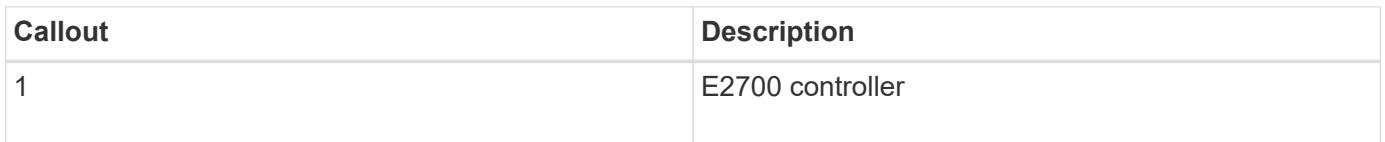

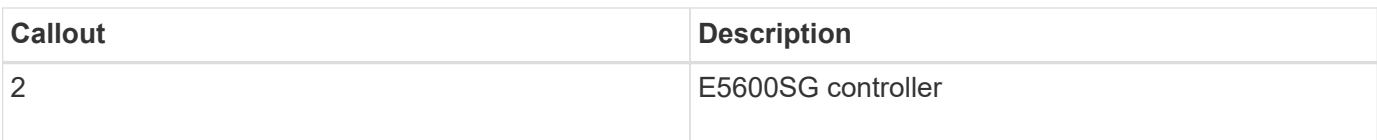

#### **Model SG5660 4U: Rear view of E2700 controller and E5600SG controller**

The E2700 controller is above the E5600SG controller.

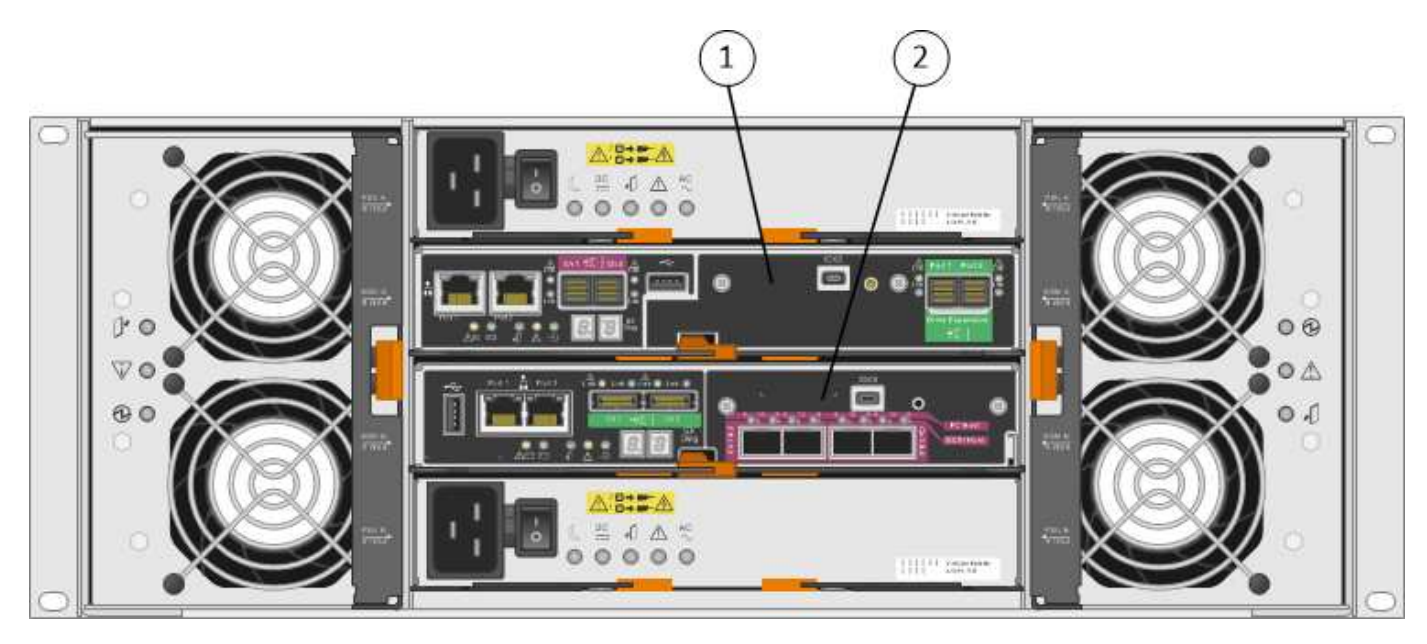

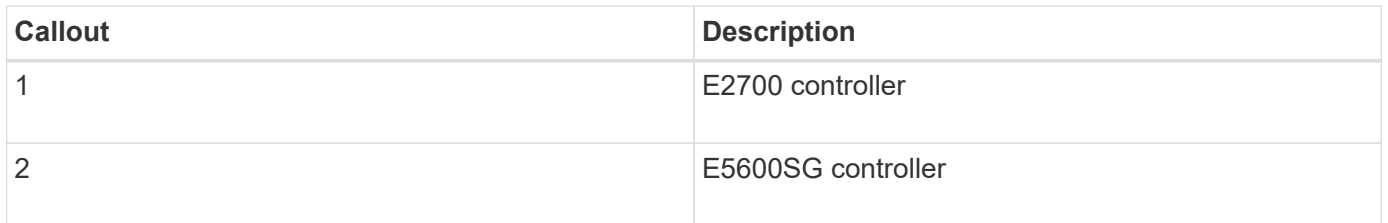

#### **Rear view of E2700 controller**

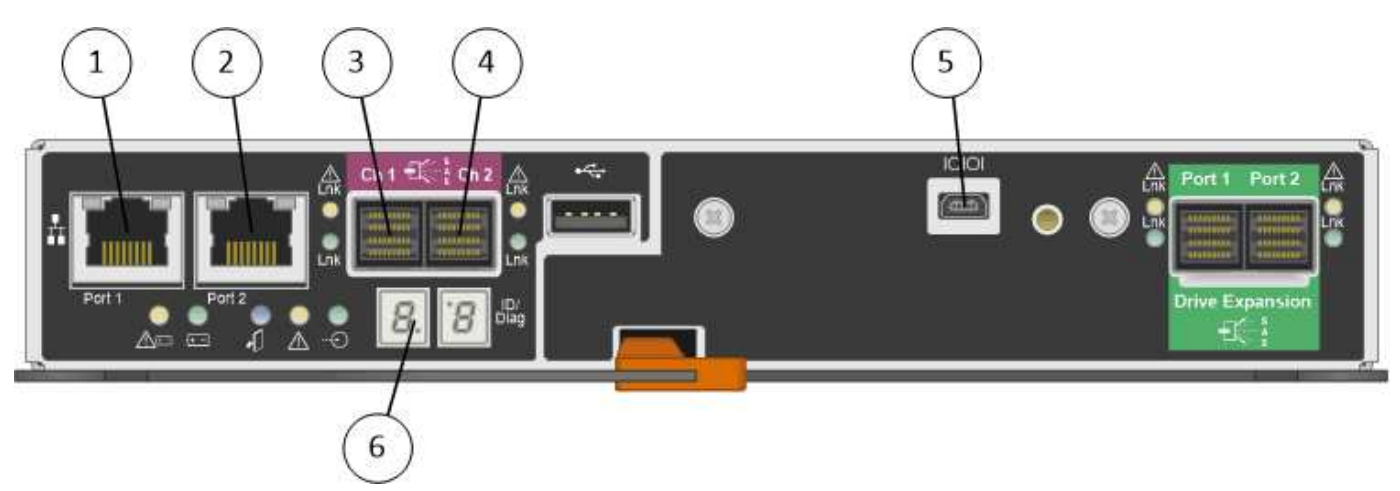

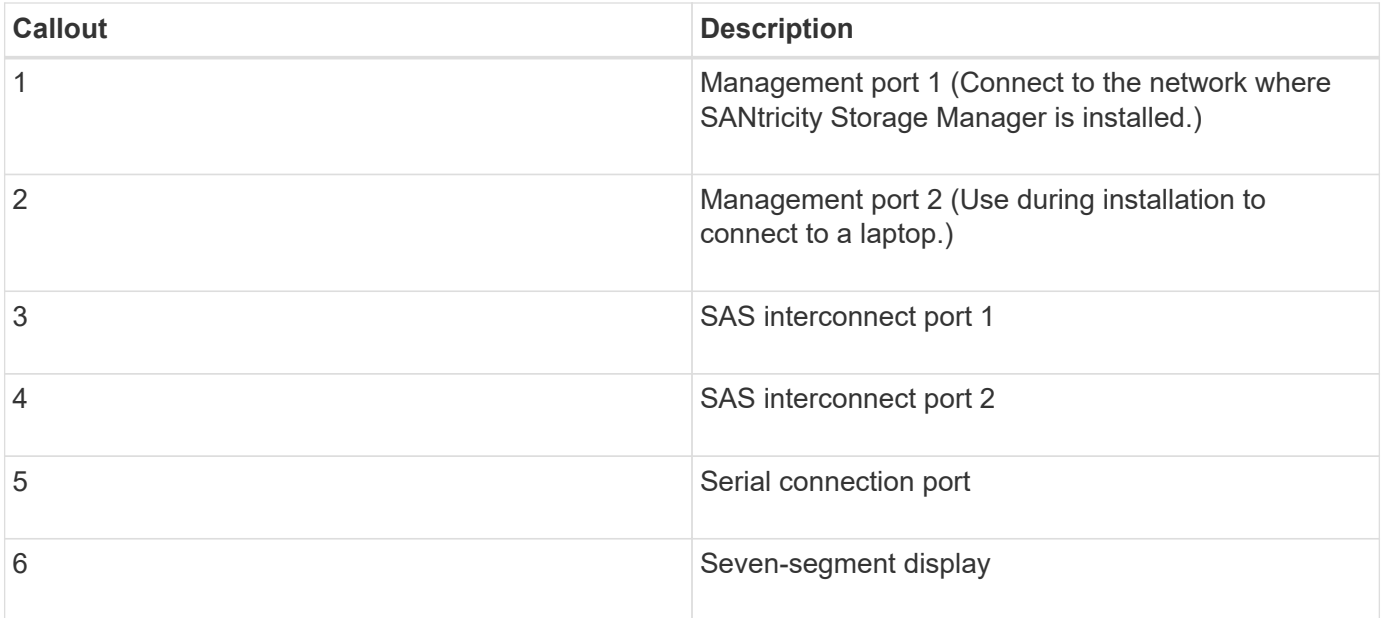

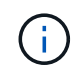

The two SAS ports labeled Drive Expansion (green) on the rear of the E2700 controller are not used. The StorageGRID appliance does not support expansion drive shelves.

#### **Rear view of E5600SG controller**

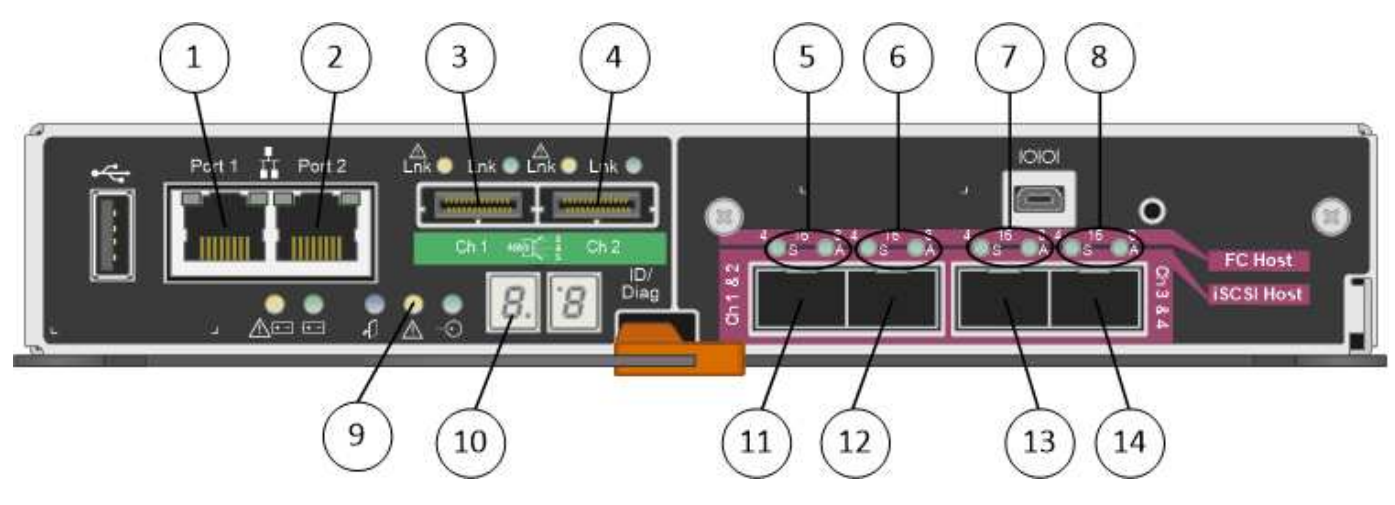

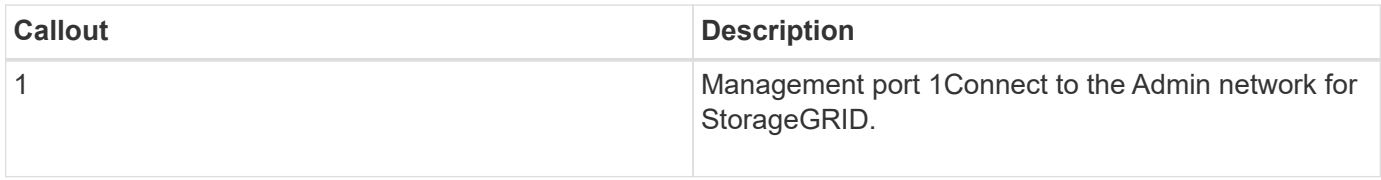

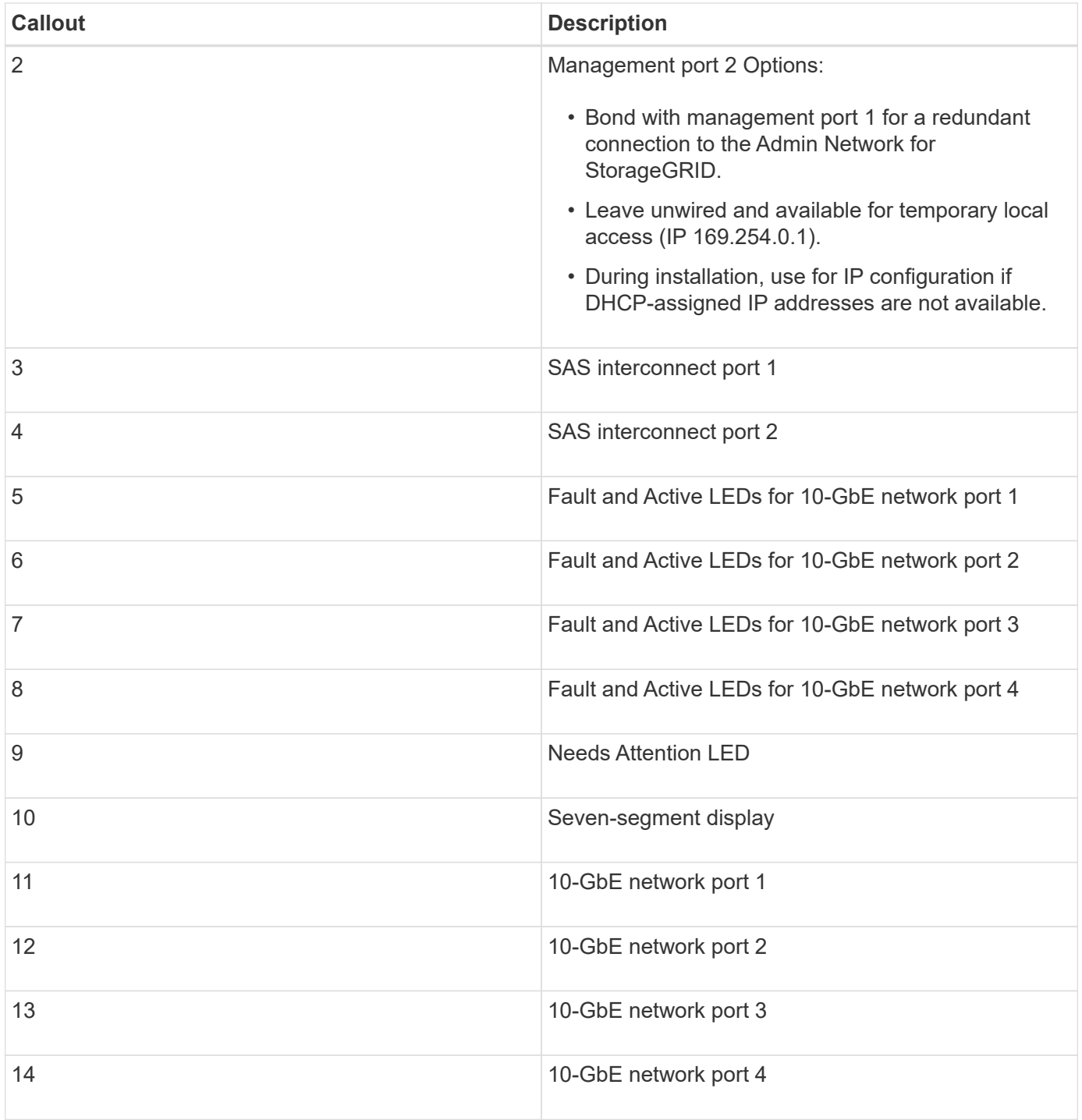

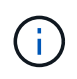

The host interface card (HIC) on the StorageGRID appliance E5600SG controller supports only 10-Gb Ethernet connections. It cannot be used for iSCSI connections.

## <span id="page-6-0"></span>**Installation and deployment overview**

You can install one or more StorageGRID appliances when you first deploy StorageGRID, or you can add appliance Storage Nodes later as part of an expansion. You might also need to install an appliance Storage Node as part of a recovery operation.

Adding a StorageGRID storage appliance to a StorageGRID system includes four primary steps:

- 1. Preparing for installation:
	- Preparing the installation site
	- Unpacking the boxes and checking the contents
	- Obtaining additional equipment and tools
	- Gathering IP addresses and network information
	- Optional: Configuring an external key management server (KMS) if you plan to encrypt all appliance data. See details about external key management in the instructions for administering StorageGRID.
- 2. Installing the hardware:
	- Registering the hardware
	- Installing the appliance into a cabinet or rack
	- Installing the drives (SG5660 only)
	- Cabling the appliance
	- Connecting the power cords and applying power
	- Viewing boot-up status codes
- 3. Configuring the hardware:
	- Accessing SANtricity Storage Manager, setting a static IP address for management port 1 on the E2700 controller, and configuring SANtricity Storage Manager settings
	- Accessing StorageGRID Appliance Installer and configuring the link and network IP settings required to connect to StorageGRID networks
	- Optional: Enabling node encryption if you plan to use an external KMS to encrypt appliance data.
	- Optional: Changing the RAID mode.
- 4. Deploying the appliance as a Storage Node:

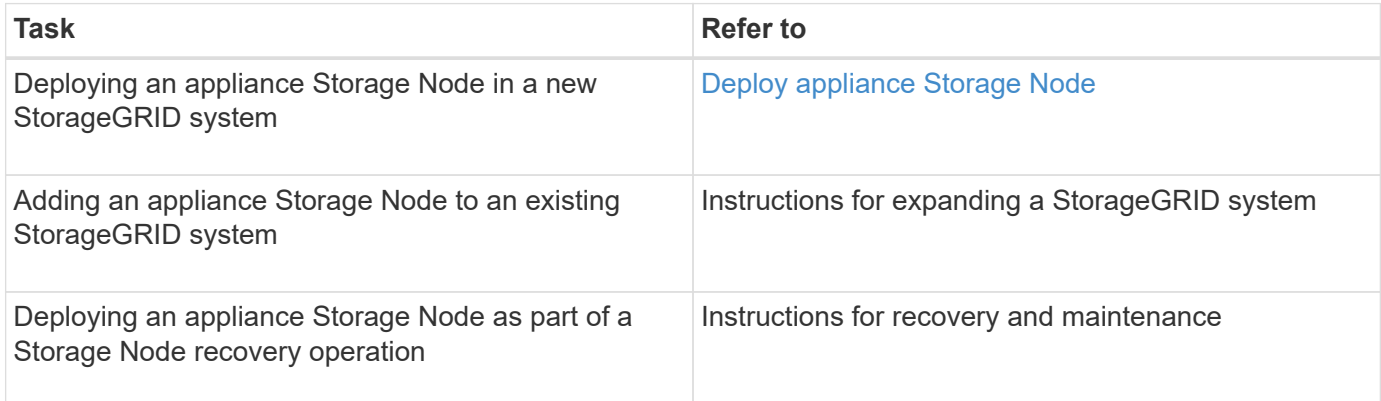

#### **Related information**

[Prepare for installation \(SG5600\)](#page-8-0)

[Install hardware \(SG5600\)](#page-22-0)

[Configure hardware \(SG5600\)](#page-33-0)

[Expand your grid](https://docs.netapp.com/us-en/storagegrid-116/expand/index.html)

[Recover and maintain](https://docs.netapp.com/us-en/storagegrid-116/maintain/index.html)

## <span id="page-8-0"></span>**Prepare for installation (SG5600)**

Preparing to install a StorageGRID appliance entails preparing the site and obtaining all required hardware, cables, and tools. You should also gather IP addresses and network information.

#### **Related information**

[Web browser requirements](https://docs.netapp.com/us-en/storagegrid-116/admin/web-browser-requirements.html)

## **Prepare site (SG5600)**

Before installing the appliance, you must make sure that the site and the cabinet or rack you plan to use meet the specifications for a StorageGRID appliance.

#### **Steps**

- 1. Confirm that the site meets the requirements for temperature, humidity, altitude range, airflow, heat dissipation, wiring, power, and grounding. See the NetApp Hardware Universe for more information.
- 2. Obtain a 19-inch (48.3-cm) cabinet or rack to fit shelves of this size (without cables):

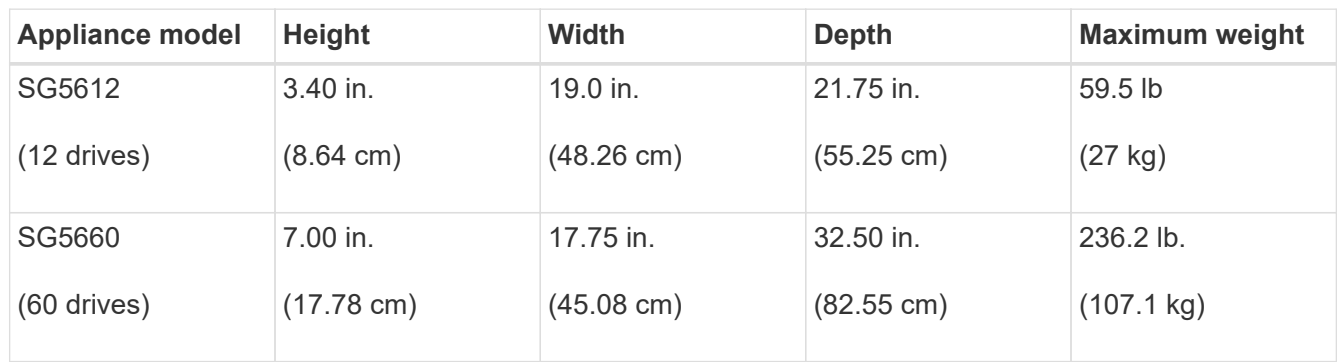

3. Install any required network switches. See the NetApp Interoperability Matrix Tool for compatibility information.

#### **Related information**

[NetApp Hardware Universe](https://hwu.netapp.com)

[NetApp Interoperability](https://mysupport.netapp.com/NOW/products/interoperability)

## **Unpack boxes (SG5600)**

Before installing the StorageGRID appliance, unpack all boxes and compare the contents to the items on the packing slip.

• **SG5660 enclosure, a 4U chassis with 60 drives**

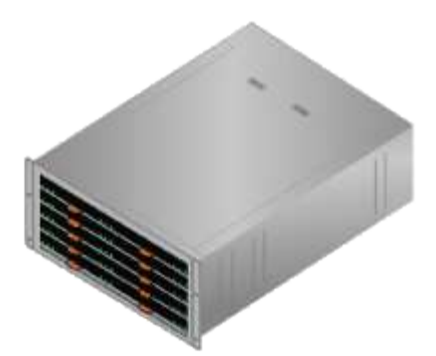

• **SG5612 enclosure, a 2U chassis with 12 drives**

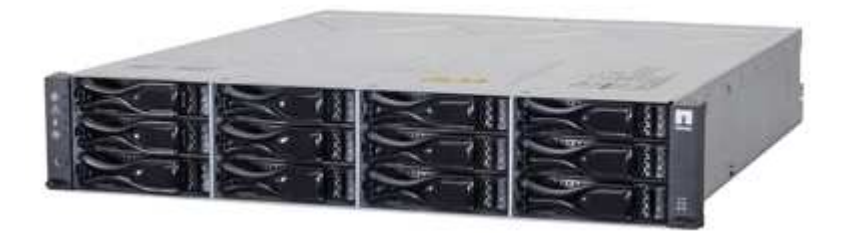

• **4U bezel or 2U endcaps**

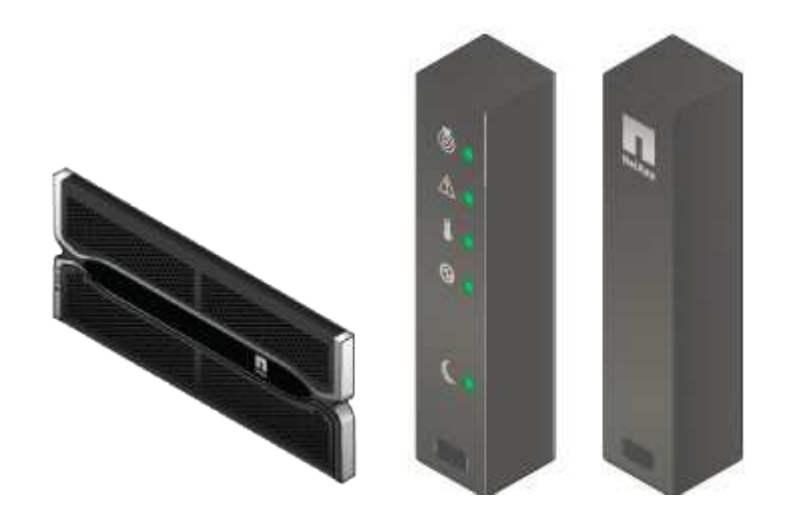

• **NL-SAS drives**

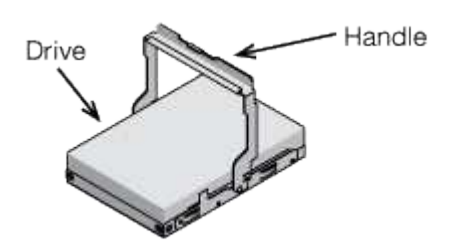

Drives are preinstalled in the 2U SG5612, but not in the 4U SG5660 for shipment safety.

• **E5600SG controller**

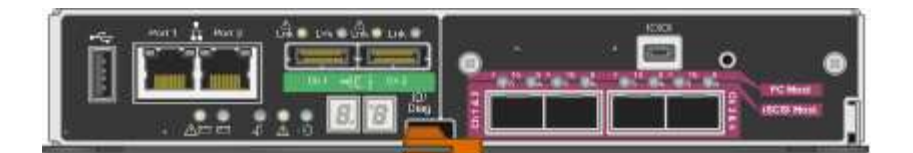

• **E2700 controller**

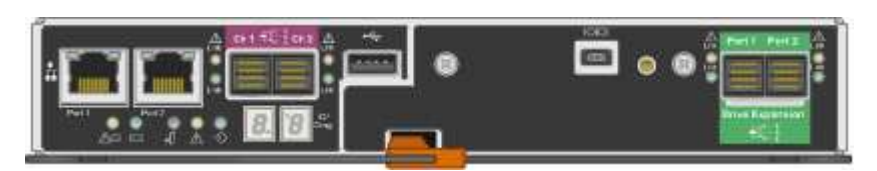

• **Mounting rails and screws**

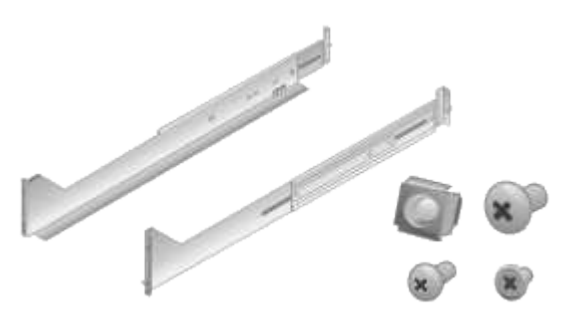

• **Enclosure handles (4U enclosures only)**

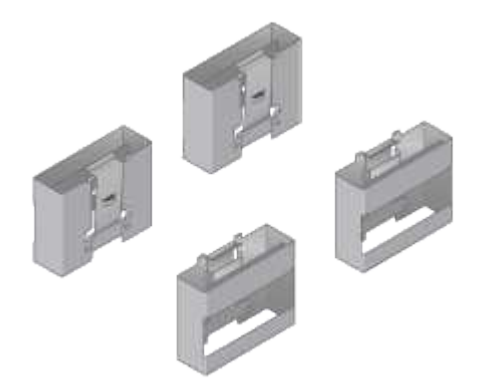

#### **Cables and connectors**

The shipment for the StorageGRID appliance includes the following cables and connectors:

• **Power cords for your country**

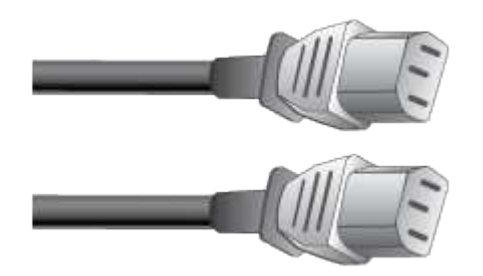

The appliance ships with two AC power cords for connecting to an external power source, such as a wall plug. Your cabinet might have special power cords that you use instead of the power cords that ship with the appliance.

#### • **SAS interconnect cables**

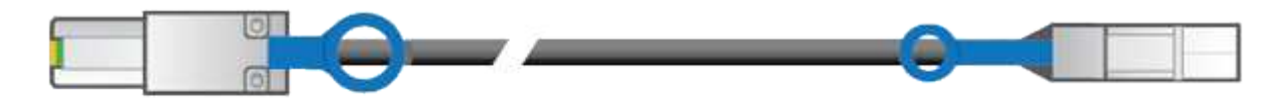

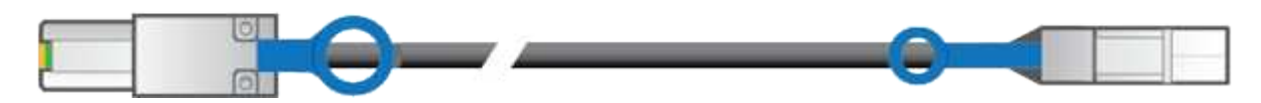

Two 0.5-meter SAS interconnect cables with mini-SAS-HD and mini-SAS connectors.

The square connector plugs into the E2700 controller, and the rectangular connector plugs into the E5600SG controller.

## **Obtain additional equipment and tools (SG5600)**

Before installing the SG5600 appliance, confirm you have all of the additional equipment and tools that you need.

• **Screwdrivers**

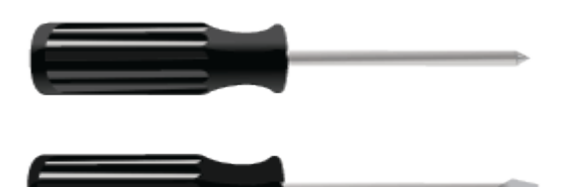

Phillips No. 2 screwdriver

Medium flat-blade screwdrivers

• **ESD wrist strap**

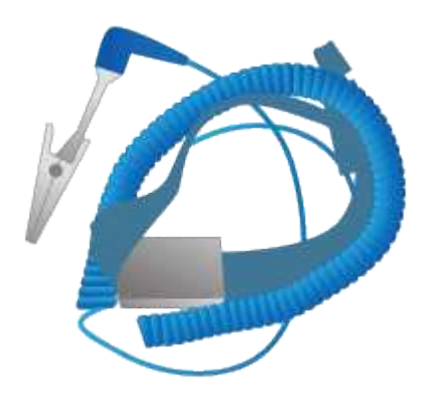

• **Ethernet cables**

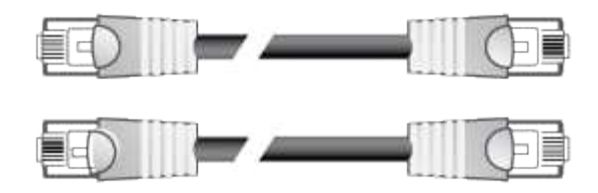

• **Ethernet switch**

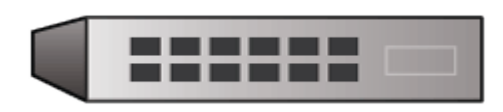

• **Service laptop** [Supported web browser](https://docs.netapp.com/us-en/storagegrid-116/admin/web-browser-requirements.html)

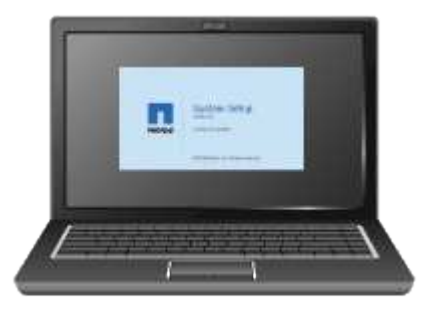

## **Service laptop requirements**

Before you install the StorageGRID appliance hardware, you should check to see if the service laptop has the minimum required resources.

The service laptop, which is needed for the hardware installation, must meet the following requirements:

- Microsoft Windows operating system
- Network port
- [Supported web browser](https://docs.netapp.com/us-en/storagegrid-116/admin/web-browser-requirements.html)
- NetApp SANtricity Storage Manager version 11.40 or later
- SSH client (for example, PuTTY)

#### **Related information**

[Web browser requirements](https://docs.netapp.com/us-en/storagegrid-116/admin/web-browser-requirements.html)

[NetApp Documentation: SANtricity Storage Manager](http://mysupport.netapp.com/documentation/productlibrary/index.html?productID=61197)

## <span id="page-12-0"></span>**Review appliance network connections (SG5600)**

Before installing the StorageGRID appliance, you should understand which networks can be connected to the appliance and how the ports on each controller are used.

#### **StorageGRID appliance networks**

When you deploy a StorageGRID appliance as a Storage Node, you can connect it to the following networks:

- **Grid Network for StorageGRID**: The Grid Network is used for all internal StorageGRID traffic. It provides connectivity between all nodes in the grid, across all sites and subnets. The Grid Network is required.
- **Admin Network for StorageGRID**: The Admin Network is a closed network used for system administration and maintenance. The Admin Network is typically a private network and does not need to be routable between sites. The Admin Network is optional.
- **Client Network for StorageGRID**: The Client Network is an open network used to provide access to client applications, including S3 and Swift. The Client Network provides client protocol access to the grid, so the Grid Network can be isolated and secured. The Client Network is optional.
- **Management network for SANtricity Storage Manager** (optional): The E2700 controller connects to the management network where SANtricity Storage Manager is installed, allowing you to monitor and manage the hardware components in the appliance. This management network can be the same as the Admin Network for StorageGRID, or it can be an independent management network.

If the optional SANtricity Storage Manager network is not connected, you might be unable to use some SANtricity features.

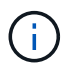

For detailed information about StorageGRID networks, see the *Grid Primer*.

#### **StorageGRID appliance connections**

When you install a StorageGRID appliance, you must connect the two controllers to each other and to the required networks. The figure shows the two controllers in the SG5660, with the E2700 controller on the top and the E5600SG controller on the bottom. In the SG5612, the E2700 controller is to the left of the E5600SG controller.

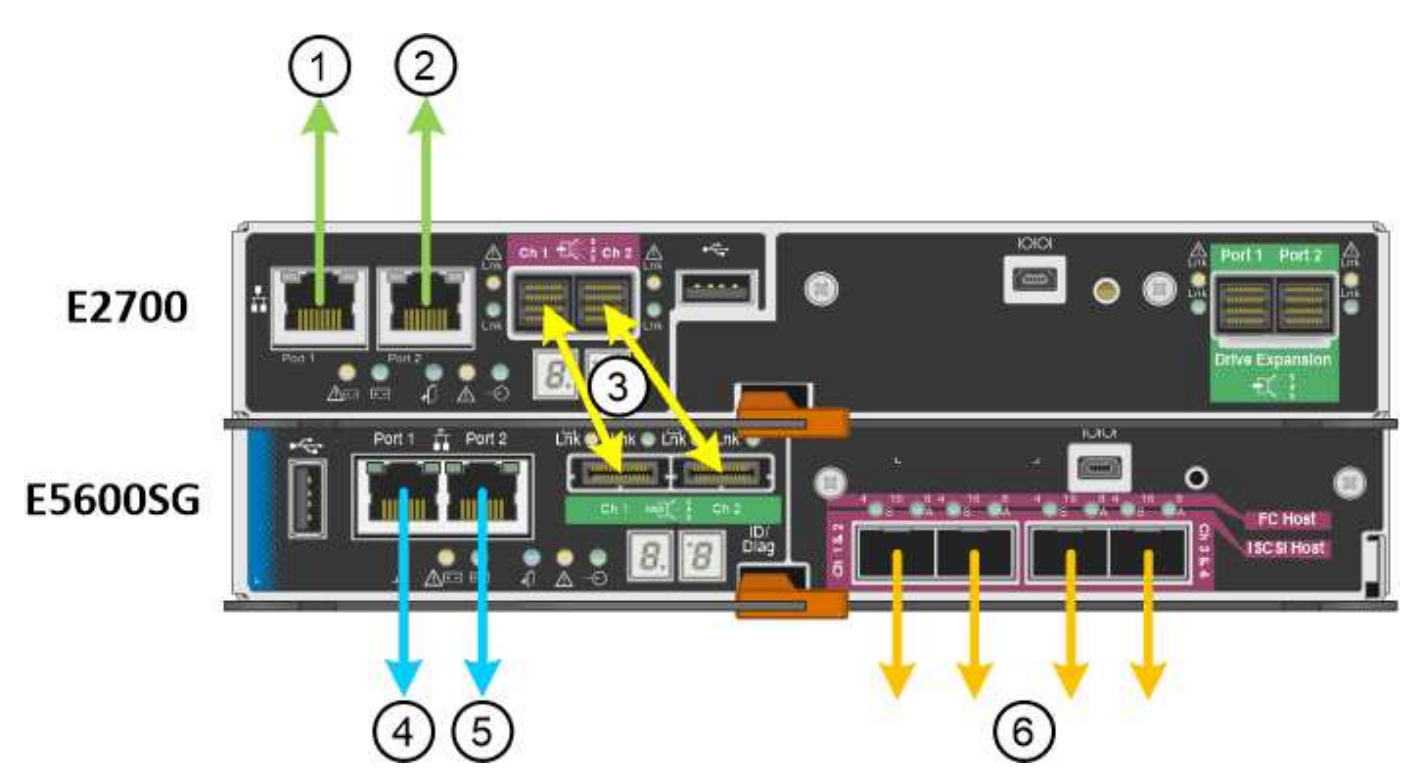

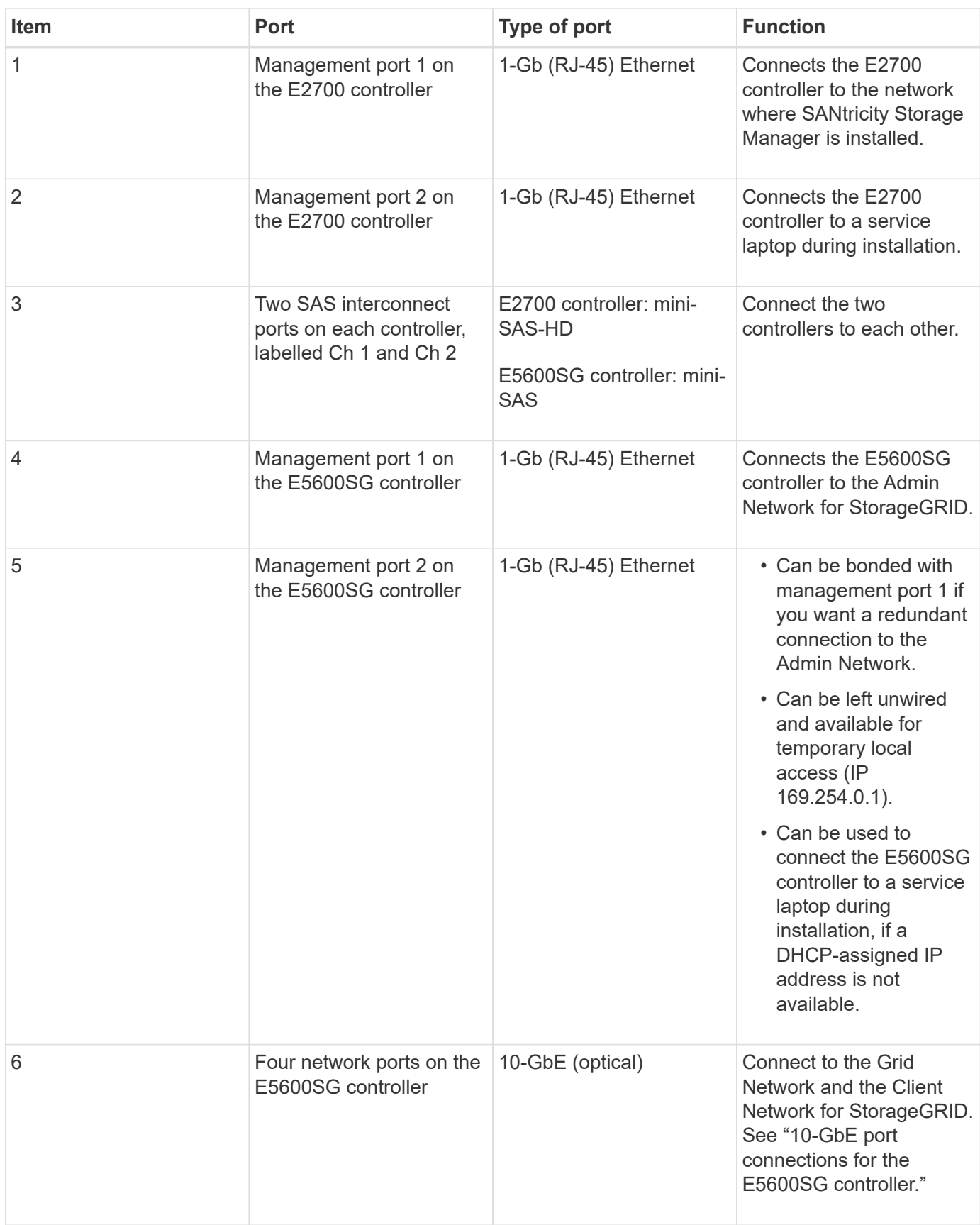

## **Related information**

[Port bond modes for the E5600SG controller ports](#page-15-0)

[Gather installation information \(SG5600\)](#page-17-0) [Cable appliance \(SG5600\)](#page-24-0) [Networking guidelines](https://docs.netapp.com/us-en/storagegrid-116/network/index.html) [Install VMware](https://docs.netapp.com/us-en/storagegrid-116/vmware/index.html) [Install Red Hat Enterprise Linux or CentOS](https://docs.netapp.com/us-en/storagegrid-116/rhel/index.html)

#### [Install Ubuntu or Debian](https://docs.netapp.com/us-en/storagegrid-116/ubuntu/index.html)

#### <span id="page-15-0"></span>**Port bond modes for the E5600SG controller ports**

When configuring network links for the E5600SG controller ports, you can use port bonding for the 10-GbE ports that connect to the Grid Network and optional Client Network, and the 1-GbE management ports that connect to the optional Admin Network. Port bonding helps protect your data by providing redundant paths between StorageGRID networks and the appliance.

#### **Related information**

[Configure network links \(SG5600\)](#page-37-0)

#### **Network bond modes for 10-GbE ports**

The 10-GbE networking ports on the E5600SG controller support Fixed port bond mode or Aggregate port bond mode for the Grid Network and Client Network connections.

#### **Fixed port bond mode**

Fixed mode is the default configuration for the 10-GbE networking ports.

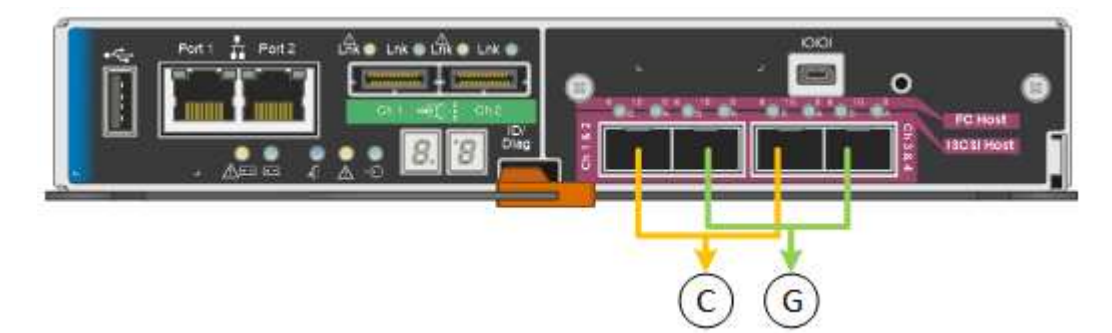

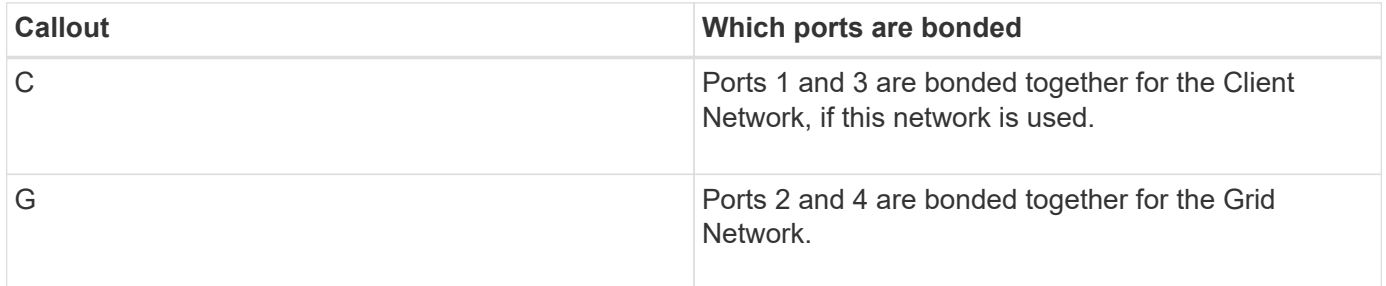

When using Fixed port bond mode, the ports can be bonded using active-backup mode or Link Aggregation

Control Protocol mode (LACP 802.3ad).

- In active-backup mode (default), only one port is active at a time. If the active port fails, its backup port automatically provides a failover connection. Port 4 provides a backup path for port 2 (Grid Network), and port 3 provides a backup path for port 1 (Client Network).
- In LACP mode, each pair of ports forms a logical channel between the controller and the network, allowing for higher throughput. If one port fails, the other port continues to provide the channel. Throughput is reduced, but connectivity is not impacted.

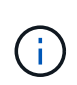

If you do not need redundant connections, you can use only one port for each network. However, be aware that an alarm will be raised in the Grid Manager after StorageGRID is installed, indicating that a cable is unplugged. You can safely acknowledge this alarm to clear it.

#### **Aggregate port bond mode**

Aggregate port bond mode significantly increases the throughout for each StorageGRID network and provides additional failover paths.

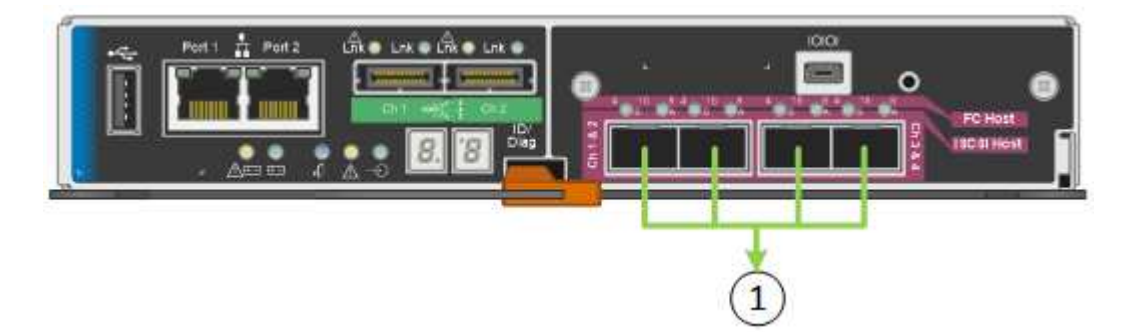

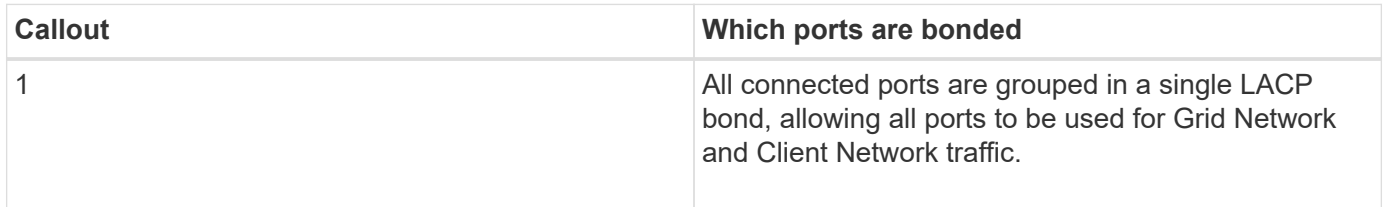

If you plan to use Aggregate port bond mode:

- You must use LACP network bond mode.
- You must specify a unique VLAN tag for each network. This VLAN tag will be added to each network packet to ensure that network traffic is routed to the correct network.
- The ports must be connected to switches that can support VLAN and LACP. If multiple switches are participating in the LACP bond, the switches must support multi-chassis link aggregation groups (MLAG), or equivalent.
- You must understand how to configure the switches to use VLAN, LACP, and MLAG, or equivalent.

If you do not want to use all four 10-GbE ports, you can use one, two, or three ports. Using more than one port maximizes the chance that some network connectivity will remain available if one of the 10-GbE ports fails.

Ŧ

If you choose to use fewer than four ports, be aware that a **Services appliance link down** alert might be triggered in the Grid Manager after the appliance node is installed, indicating that a cable is unplugged. You can safely disable this alert rule for the triggered alert. From the Grid Manager, select **ALERTS** > **Rules**, select the rule, and click **Edit rule**. Then, uncheck the **Enabled** check box.

#### **Network bond modes for 1-GbE management ports**

For the two 1-GbE management ports on the E5600SG controller, you can choose Independent network bond mode or Active-Backup network bond mode to connect to the optional Admin Network.

In Independent mode, only management port 1 is connected to the Admin Network. This mode does not provide a redundant path. Management port 2 is left unwired and available for temporary local connections (use IP address 169.254.0.1)

In Active-Backup mode, both management ports 1 and 2 are connected to the Admin Network. Only one port is active at a time. If the active port fails, its backup port automatically provides a failover connection. Bonding these two physical ports into one logical management port provides a redundant path to the Admin Network.

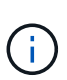

If you need to make a temporary local connection to the E5600SG controller when the 1-GbE management ports are configured for Active-Backup mode, remove the cables from both management ports, plug your temporary cable into management port 2, and access the appliance using IP address 169.254.0.1.

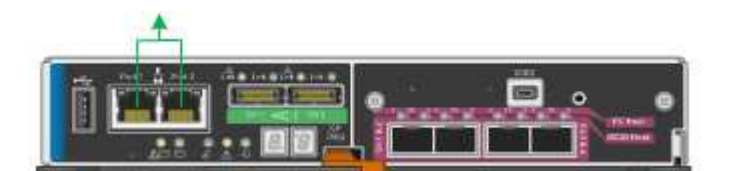

## <span id="page-17-0"></span>**Gather installation information (SG5600)**

As you install and configure the StorageGRID appliance, you must make decisions and gather information about Ethernet switch ports, IP addresses, and port and network bond modes.

#### **About this task**

You can use the following tables to record information for each network you connect to the appliance. These values are required to install and configure the hardware.

## **Information needed to connect E2700 controller to SANtricity Storage Manager**

You must connect the E2700 controller to the management network you will use for SANtricity Storage Manager.

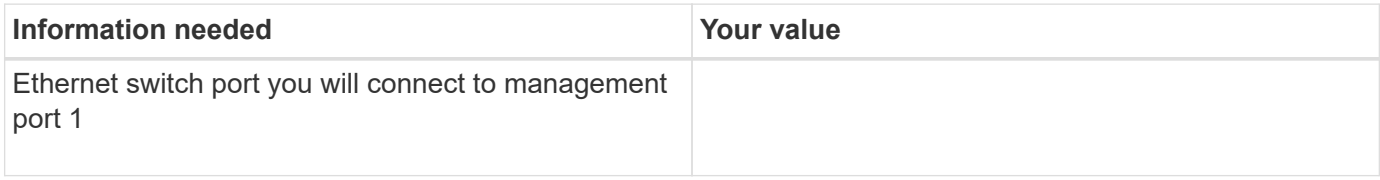

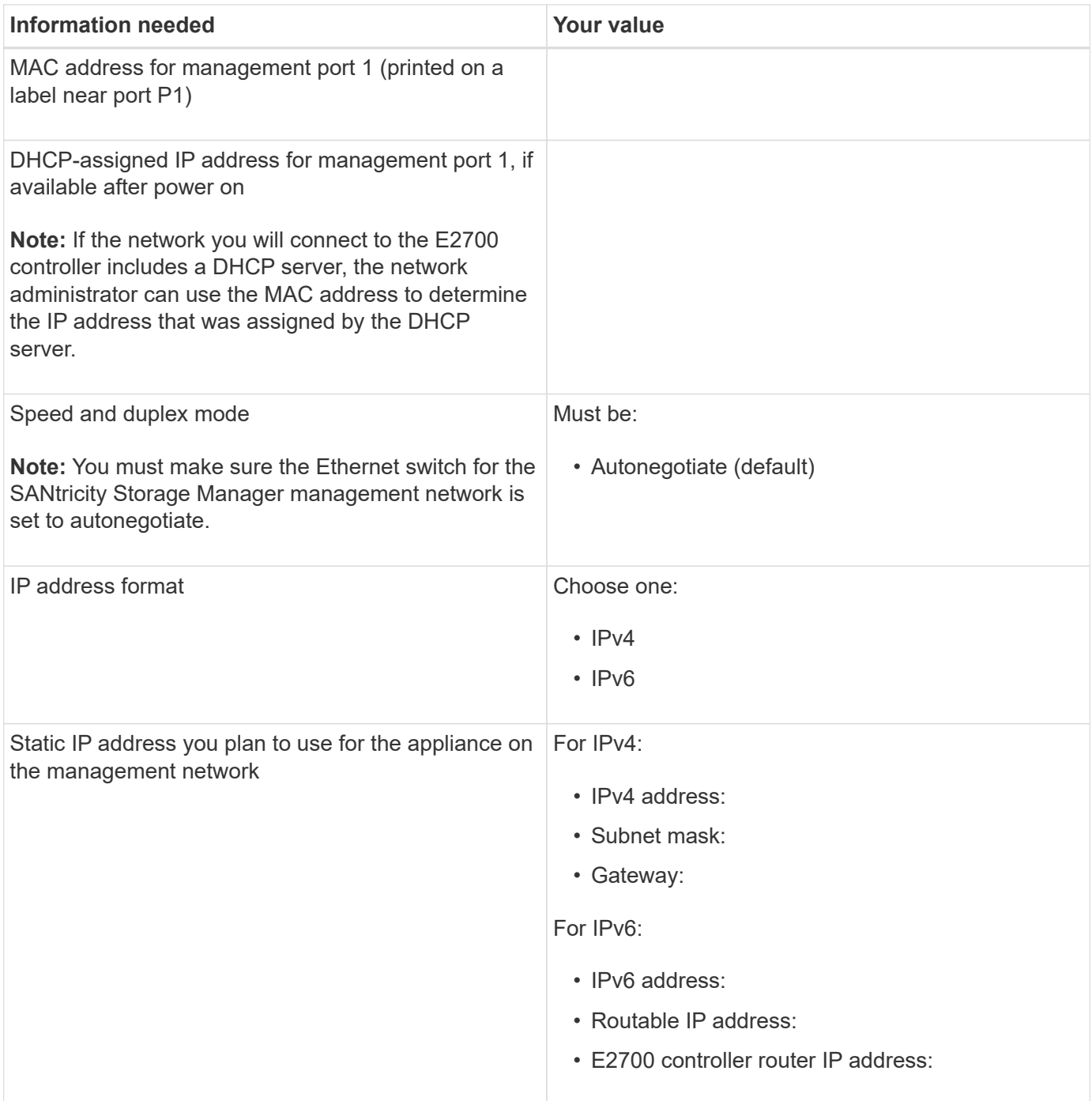

#### **Information needed to connect E5600SG controller to Admin Network**

The Admin Network for StorageGRID is an optional network, used for system administration and maintenance. The appliance connects to the Admin Network using the 1-GbE management ports on the E5600SG controller.

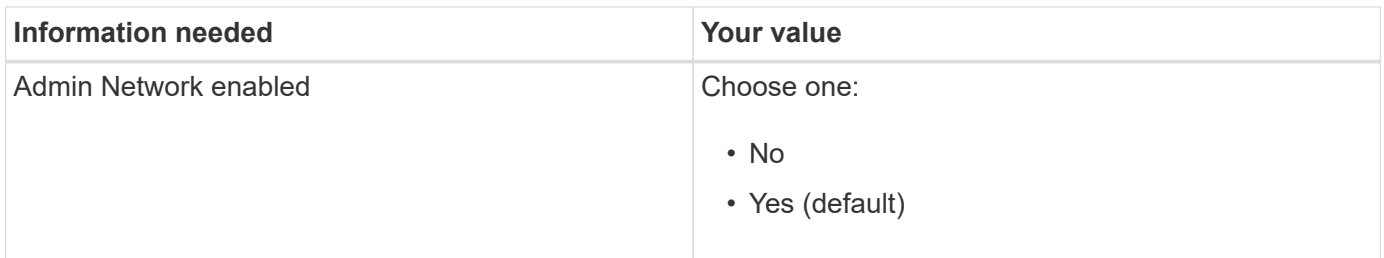

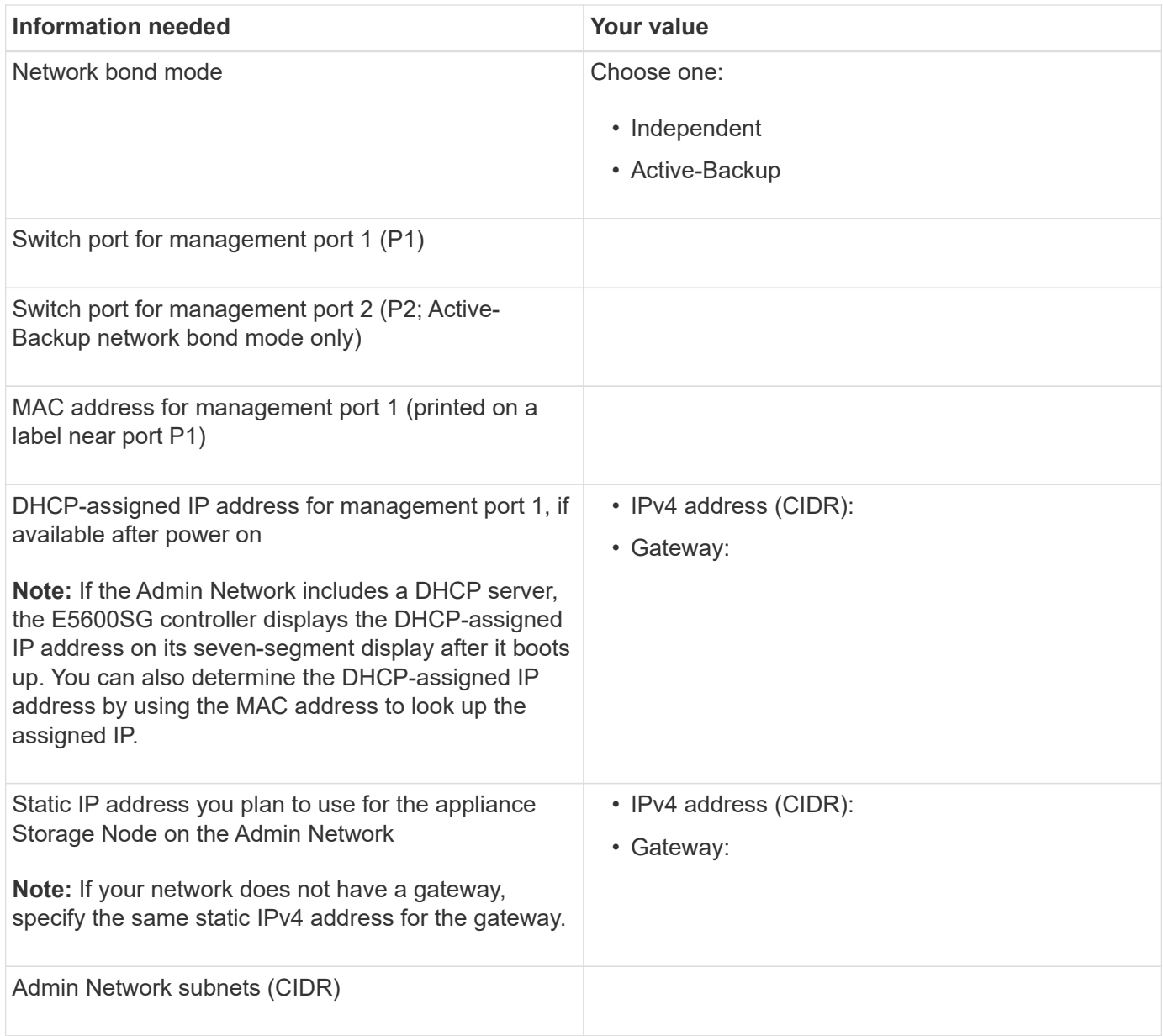

#### **Information needed to connect and configure 10-GbE ports on E5600SG controller**

The four 10-GbE ports on the E5600SG controller connect to the StorageGRID Grid Network and Client Network.

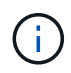

See "10-GbE port connections for the E5600SG controller" for more information about the options for these ports.

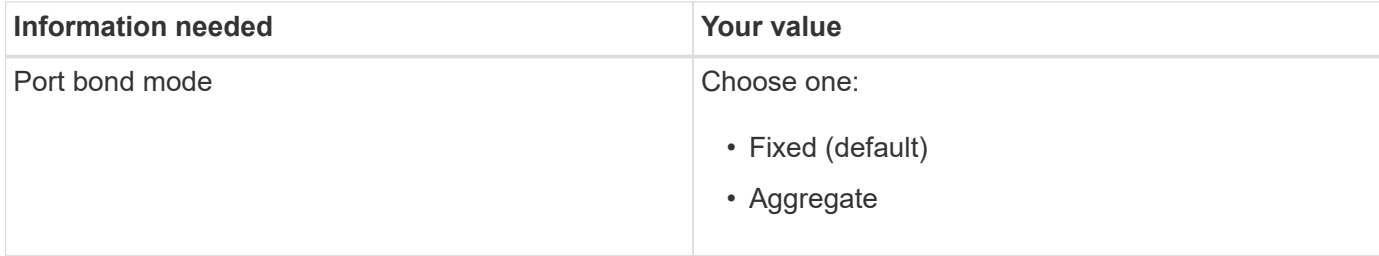

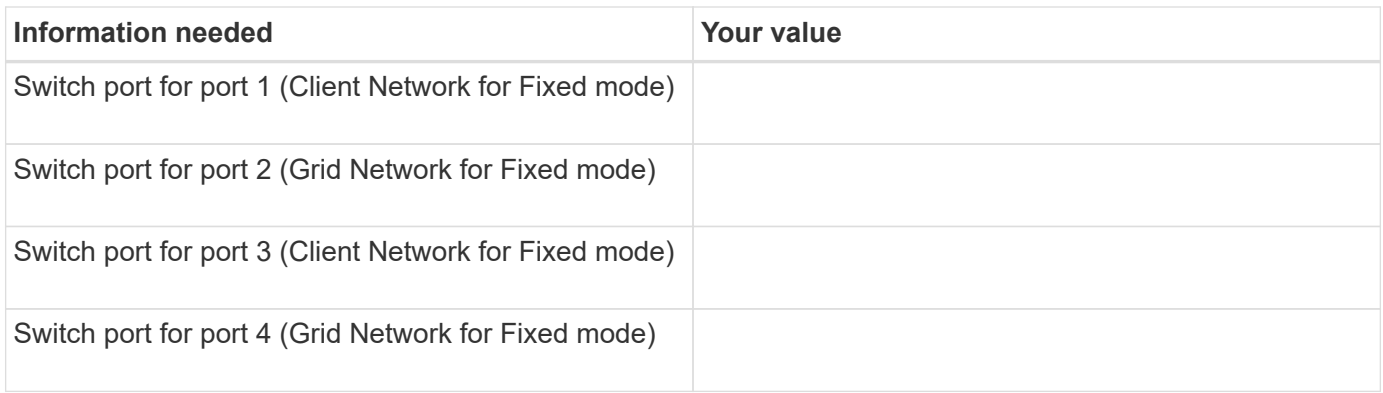

#### **Information needed to connect E5600SG controller to Grid Network**

The Grid Network for StorageGRID is a required network, used for all internal StorageGRID traffic. The appliance connects to the Grid Network using the 10-GbE ports on the E5600SG controller.

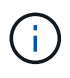

See "10-GbE port connections for the E5600SG controller" for more information about the options for these ports.

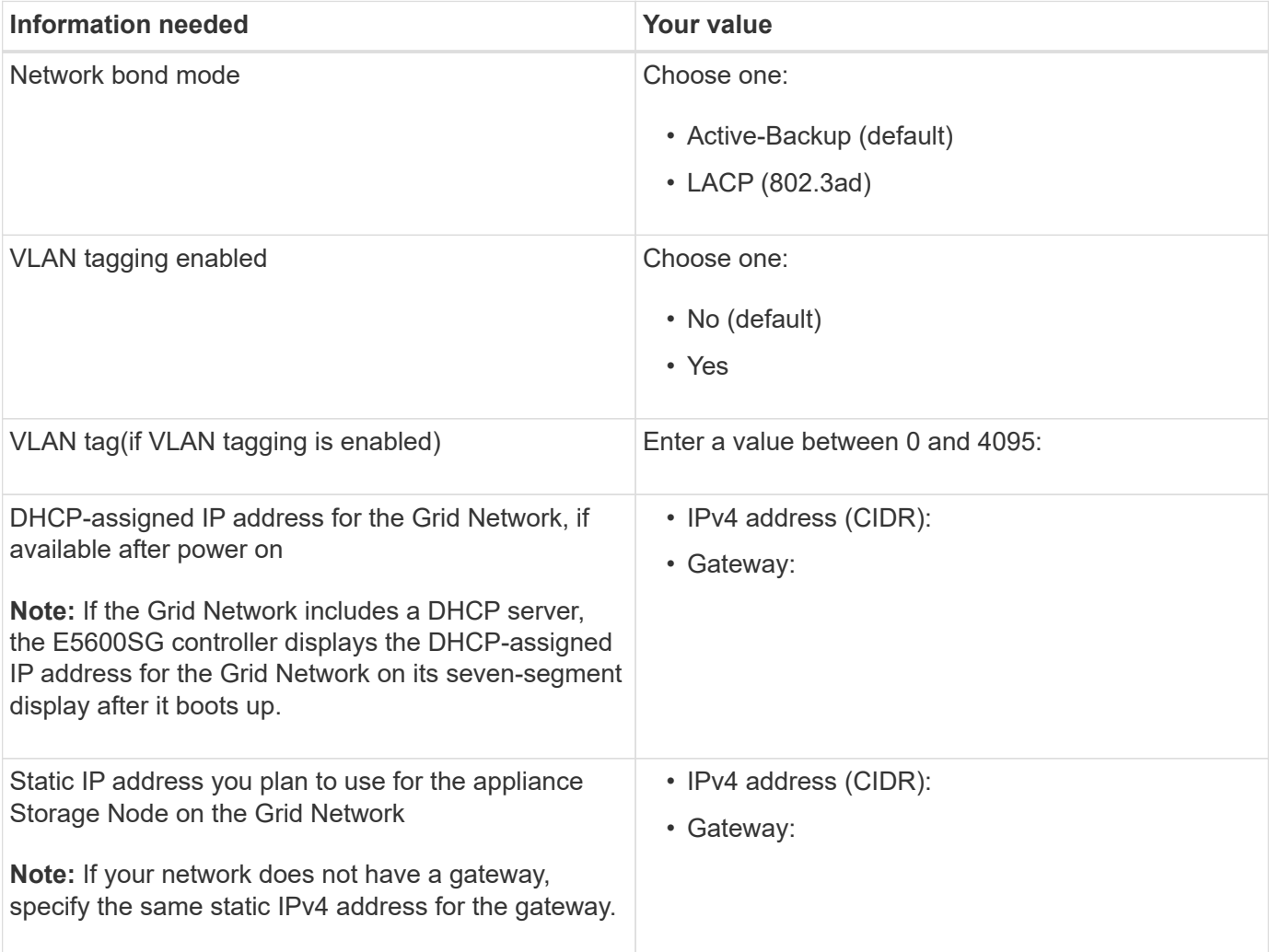

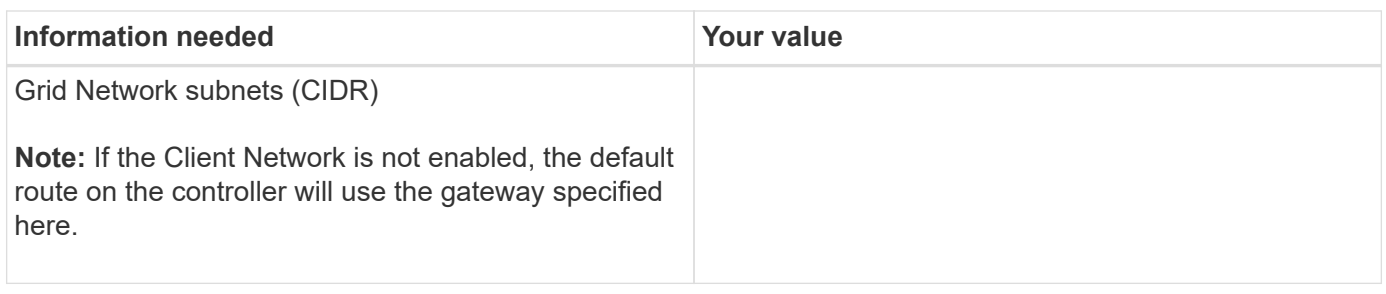

#### **Information needed to connect E5600SG controller to Client Network**

The Client Network for StorageGRID is an optional network, used to provides client protocol access to the grid. The appliance connects to the Client Network using the 10-GbE ports on the E5600SG controller.

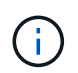

See "10-GbE port connections for the E5600SG controller" for more information about the options for these ports.

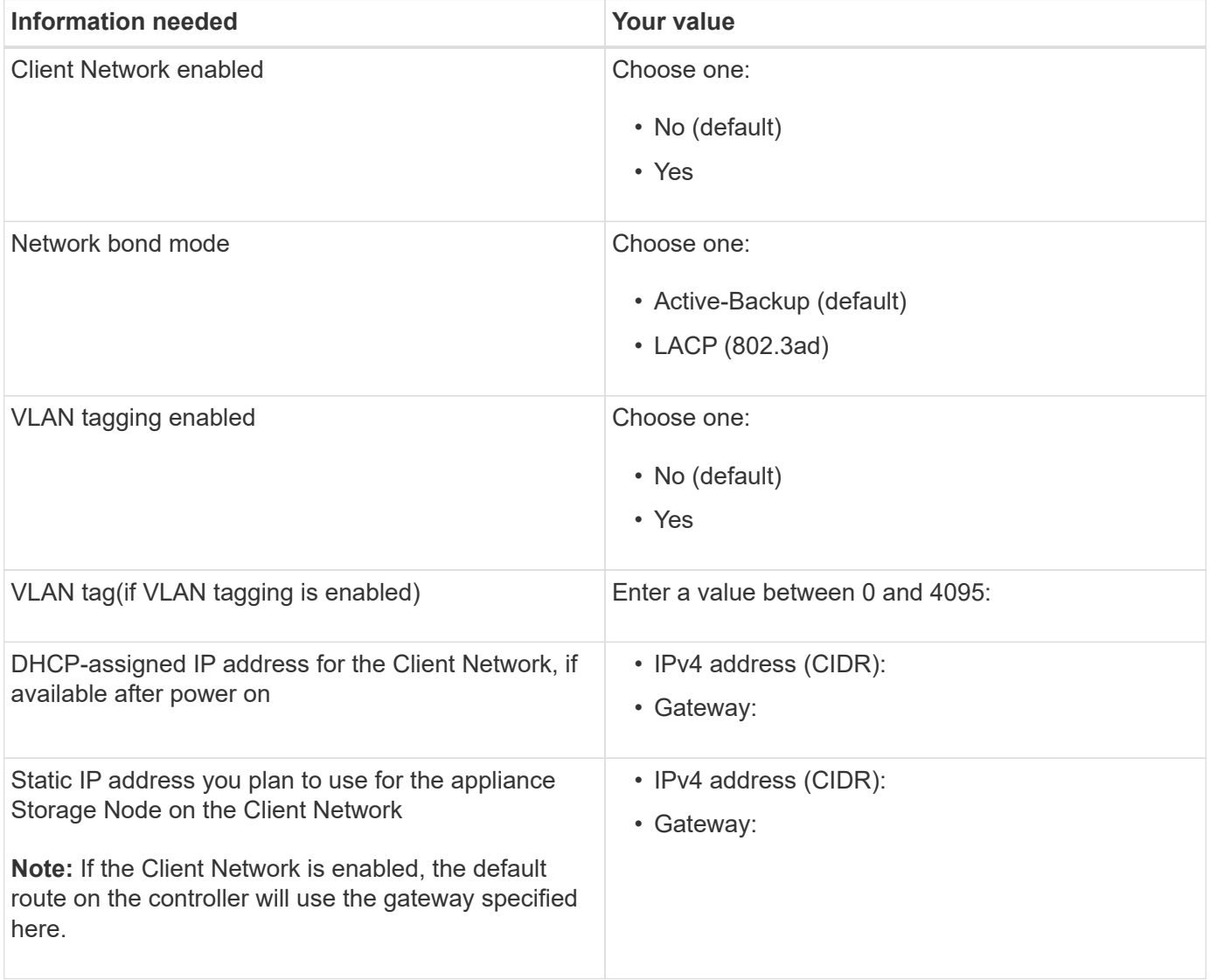

#### **Related information**

[Review appliance network connections \(SG5600\)](#page-12-0)

[Configure hardware \(SG5600\)](#page-33-0)

[Port bond modes for E5600SG controller ports](#page-15-0)

## <span id="page-22-0"></span>**Install hardware (SG5600)**

Hardware installation includes several major tasks, including installing hardware components, cabling those components, and configuring ports.

## **Register hardware**

Registering the appliance hardware provides support benefits.

#### **Steps**

1. Locate the chassis serial number.

You can find the number on the packing slip, in your confirmation email, or on the appliance after you unpack it.

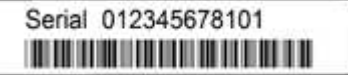

- 2. Go to the NetApp Support Site at [mysupport.netapp.com](http://mysupport.netapp.com/).
- 3. Determine whether you need to register the hardware:

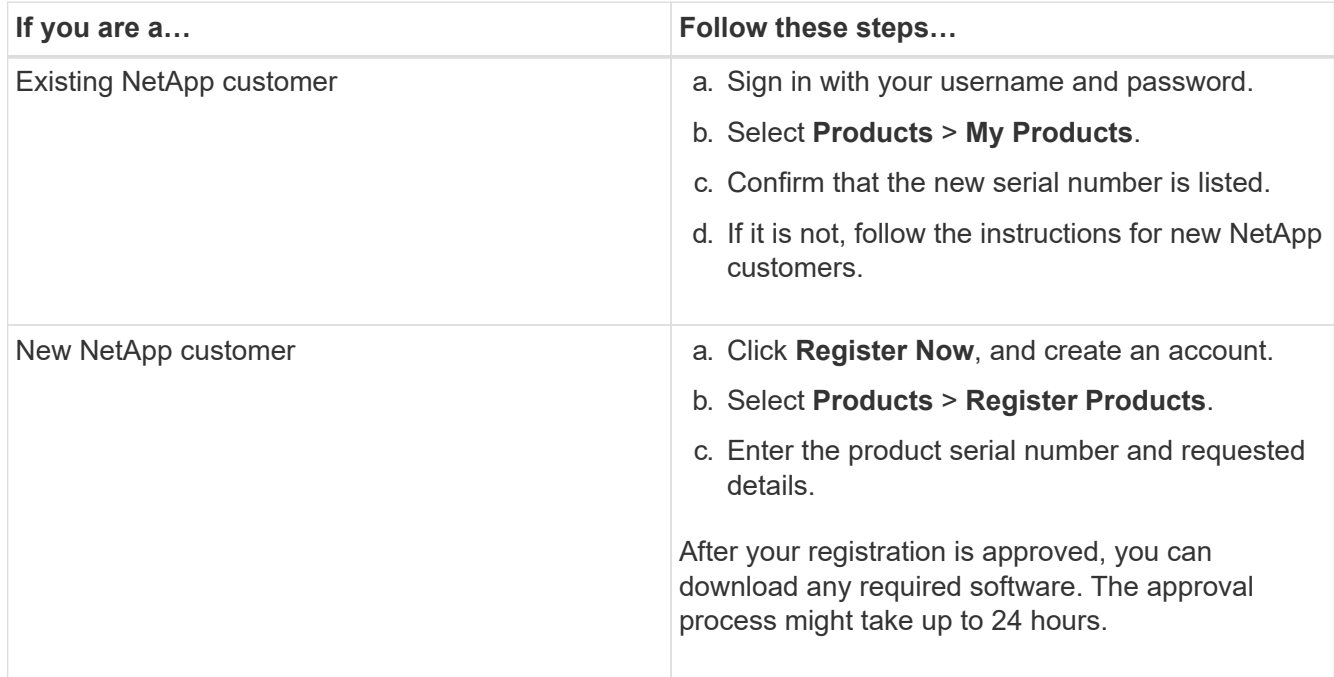

## **Install appliance in cabinet or rack (SG5600)**

You must install rails in your cabinet or rack and then slide the appliance onto the rails. If you have an SG5660, you must also install the drives after installing the appliance.

#### **What you'll need**

- You have reviewed the Safety Notices document included in the box, and understand the precautions for moving and installing hardware.
- You have the E-Series installation instructions for the hardware.

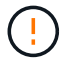

Install hardware from the bottom of the rack or cabinet or rack up to prevent the equipment from tipping over.

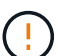

The SG5612 weighs approximately 60 lb (27 kg) when fully loaded with drives. Two people or a mechanized lift are required to safely move the SG5612.

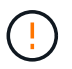

The SG5660 weighs approximately 132 lb (60 kg) with no drives installed. Four people or a mechanized lift are required to safely move an empty SG5660.

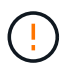

To avoid damaging the hardware, never move an SG5660 if drives are installed. You must remove all drives before moving the appliance.

#### **About this task**

Complete the following tasks to install the SG5660 appliance in a cabinet or rack.

#### • **Install the mounting rails**

Install the mounting rails in the cabinet or rack.

See the E-Series installation instructions for the E2700 or the E5600.

#### • **Install the appliance in the cabinet or rack**

Slide the appliance into the cabinet or rack, and secure it.

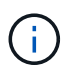

If you are lifting the SG5660 by hand, attach the four handles to the sides of the chassis. You remove these handles as you slide the appliance onto the rails.

#### • **Install the drives**

If you have an SG5660, install 12 drives in each of the 5 drive drawers.

You must install all 60 drives to ensure correct operation.

- a. Put on the ESD wristband, and remove the drives from their packaging.
- b. Release the levers on the top drive drawer, and slide the drawer out using the levers.
- c. Raise the drive handle to vertical, and align the buttons on the drive with the notches on the drawer.

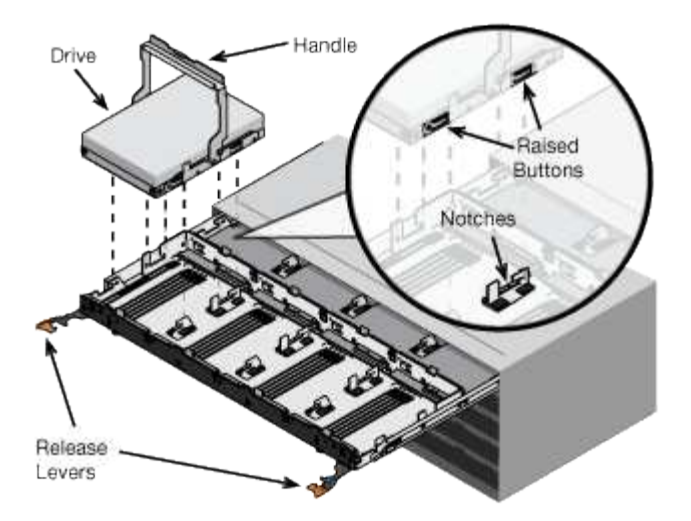

- d. Pressing gently on the top of the drive, rotate the drive handle down until the drive snaps into place.
- e. After installing the first 12 drives, slide the drawer back in by pushing on the center and closing both levers gently.
- f. Repeat these steps for the other four drawers.

#### • **Attach the front bezel**

**SG5612**: Attach the left and right end caps to the front.

**SG5660**: Attach the bezel to the front.

#### **Related information**

[E2700 Controller-Drive Tray and Related Drive Trays Installation Guide](https://library.netapp.com/ecm/ecm_download_file/ECMLP2344477)

[E5600 Controller-Drive Tray and Related Drive Trays Installation Guide](https://library.netapp.com/ecm/ecm_download_file/ECMP1532527)

## <span id="page-24-0"></span>**Cable appliance (SG5600)**

You must connect the two controllers to each other with SAS interconnect cables, connect the management ports to the appropriate management network, and connect the 10 GbE ports on the E5600SG controller to the Grid Network and optional Client Network for StorageGRID.

#### **What you'll need**

- You have Ethernet cables for connecting the management ports.
- You have optical cables for connecting the four 10-GbE ports (these are not provided with the appliance).

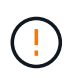

**Risk of exposure to laser radiation** — Do not disassemble or remove any part of an SFP transceiver. You might be exposed to laser radiation.

#### **About this task**

When connecting the cables, refer to the following diagram, which shows the E2700 controller on the top and the E5600SG controller on the bottom. The diagram shows the SG5660 model; the controllers in the SG5612 model are side by side instead of stacked.

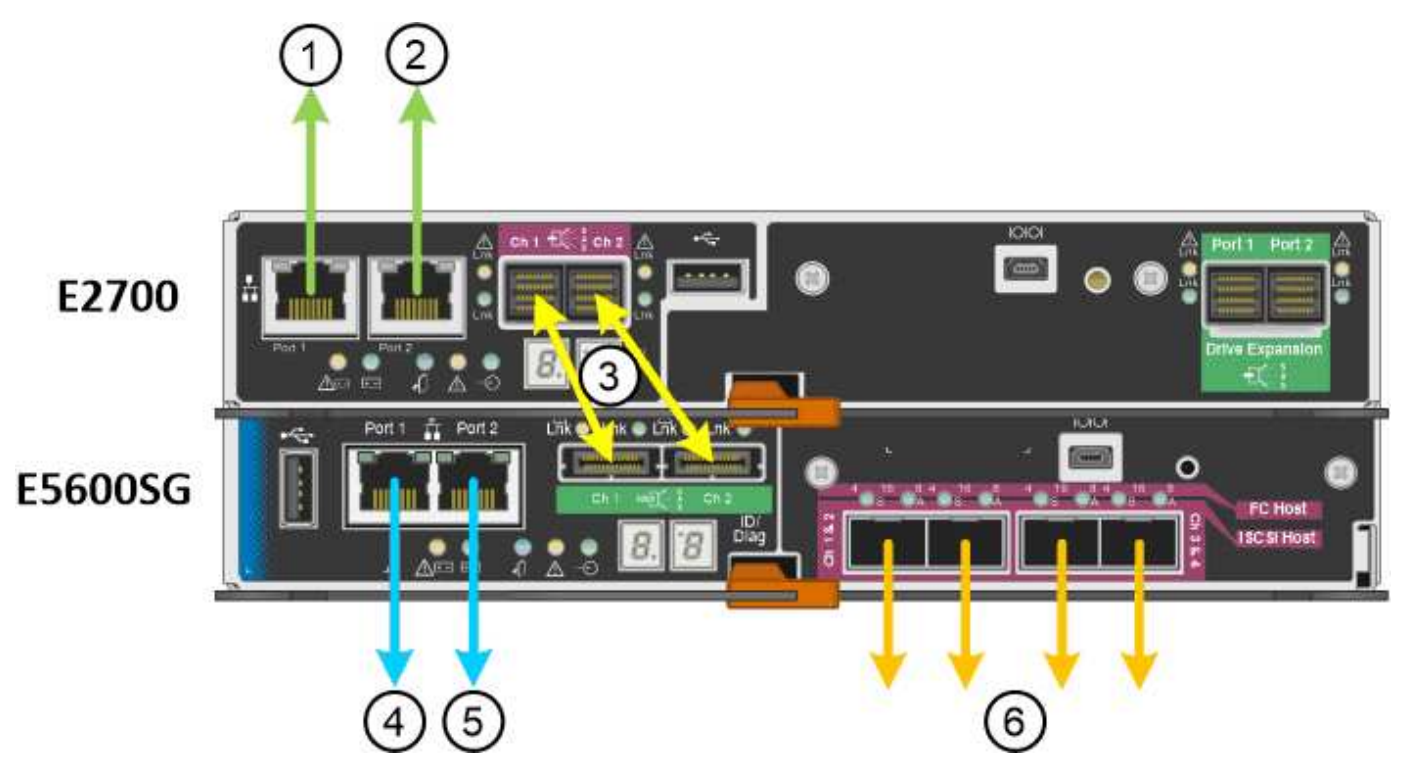

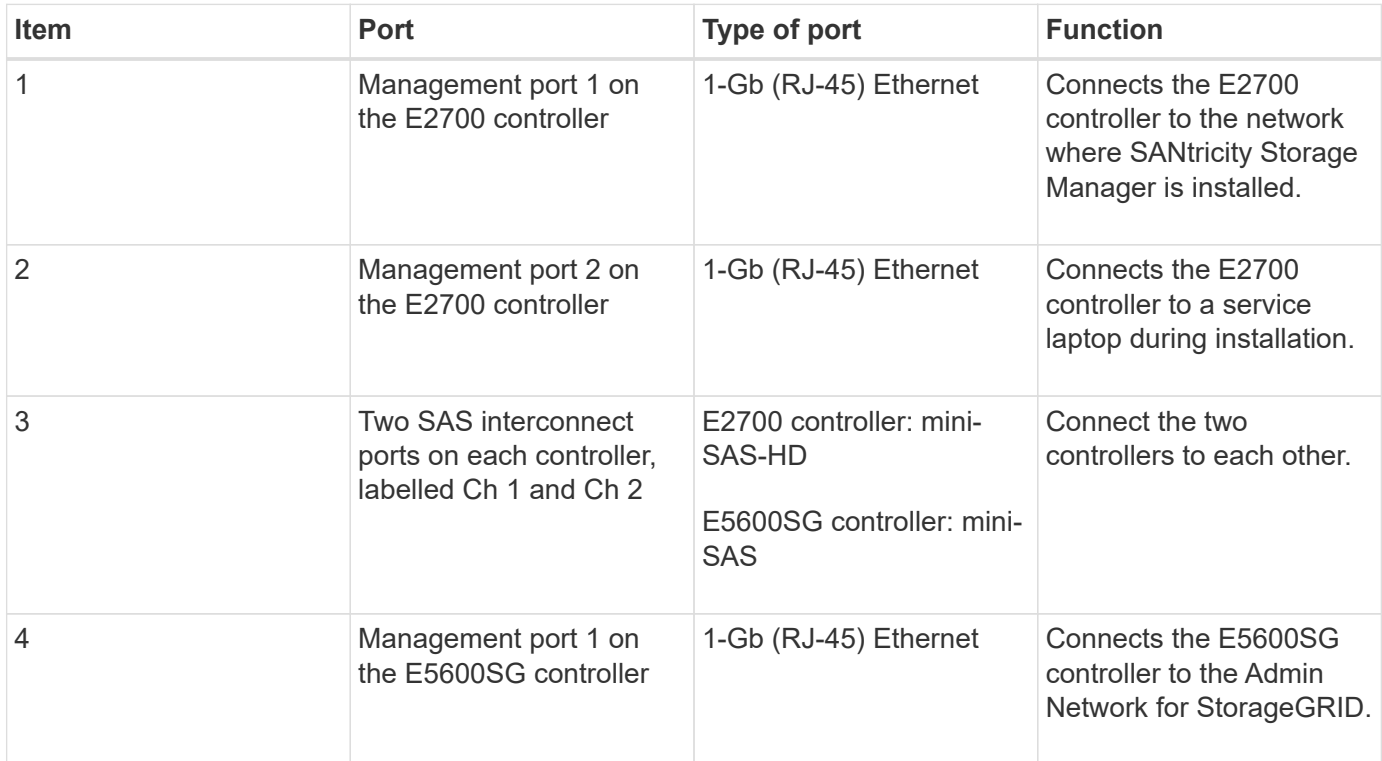

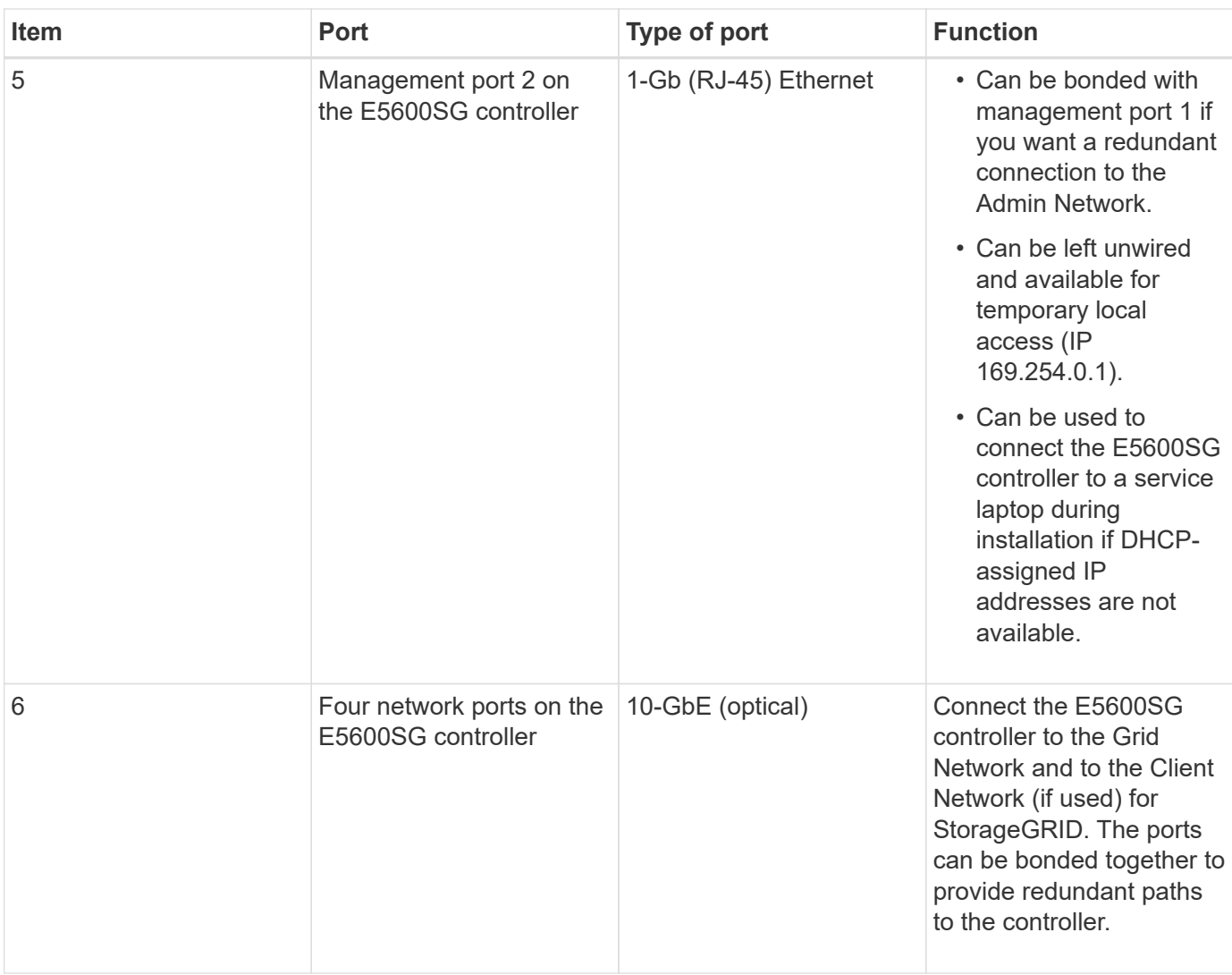

#### **Steps**

1. Connect the E2700 controller to the E5600SG controller, using the two SAS interconnect cables.

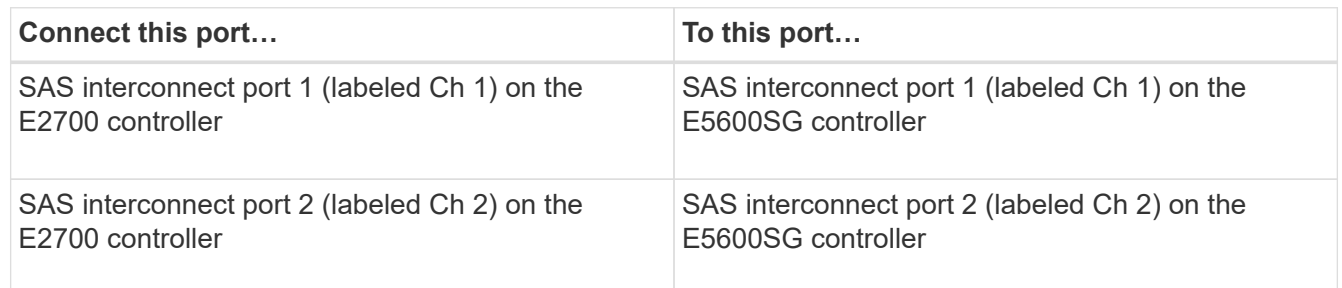

Use the square connector (mini-SAS HD) for the E2700 controller, and use the rectangular connector (mini-SAS) for the E5600SG controller.

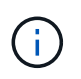

Make sure the pull tabs on the SAS connectors are at the bottom, and carefully insert each connector until it clicks into place. Do not push on the connector if there is any resistance. Verify the position of the pull tab before continuing.

2. Connect the E2700 controller to the management network where SANtricity Storage Manager software is installed, using an Ethernet cable.

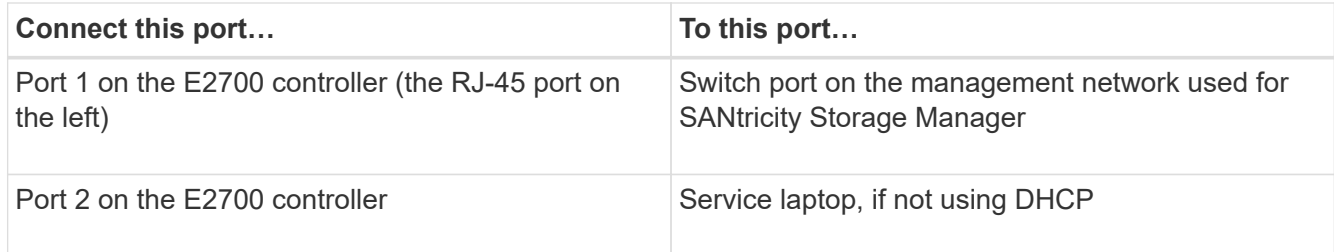

3. If you plan to use the Admin Network for StorageGRID, connect the E5600SG controller, using an Ethernet cable.

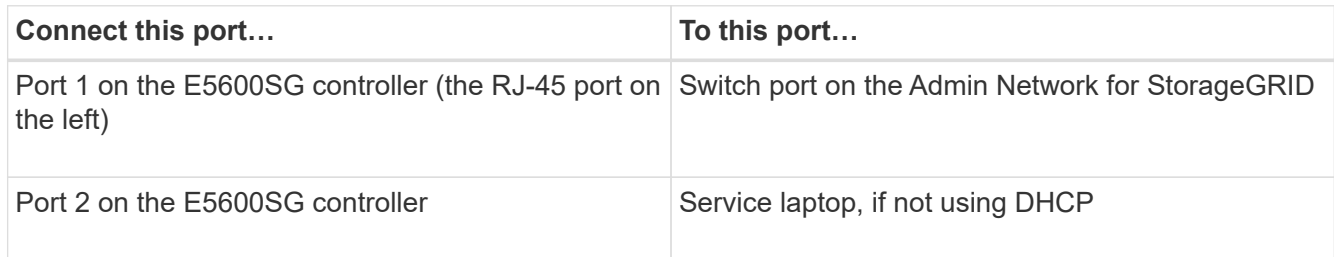

- 4. Connect the 10-GbE ports on the E5600SG controller to the appropriate network switches, using optical cables and SFP+ transceivers.
	- If you plan to use Fixed port bond mode (default), connect the ports to the StorageGRID Grid and Client Networks, as shown in the table.

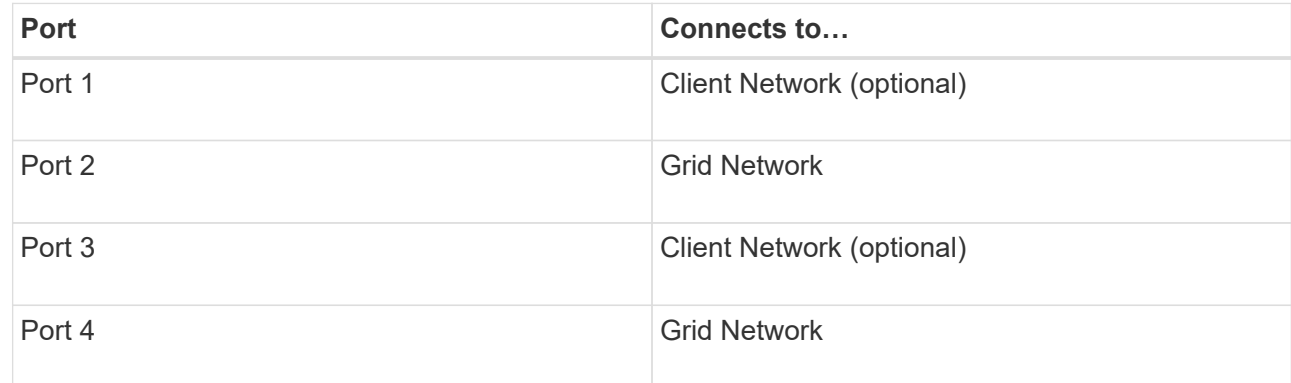

◦ If you plan to use the Aggregate port bond mode, connect one or more of the network ports to one or more switches. You should connect at least two of the four ports to avoid having a single point of failure. If you use more than one switch for a single LACP bond, the switches must support MLAG or equivalent.

#### **Related information**

[Port bond modes for the E5600SG controller ports](#page-15-0)

[Access StorageGRID Appliance Installer](#page-33-1)

## **Connect AC power cords (SG5600)**

You must connect the AC power cords to the external power source and to the AC power connector on each controller. After you have connected the power cords, you can turn the power on.

#### **What you'll need**

Both appliance power switches must be off before connecting power.

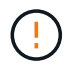

**Risk of electrical shock** — Before connecting the power cords, make sure that the two power switches on the appliance are off.

#### **About this task**

• You should use separate power sources for each power supply.

Connecting to independent power sources maintains power redundancy.

• You can use the power cords shipped with the controller with typical outlets used in the destination country, such as wall receptacles of an uninterrupted power supply (UPS).

However, these power cords are not intended for use in most EIA-compliant cabinets.

#### **Steps**

- 1. Turn off the power switches in the enclosure or chassis.
- 2. Turn off the power switches on the controllers.
- 3. Connect the primary power cords from the cabinet to the external power sources.
- 4. Connect the power cords to the AC power connector on each controller.

## **Turn power on (SG5600)**

Powering on the enclosure provides power to both controllers.

#### **Steps**

1. Turn on the two power supply switches at the rear of the enclosure.

While the power is being applied, the LEDs on the controllers go on and off intermittently.

The power-on process can take up to ten minutes to complete. The controllers reboot several times during the initial startup sequence, which causes the fans to ramp up and down and the LEDs to flash.

- 2. Check the Power LED and the Host Link Active LEDs on each controller to verify that the power was turned on.
- 3. Wait for all drives to show a persistent green LED, indicating that they have come online.
- 4. Check for green LEDs on the front and rear of the enclosure.

If you see any amber LEDs, make a note of their locations.

5. Look at the seven-segment display for the E5600SG controller.

This display shows **HO**, followed by a repeating sequence of two digits.

HO -- IP address for Admin Network -- IP address for Grid Network HO

In the sequence, the first set of numbers is the DHCP-assigned IP address for the controller's management port 1. This address is used to connect the controller to the Admin Network for StorageGRID. The second

set of numbers is the DHCP-assigned IP address used to connect the appliance to the Grid Network for StorageGRID.

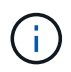

If an IP address could not be assigned using DHCP, 0.0.0.0 is displayed.

### **View boot-up status and reviewing error codes on SG5600 controllers**

The seven-segment display on each controller shows status and error codes when the appliance powers up, while the hardware is initializing, and when the hardware fails and must back out of the initialization. If you are monitoring the progress or troubleshooting, you should watch the sequence of the codes as they appear.

#### **About this task**

The status and error codes for the E5600SG controller are not the same as those for the E2700 controller.

#### **Steps**

- 1. During boot-up, view the codes shown on the seven-segment displays to monitor progress.
- 2. To review error codes for the E5600SG controller, see the seven-segment display status and error code information.
- 3. To review error codes for the E2700 controller, see the E2700 controller documentation on the Support Site.

#### **Related information**

[E5600SG controller seven-segment display codes](#page-29-0)

#### [NetApp Documentation: E2700 Series](http://mysupport.netapp.com/documentation/productlibrary/index.html?productID=61765)

#### <span id="page-29-0"></span>**E5600SG controller seven-segment display codes**

The seven-segment display on the E5600SG controller shows status and error codes while the appliance powers up and while the hardware is initializing. You can use these codes to determine status and troubleshoot errors.

When reviewing status and error codes on the E5600SG controller, you should look at the following types of codes:

#### • **General boot-up codes**

Represent the standard boot-up events.

#### • **Normal boot-up codes**

Represent the normal boot-up events that occur in the appliance.

• **Error codes**

Indicate issues during the boot-up events.

StorageGRID controls only the following LEDs on the E5600SG controller and only after the StorageGRID Appliance Installer has started:

- Service Action Allowed LED
- Service Action Required LED
- Seven-segment display

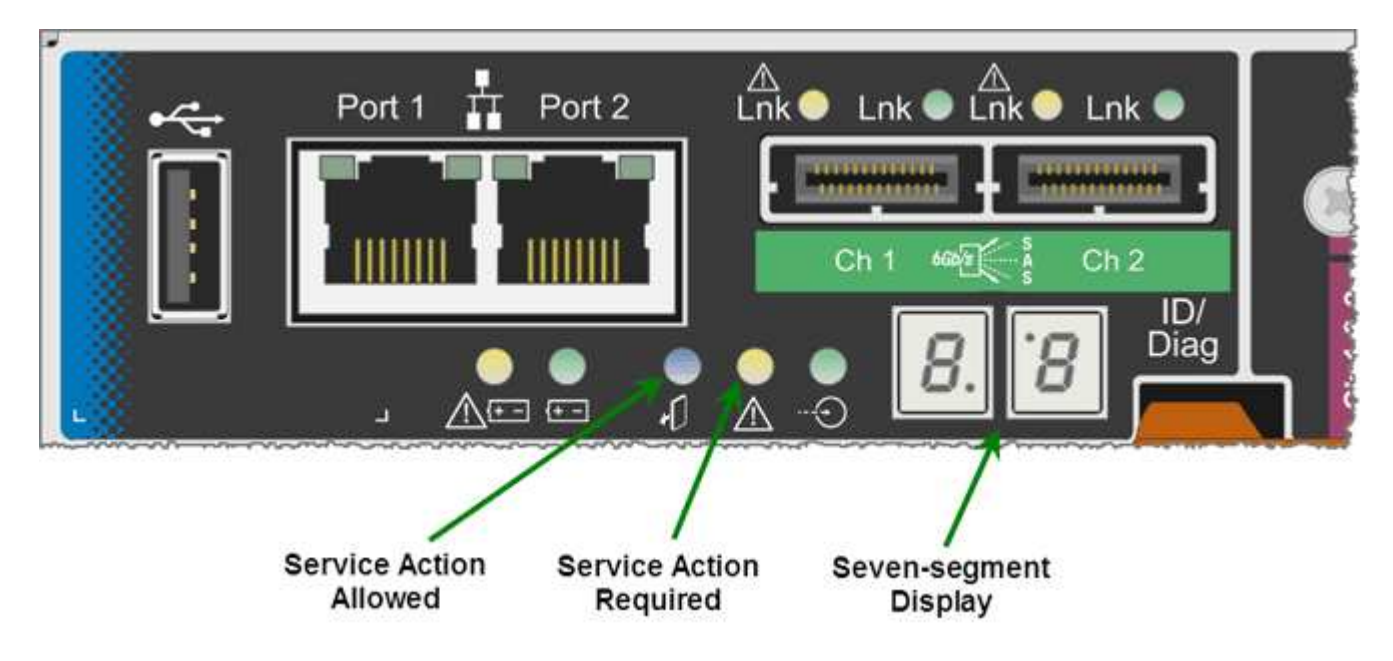

The decimal points on the seven-segment display are not used by the StorageGRID appliance:

• The upper decimal point adjacent to the least significant digit is the platform diagnostic LED.

This is turned on during reset and initial hardware configuration. Otherwise, it is turned off.

• The lower decimal point adjacent to the most significant digit is turned off.

To diagnose other issues, you might want to look at these resources:

• To see all other hardware and environmental diagnostic information, see the E-Series operating system hardware diagnostics.

This includes looking for hardware issues such as power, temperature, and disk drives. The appliance relies on the E-Series operating system to monitor all platform environmental statuses.

• To determine firmware and driver issues, look at the link lights on the SAS and network ports.

For details, see the E-Series E5600 documentation.

#### **General boot-up codes**

During boot-up or after a hard reset of the hardware, the Service Action Allowed and the Service Action Required LEDs come on while the hardware is initializing. The seven-segment display shows a sequence of codes that are the same for E-Series hardware and not specific to the E5600SG controller.

During boot-up, the Field Programmable Gate Array (FPGA) controls the functions and initialization on the hardware.

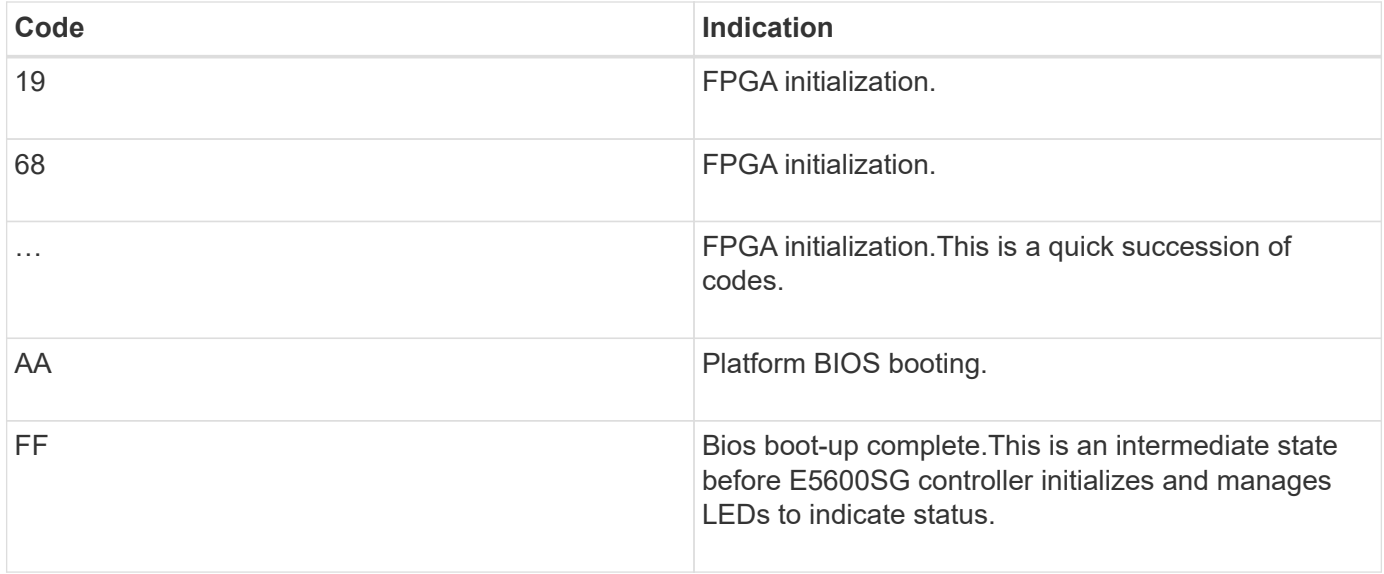

After the AA and FF codes appear, either the normal boot-up codes appear or error codes appear. Additionally, the Service Action Allowed and the Service Action Required LEDs are turned off.

#### **Normal boot-up codes**

These codes represent the normal boot-up events that occur in the appliance, in chronological order.

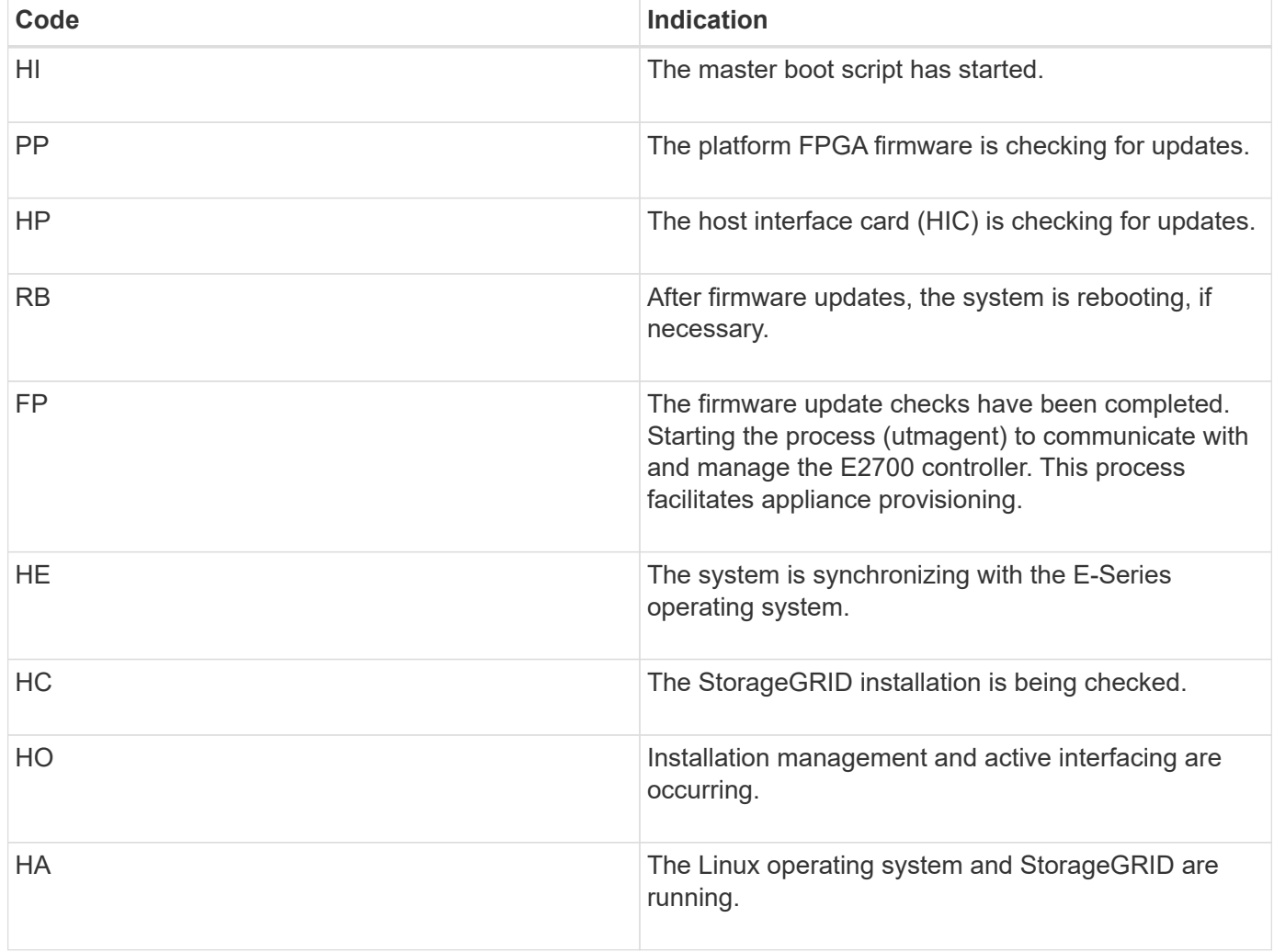

#### **E5600SG controller error codes**

These codes represent error conditions that might be shown on the E5600SG controller as the appliance boots up. Additional two-digit hexadecimal codes are displayed if specific low-level hardware errors occur. If any of these codes persists for more than a second or two, or if you are unable to resolve the error by following one of the prescribed troubleshooting procedures, contact technical support.

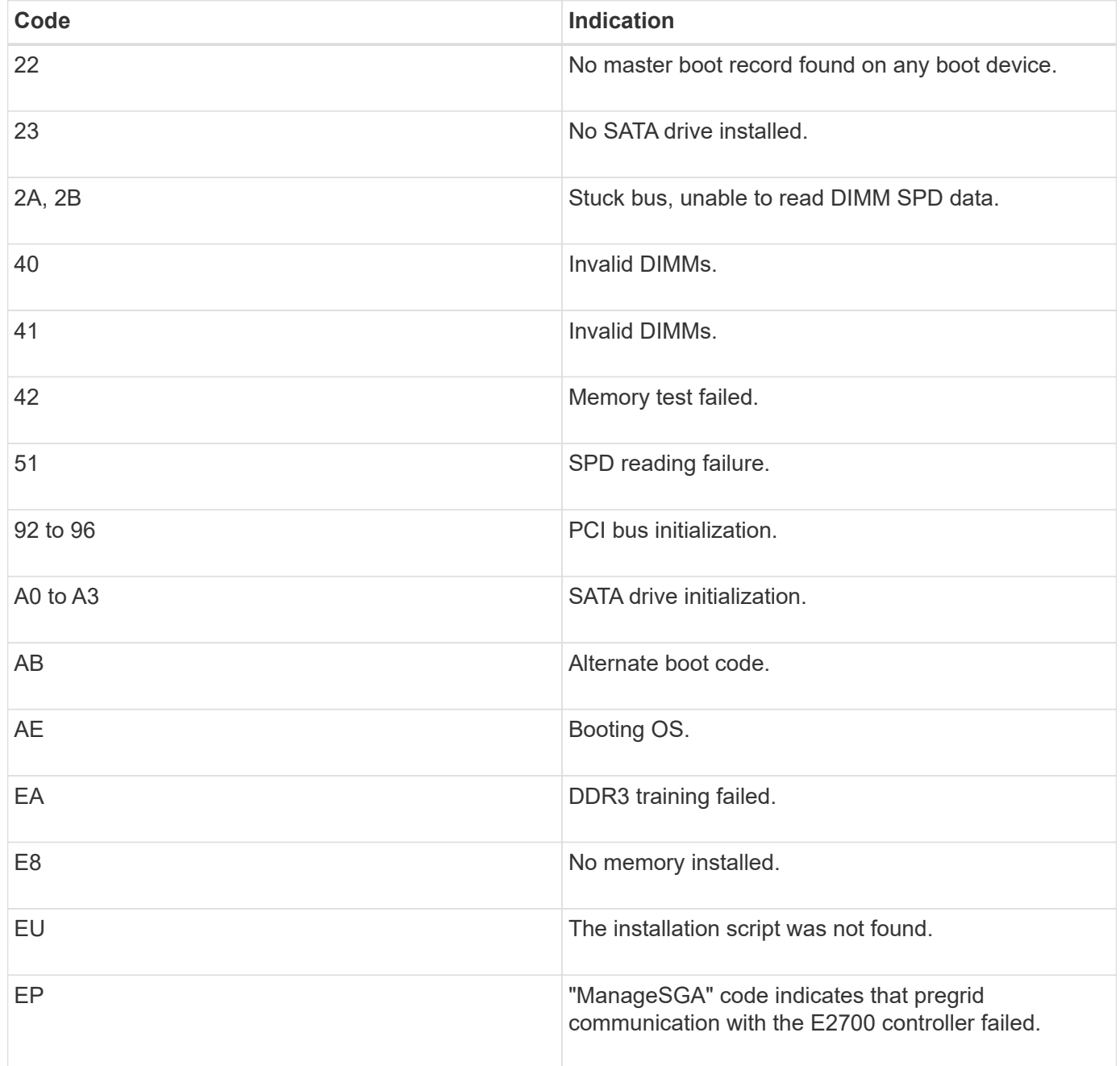

#### **Related information**

[Troubleshoot hardware installation \(SG5600\)](#page-78-0)

[NetApp Support](https://mysupport.netapp.com/site/global/dashboard)

## <span id="page-33-0"></span>**Configure hardware (SG5600)**

After applying power to the appliance, you must configure SANtricity Storage Manager, which is the software you will use to monitor the hardware. You must also configure the network connections that will be used by StorageGRID.

## **Configure StorageGRID connections (SG5600)**

Before you can deploy a StorageGRID appliance as a Storage Node in a StorageGRID grid, you must configure the connections between the appliance and the networks you plan to use. You can configure networking by browsing to the StorageGRID Appliance Installer, which is included on the E5600SG controller (the compute controller in the appliance).

### <span id="page-33-1"></span>**Access StorageGRID Appliance Installer**

You must access the StorageGRID Appliance Installer to configure the connections between the appliance and the three StorageGRID networks: the Grid Network, the Admin Network (optional), and the Client Network (optional).

#### **What you'll need**

- You are using a [supported web browser.](https://docs.netapp.com/us-en/storagegrid-116/admin/web-browser-requirements.html)
- The appliance is connected to all of the StorageGRID networks you plan to use.
- You know the IP address, gateway, and subnet for the appliance on these networks.
- You have configured the network switches you plan to use.

#### **About this task**

When you first access the StorageGRID Appliance Installer, you can use the DHCP-assigned IP address for the Admin Network (assuming the appliance is connected to the Admin Network) or the DHCP-assigned IP address for the Grid Network. Using the IP address for the Admin Network is preferred. Otherwise, if you access the StorageGRID Appliance Installer using the DHCP address for the Grid Network, you might lose connection with the StorageGRID Appliance Installer when you change link settings and when you enter a static IP.

#### **Steps**

1. Obtain the DHCP address for the appliance on the Admin Network (if it is connected) or the Grid Network (if the Admin Network is not connected).

You can do either of the following:

- Provide the MAC address for management port 1 to your network administrator, so they can look up the DHCP address for this port on the Admin Network. The MAC address is printed on a label on the E5600SG controller, next to the port.
- Look at the seven-segment display on the E5600SG controller. If management port 1 and 10-GbE ports 2 and 4 on the E5600SG controller are connected to networks with DHCP servers, the controller attempts to obtain dynamically assigned IP addresses when you power on the enclosure. After the controller has completed the power-on process, its seven-segment display shows **HO**, followed by a repeating sequence of two numbers.

HO -- IP address for Admin Network -- IP address for Grid Network HO

In the sequence:

- The first set of numbers is the DHCP address for the appliance Storage Node on the Admin Network, if it is connected. This IP address is assigned to management port 1 on the E5600SG controller.
- The second set of numbers is the DHCP address for the appliance Storage Node on the Grid Network. This IP address is assigned to 10-GbE ports 2 and 4 when you first apply power to the appliance.

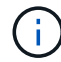

If an IP address could not be assigned using DHCP, 0.0.0.0 is displayed.

- 2. If you were able to obtain either of the DHCP addresses:
	- a. Open a web browser on the service laptop.
	- b. Enter this URL for the StorageGRID Appliance Installer: **https://***E5600SG\_Controller\_IP***:8443**

For *E5600SG* Controller IP, use the DHCP address for the controller (use the IP address for the Admin Network if you have it).

c. If you are prompted with a security alert, view and install the certificate using the browser's installation wizard.

The alert will not appear the next time you access this URL.

The StorageGRID Appliance Installer Home page appears. The information and messages shown when you first access this page depend on how your appliance is currently connected to StorageGRID networks. Error messages might appear that will be resolved in later steps.

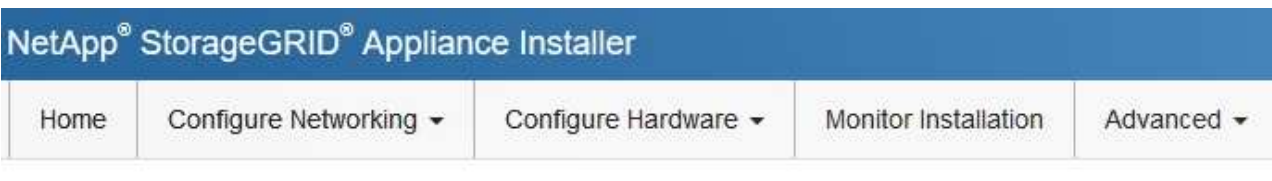

Home

**O** The installation is ready to be started. Review the settings below, and then click Start Installation.

#### This Node

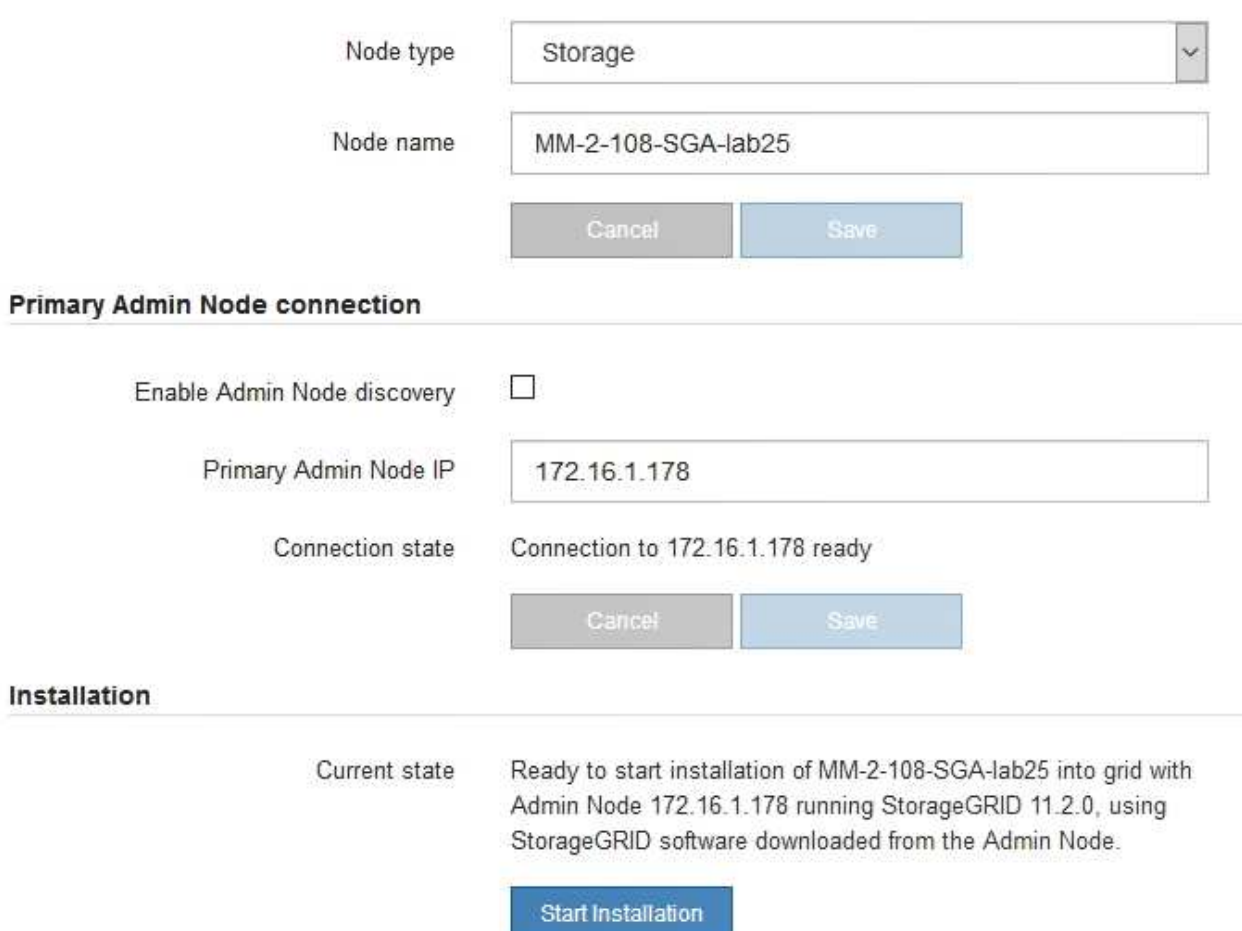

- 3. If the E5600SG controller could not acquire an IP address using DHCP:
	- a. Connect the service laptop to management port 2 on the E5600SG controller, using an Ethernet cable.

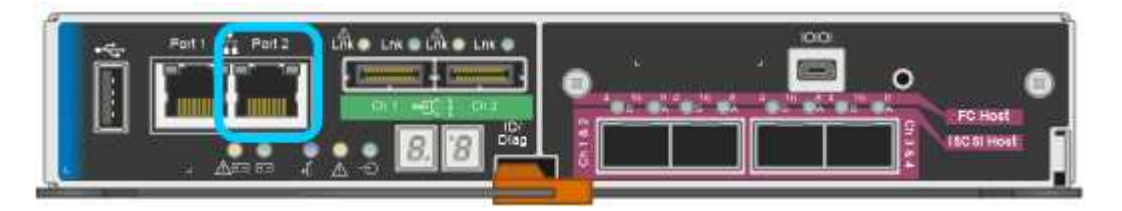

b. Open a web browser on the service laptop.
c. Enter this URL for the StorageGRID Appliance Installer: **https://169.254.0.1:8443**

The StorageGRID Appliance Installer Home page appears. The information and messages shown when you first access this page depend on how your appliance is currently connected.

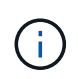

If you cannot access the Home page over a link-local connection, configure the service laptop IP address as 169.254.0.2, and try again.

4. Review any messages displayed on the Home page and configure the link configuration and the IP configuration, as required.

# **Related information**

[Web browser requirements](https://docs.netapp.com/us-en/storagegrid-116/admin/web-browser-requirements.html)

## **Verify and upgrade StorageGRID Appliance Installer version**

The StorageGRID Appliance Installer version on the appliance must match the software version installed on your StorageGRID system to ensure that all StorageGRID features are supported.

## **What you'll need**

You have accessed the StorageGRID Appliance Installer.

StorageGRID appliances come from the factory preinstalled with the StorageGRID Appliance Installer. If you are adding an appliance to a recently upgraded StorageGRID system, you might need to manually upgrade the StorageGRID Appliance Installer before installing the appliance as a new node.

The StorageGRID Appliance Installer automatically upgrades when you upgrade to a new StorageGRID version. You do not need to upgrade the StorageGRID Appliance Installer on installed appliance nodes. This procedure is only required when you are installing an appliance that contains an earlier version of the StorageGRID Appliance Installer.

# **Steps**

- 1. From the StorageGRID Appliance Installer, select **Advanced** > **Upgrade Firmware**.
- 2. Compare the Current Firmware version to the software version installed on your StorageGRID system. (From the top of the Grid Manager, select the help icon and select **About**.)

The second digit in the two versions should match. For example, if your StorageGRID system is running version 11.**6**.*x*.*y*, the StorageGRID Appliance Installer version should be 3.**6**.*z*.

3. If the appliance has a down-level version of the StorageGRID Appliance Installer, go to [NetApp Downloads:](https://mysupport.netapp.com/site/products/all/details/storagegrid-appliance/downloads-tab) [StorageGRID Appliance.](https://mysupport.netapp.com/site/products/all/details/storagegrid-appliance/downloads-tab)

Sign in with the username and password for your NetApp account.

4. Download the appropriate version of the **Support file for StorageGRID Appliances** and the corresponding checksum file.

The Support file for StorageGRID Appliances file is a . zip archive that contains the current and previous firmware versions for all StorageGRID appliance models, in subdirectories for each controller type.

After downloading the Support file for StorageGRID Appliances file, extract the .zip archive and see the README file for important information about installing the StorageGRID Appliance Installer.

- 5. Follow the instructions on the Upgrade Firmware page of the StorageGRID Appliance Installer to perform these steps:
	- a. Upload the appropriate support file (firmware image) for your controller type and the checksum file.
	- b. Upgrade the inactive partition.
	- c. Reboot and swap partitions.
	- d. Upgrade the second (inactive) partition.

# **Related information**

[Access StorageGRID Appliance Installer](#page-33-0)

# <span id="page-37-0"></span>**Configure network links (SG5600)**

You can configure network links for the ports used to connect the appliance to the Grid Network, the Client Network, and the Admin Network. You can set the link speed as well as the port and network bond modes.

# **What you'll need**

If you plan to use Aggregate port bond mode, LACP network bond mode, or VLAN tagging:

- You have connected the 10-GbE ports on the appliance to switches that can support VLAN and LACP.
- If multiple switches are participating in the LACP bond, the switches support multi-chassis link aggregation groups (MLAG), or equivalent.
- You understand how to configure the switches to use VLAN, LACP, and MLAG or equivalent.
- You know the unique VLAN tag to use for each network. This VLAN tag will be added to each network packet to ensure that network traffic is routed to the correct network.

# **About this task**

This figure shows how the four 10-GbE ports are bonded in fixed port bond mode (default configuration).

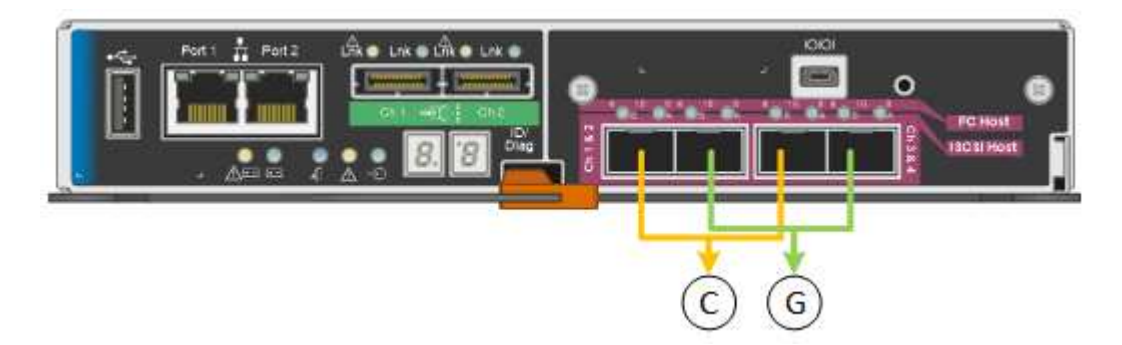

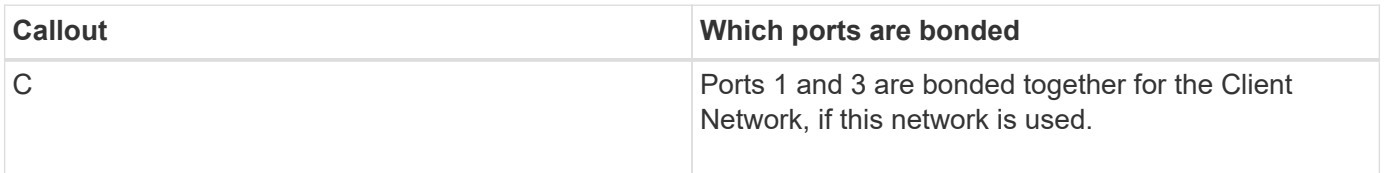

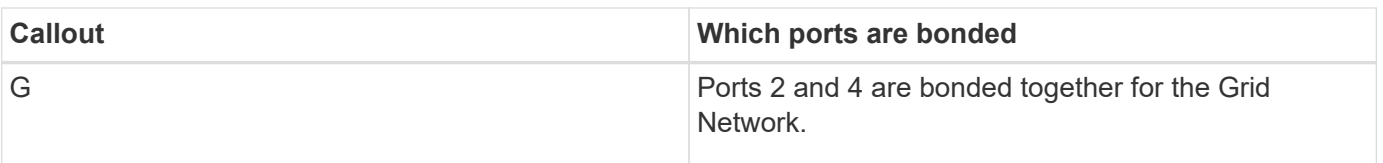

This figure shows how the four 10-GbE ports are bonded in aggregate port bond mode.

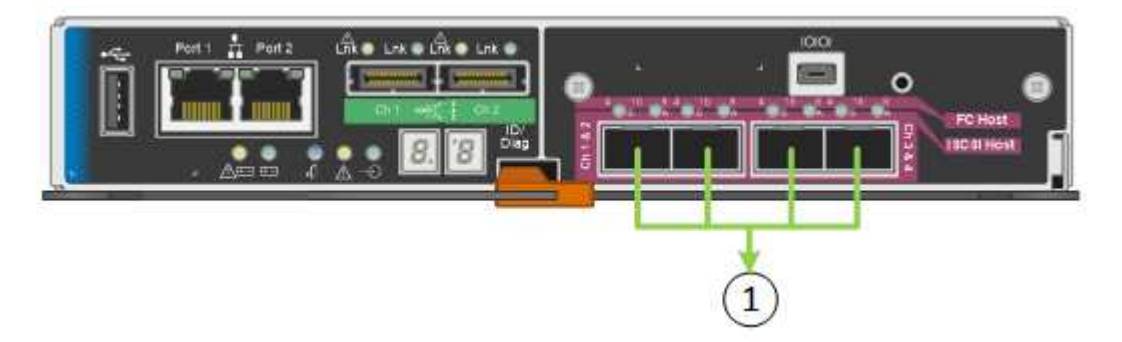

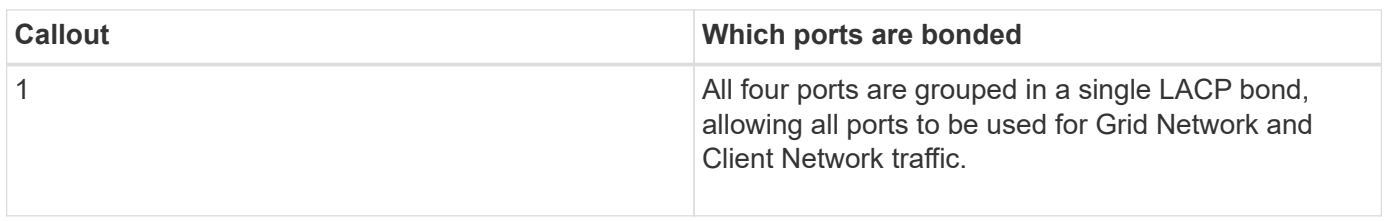

The table summarizes the options for configuring the four 10-GbE ports. You only need to configure the settings on the Link Configuration page if you want to use a non-default setting.

# • **Fixed (default) port bond mode**

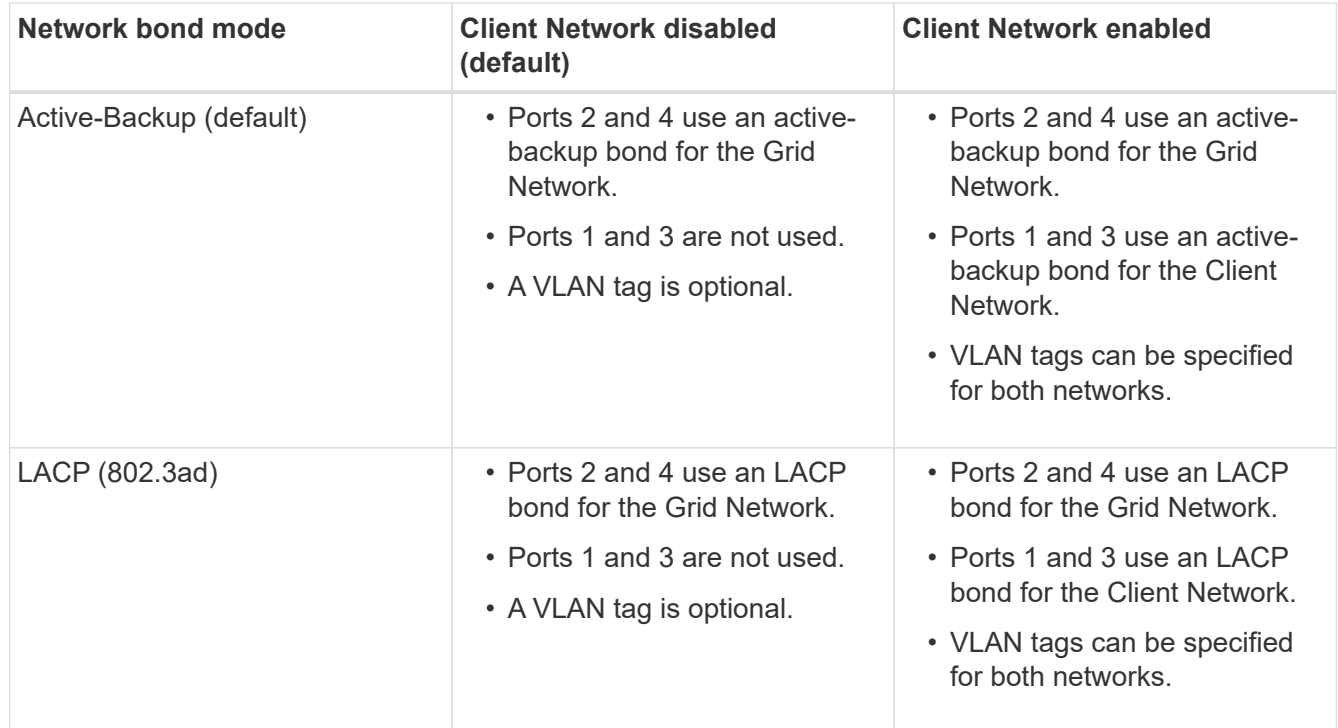

# • **Aggregate port bond mode**

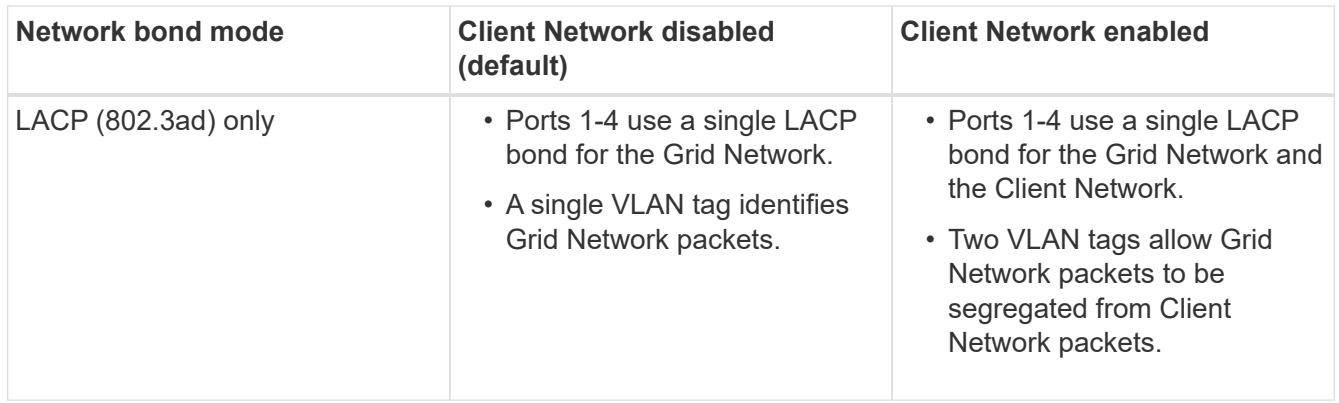

See "10-GbE port connections for the E5600SG controller" for more information about port bond and network bond modes.

This figure shows how the two 1-GbE management ports on the E5600SG controller are bonded in Active-Backup network bond mode for the Admin Network.

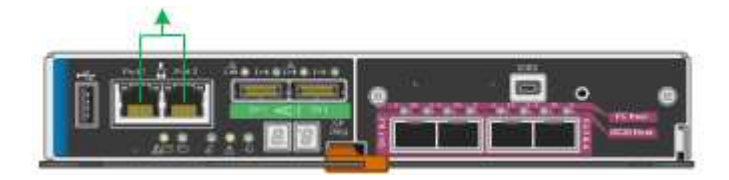

## **Steps**

1. From the menu bar of the StorageGRID Appliance Installer, click **Configure Networking** > **Link Configuration**.

The Network Link Configuration page displays a diagram of your appliance with the network and management ports numbered.

Network Link Configuration

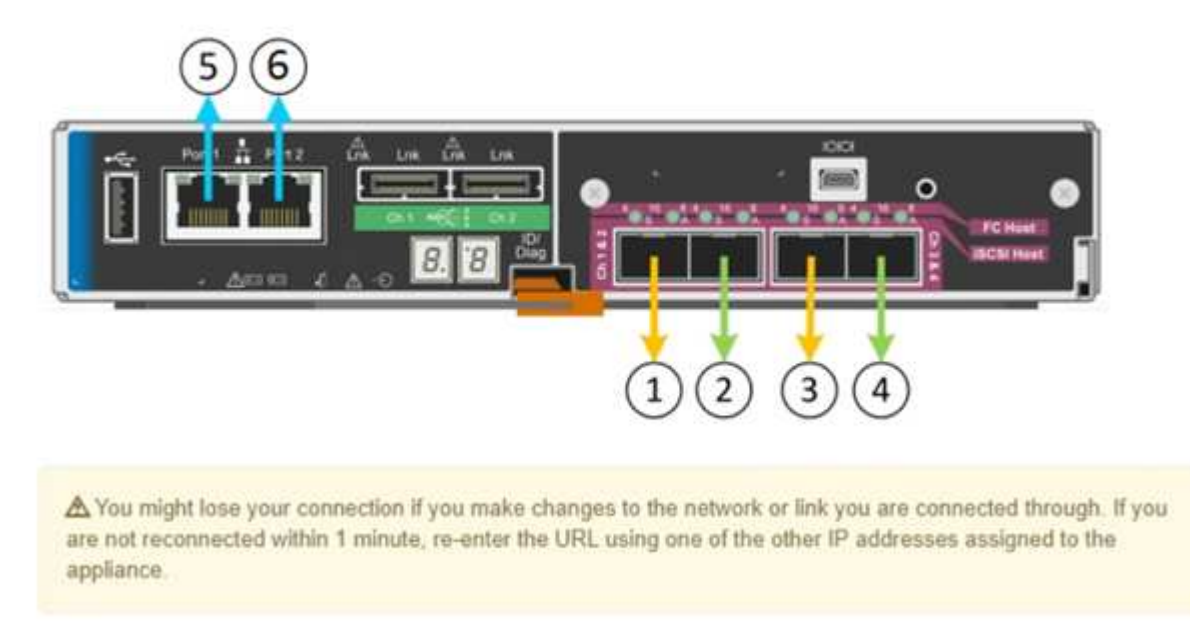

The Link Status table lists the link state (up/down) and speed (1/10/25/40/100 Gbps) of the numbered

ports.

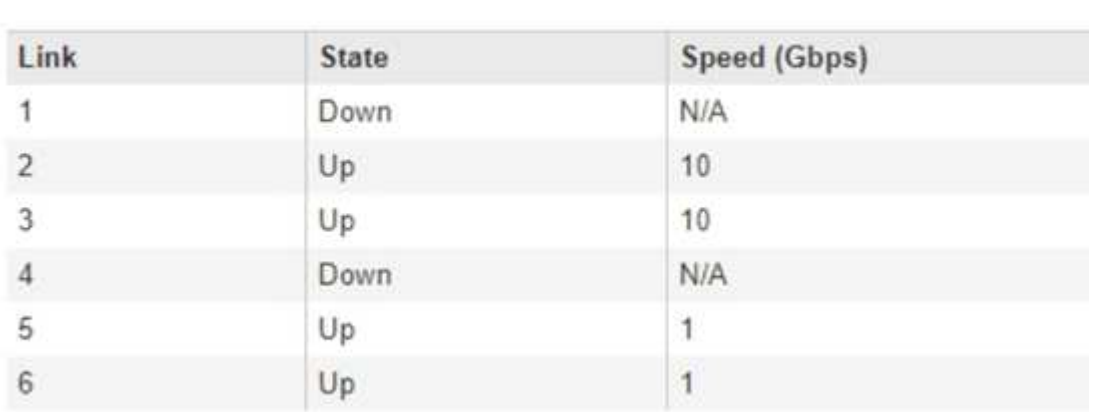

# Link Status

The first time you access this page:

- **Link Speed** is set to **10GbE**. This is the only link speed available for the E5600SG controller.
- **Port bond mode** is set to **Fixed**.
- **Network bond mode** for the Grid Network is set to **Active-Backup**.
- The **Admin Network** is enabled, and the network bond mode is set to **Independent**.
- The **Client Network** is disabled.

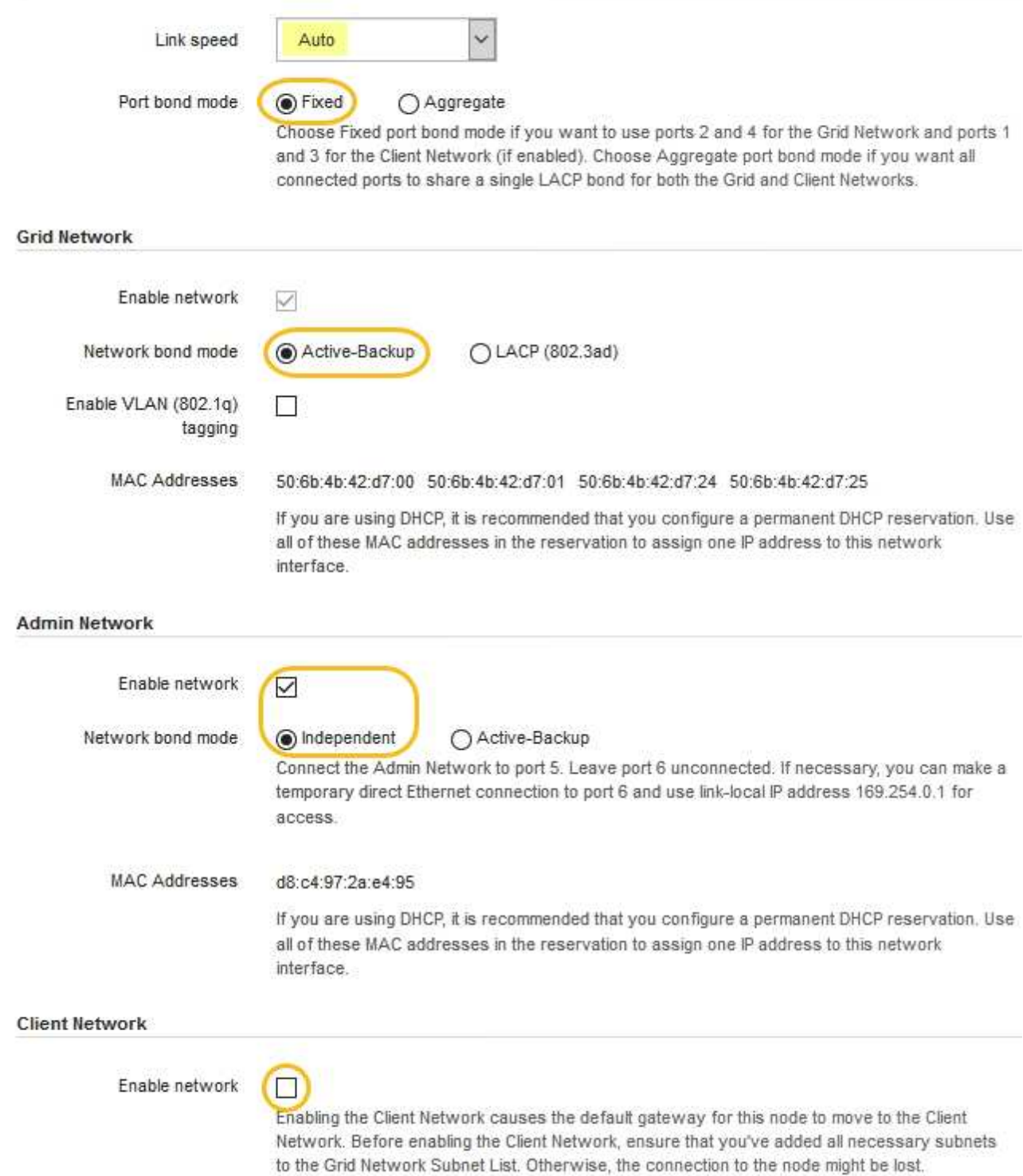

2. Enable or disable the StorageGRID networks you plan to use.

The Grid Network is required. You cannot disable this network.

a. If the appliance is not connected to the Admin Network, unselect the **Enable network** check box for the Admin Network.

 $\Box$ Enable network

b. If the appliance is connected to the Client Network, select the **Enable network** check box for the Client Network.

The Client Network settings for the 10-GbE ports are now shown.

3. Refer to the table, and configure the port bond mode and the network bond mode.

The example shows:

- **Aggregate** and **LACP** selected for the Grid and the Client networks. You must specify a unique VLAN tag for each network. You can select values between 0 and 4095.
- **Active-Backup** selected for the Admin Network.

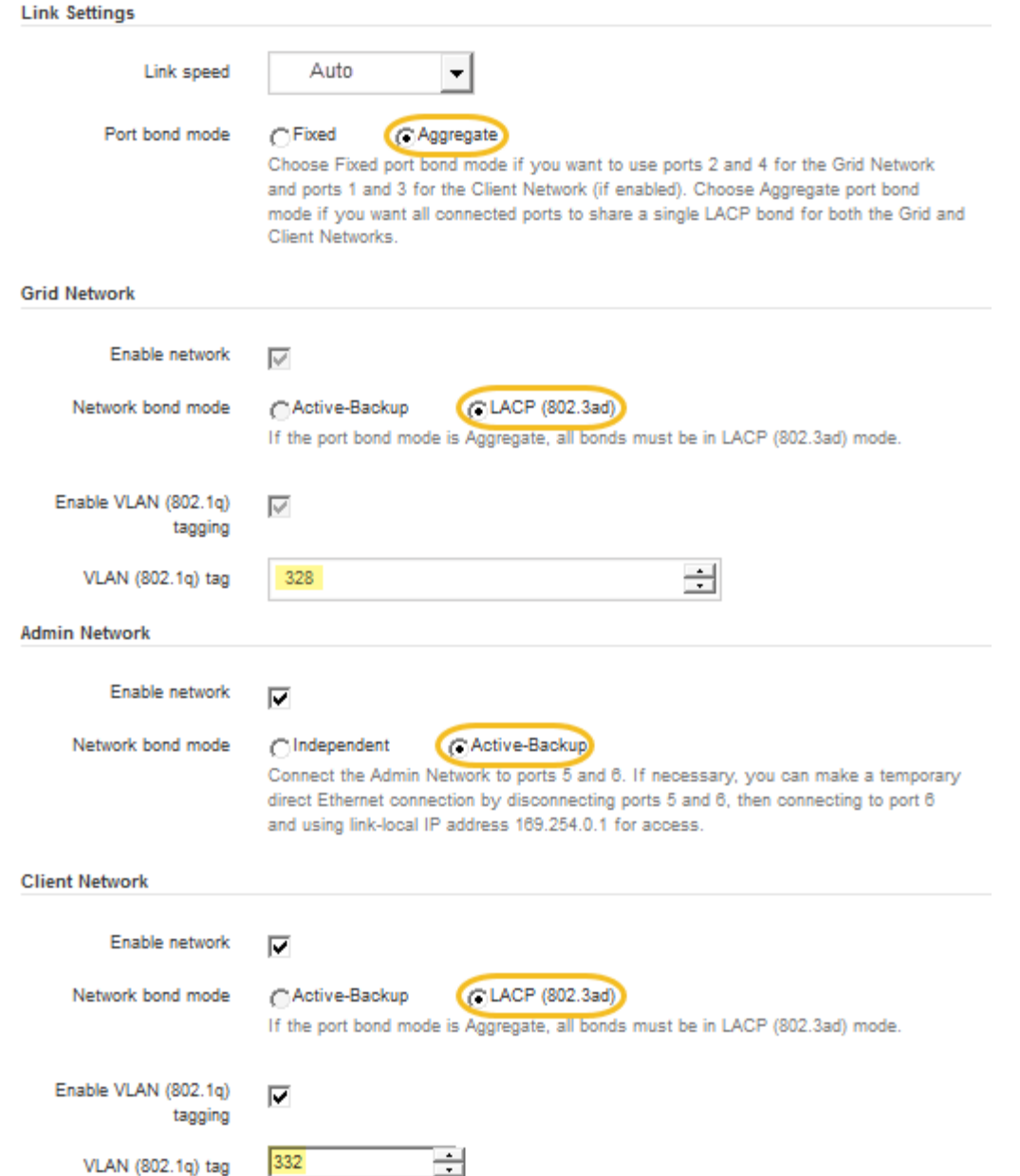

4. When you are satisfied with your selections, click **Save**.

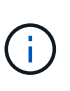

You might lose your connection if you made changes to the network or link you are connected through. If you are not reconnected within 1 minute, re-enter the URL for the StorageGRID Appliance Installer using one of the other IP addresses assigned to the appliance:

**https://***E5600SG\_Controller\_IP***:8443**

## **Related information**

[Port bond modes for the E5600SG controller ports](#page-15-0)

# **Set IP configuration**

You use the StorageGRID Appliance Installer to configure the IP addresses and routing information used for the appliance Storage Node on the StorageGRID Grid, Admin, and

# Client Networks.

# **About this task**

You must either assign a static IP for the appliance on each connected network or assign a permanent lease for the address on the DHCP server.

If you want to change the link configuration, see the instructions for changing the link configuration of the E5600SG controller.

# **Steps**

1. In the StorageGRID Appliance Installer, select **Configure Networking** > **IP Configuration**.

The IP Configuration page appears.

2. To configure the Grid Network, select either **Static** or **DHCP** in the **Grid Network** section of the page.

## **Grid Network**

The Grid Network is used for all internal StorageGRID traffic. The Grid Network provides connectivity between all nodes in the grid, across all sites and subnets. All hosts on the Grid Network must be able to talk to all other hosts. The Grid Network can consist of multiple subnets. Networks containing critical grid services, such as NTP, can also be added as Grid subnets.

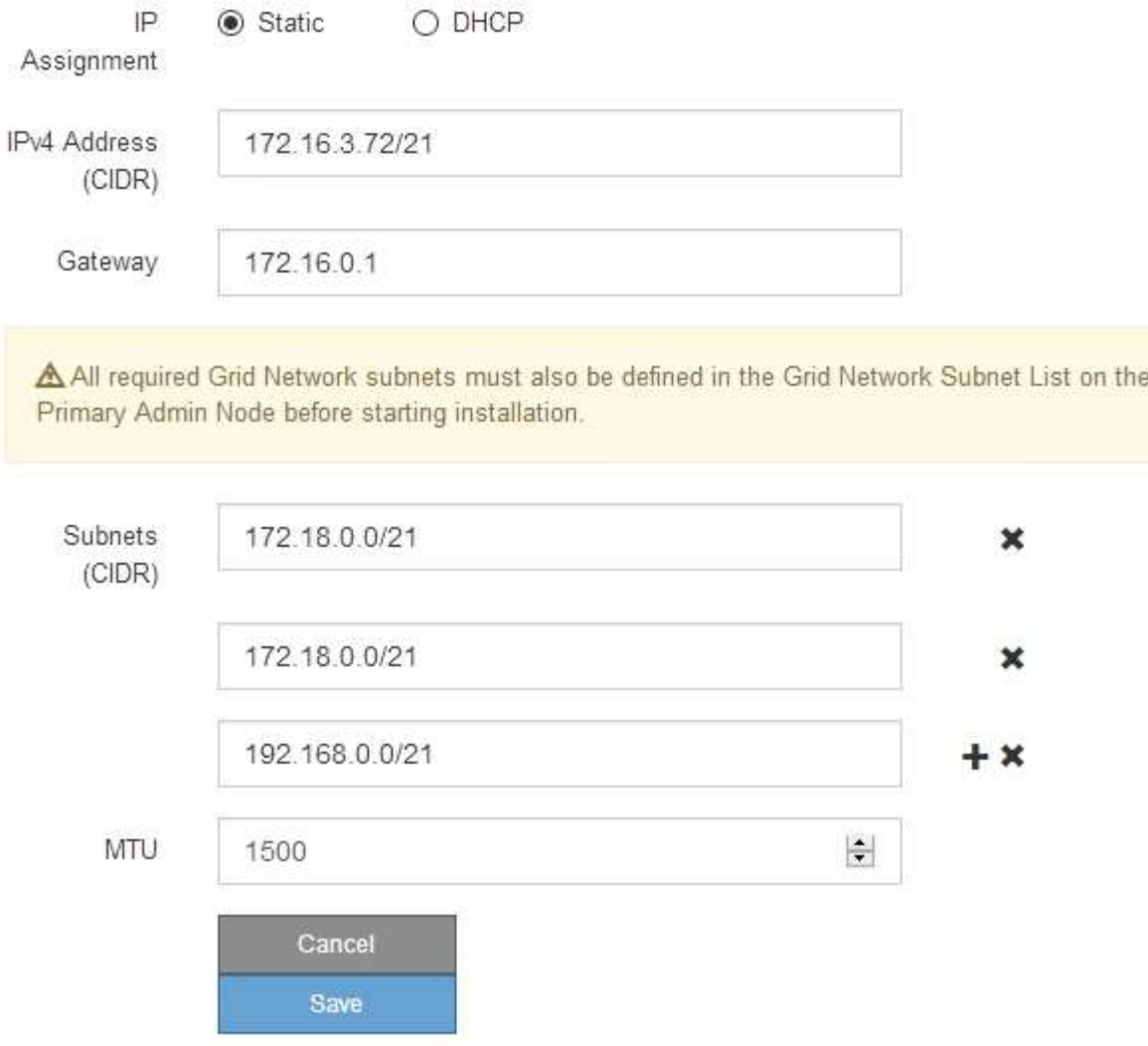

- 3. If you selected **Static**, follow these steps to configure the Grid Network:
	- a. Enter the static IPv4 address, using CIDR notation.
	- b. Enter the gateway.

If your network does not have a gateway, re-enter the same static IPv4 address.

c. If you want to use jumbo frames, change the MTU field to a value suitable for jumbo frames, such as 9000. Otherwise, keep the default value of 1500.

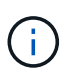

The MTU value of the network must match the value configured on the switch port the node is connected to. Otherwise, network performance issues or packet loss might occur.

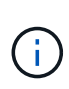

For the best network performance, all nodes should be configured with similar MTU values on their Grid Network interfaces. The **Grid Network MTU mismatch** alert is triggered if there is a significant difference in MTU settings for the Grid Network on individual nodes. The MTU values do not have to be the same for all network types.

d. Click **Save**.

When you change the IP address, the gateway and list of subnets might also change.

If you lose your connection to the StorageGRID Appliance Installer, re-enter the URL using the new static IP address you just assigned. For example, **https://***services\_appliance\_IP***:8443**

e. Confirm that the list of Grid Network subnets is correct.

If you have grid subnets, the Grid Network gateway is required. All grid subnets specified must be reachable through this gateway. These Grid Network subnets must also be defined in the Grid Network Subnet List on the primary Admin Node when you start StorageGRID installation.

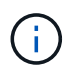

The default route is not listed. If the Client Network is not enabled, the default route will use the Grid Network gateway.

- $\bullet$  To add a subnet, click the insert icon  $\bullet$  to the right of the last entry.
- $\bullet$  To remove an unused subnet, click the delete icon  $\star$ .
- f. Click **Save**.
- 4. If you selected **DHCP**, follow these steps to configure the Grid Network:
	- a. After you select the **DHCP** radio button, click **Save**.

The **IPv4 Address**, **Gateway**, and **Subnets** fields are automatically populated. If the DHCP server is set up to assign an MTU value, the **MTU** field is populated with that value, and the field becomes readonly.

Your web browser is automatically redirected to the new IP address for the StorageGRID Appliance Installer.

b. Confirm that the list of Grid Network subnets is correct.

If you have grid subnets, the Grid Network gateway is required. All grid subnets specified must be reachable through this gateway. These Grid Network subnets must also be defined in the Grid Network Subnet List on the primary Admin Node when you start StorageGRID installation.

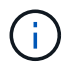

The default route is not listed. If the Client Network is not enabled, the default route will use the Grid Network gateway.

- $\blacksquare$  To add a subnet, click the insert icon  $\blacksquare$  to the right of the last entry.
- $\bullet$  To remove an unused subnet, click the delete icon  $\angle$ .
- c. If you want to use jumbo frames, change the MTU field to a value suitable for jumbo frames, such as 9000. Otherwise, keep the default value of 1500.

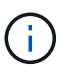

The MTU value of the network must match the value configured on the switch port the node is connected to. Otherwise, network performance issues or packet loss might occur.

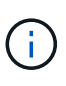

For the best network performance, all nodes should be configured with similar MTU values on their Grid Network interfaces. The **Grid Network MTU mismatch** alert is triggered if there is a significant difference in MTU settings for the Grid Network on individual nodes. The MTU values do not have to be the same for all network types.

- d. Click **Save**.
- 5. To configure the Admin Network, select either **Static** or **DHCP** in the Admin Network section of the page.

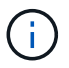

To configure the Admin Network, you must enable the Admin Network on the Link Configuration page.

## **Admin Network**

The Admin Network is a closed network used for system administration and maintenance. The Admin Network is typically a private network and does not need to be routable between sites.

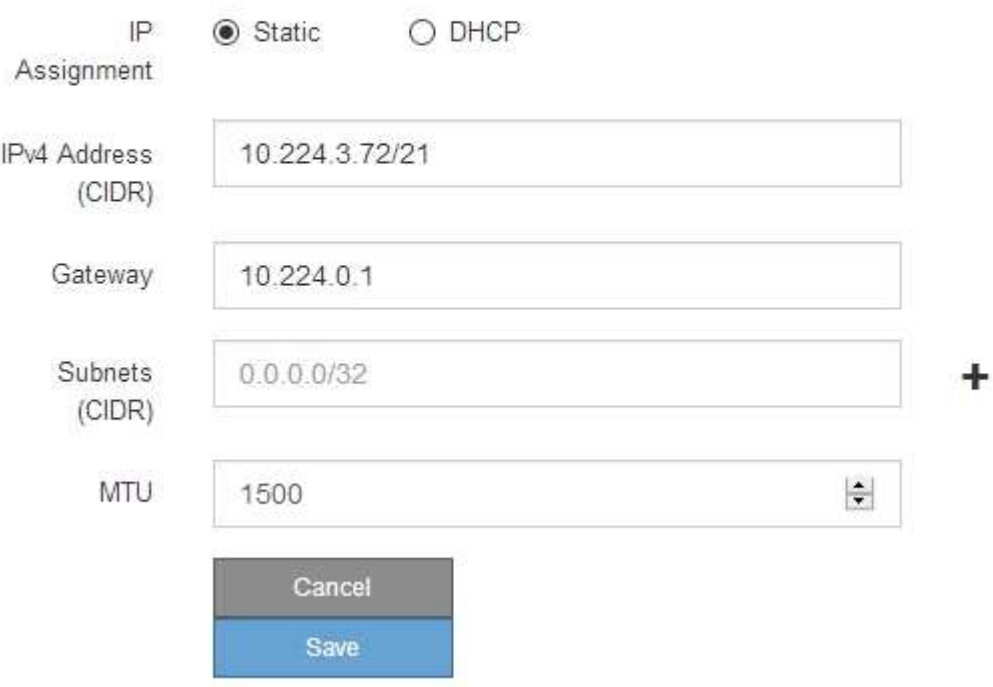

- 6. If you selected **Static**, follow these steps to configure the Admin Network:
	- a. Enter the static IPv4 address, using CIDR notation, for Management Port 1 on the appliance.

Management Port 1 is the left of the two 1-GbE RJ45 ports on the right end of the appliance.

b. Enter the gateway.

If your network does not have a gateway, re-enter the same static IPv4 address.

c. If you want to use jumbo frames, change the MTU field to a value suitable for jumbo frames, such as

9000. Otherwise, keep the default value of 1500.

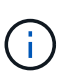

The MTU value of the network must match the value configured on the switch port the node is connected to. Otherwise, network performance issues or packet loss might occur.

d. Click **Save**.

When you change the IP address, the gateway and list of subnets might also change.

If you lose your connection to the StorageGRID Appliance Installer, re-enter the URL using the new static IP address you just assigned. For example,

## **https://***services\_appliance***:8443**

e. Confirm that the list of Admin Network subnets is correct.

You must verify that all subnets can be reached using the gateway you provided.

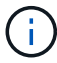

The default route cannot be made to use the Admin Network gateway.

- $\blacksquare$  To add a subnet, click the insert icon  $\blacksquare$  to the right of the last entry.
- $\bullet$  To remove an unused subnet, click the delete icon  $\star$ .
- f. Click **Save**.
- 7. If you selected **DHCP**, follow these steps to configure the Admin Network:
	- a. After you select the **DHCP** radio button, click **Save**.

The **IPv4 Address**, **Gateway**, and **Subnets** fields are automatically populated. If the DHCP server is set up to assign an MTU value, the **MTU** field is populated with that value, and the field becomes readonly.

Your web browser is automatically redirected to the new IP address for the StorageGRID Appliance Installer.

b. Confirm that the list of Admin Network subnets is correct.

You must verify that all subnets can be reached using the gateway you provided.

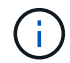

The default route cannot be made to use the Admin Network gateway.

- $\blacksquare$  To add a subnet, click the insert icon  $\blacktriangleleft$  to the right of the last entry.
- $\bullet$  To remove an unused subnet, click the delete icon  $\star$ .
- c. If you want to use jumbo frames, change the MTU field to a value suitable for jumbo frames, such as 9000. Otherwise, keep the default value of 1500.

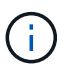

The MTU value of the network must match the value configured on the switch port the node is connected to. Otherwise, network performance issues or packet loss might occur.

- d. Click **Save**.
- 8. To configure the Client Network, select either **Static** or **DHCP** in the **Client Network** section of the page.

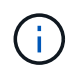

To configure the Client Network, you must enable the Client Network on the Link Configuration page.

## **Client Network**

The Client Network is an open network used to provide access to client applications, including S3 and Swift. The Client Network enables grid nodes to communicate with any subnet reachable through the Client Network gateway. The Client Network does not become operational until you complete the StorageGRID configuration steps.

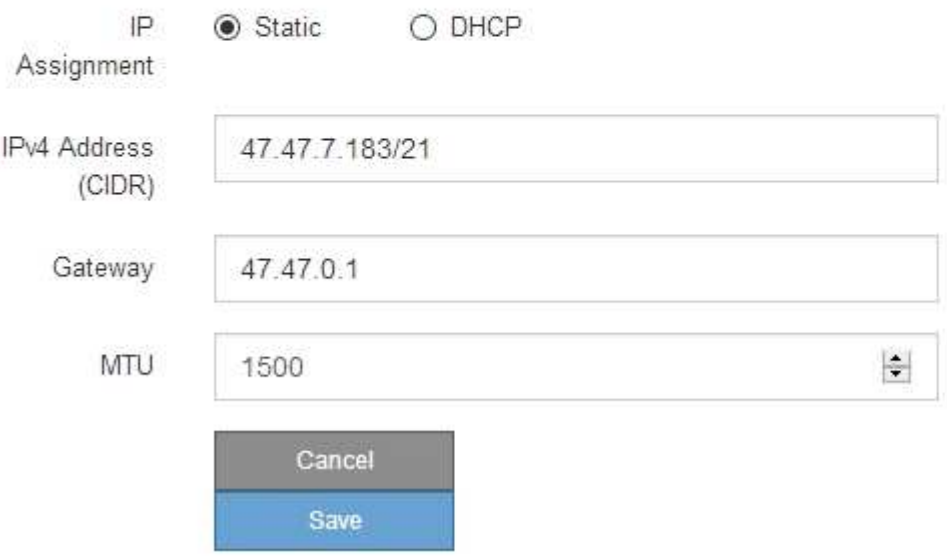

- 9. If you selected **Static**, follow these steps to configure the Client Network:
	- a. Enter the static IPv4 address, using CIDR notation.
	- b. Click **Save**.
	- c. Confirm that the IP address for the Client Network gateway is correct.

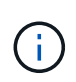

If the Client Network is enabled, the default route is displayed. The default route uses the Client Network gateway and cannot be moved to another interface while the Client Network is enabled.

d. If you want to use jumbo frames, change the MTU field to a value suitable for jumbo frames, such as 9000. Otherwise, keep the default value of 1500.

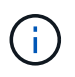

The MTU value of the network must match the value configured on the switch port the node is connected to. Otherwise, network performance issues or packet loss might occur.

- e. Click **Save**.
- 10. If you selected **DHCP**, follow these steps to configure the Client Network:
	- a. After you select the **DHCP** radio button, click **Save**.

The **IPv4 Address** and **Gateway** fields are automatically populated. If the DHCP server is set up to assign an MTU value, the **MTU** field is populated with that value, and the field becomes read-only.

Your web browser is automatically redirected to the new IP address for the StorageGRID Appliance Installer.

b. Confirm that the gateway is correct.

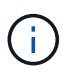

If the Client Network is enabled, the default route is displayed. The default route uses the Client Network gateway and cannot be moved to another interface while the Client Network is enabled.

c. If you want to use jumbo frames, change the MTU field to a value suitable for jumbo frames, such as 9000. Otherwise, keep the default value of 1500.

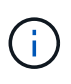

The MTU value of the network must match the value configured on the switch port the node is connected to. Otherwise, network performance issues or packet loss might occur.

## **Related information**

[Change link configuration of the E5600SG controller](#page-103-0)

## **Verify network connections**

You should confirm you can access the StorageGRID networks you are using from the appliance. To validate routing through network gateways, you should test connectivity between the StorageGRID Appliance Installer and IP addresses on different subnets. You can also verify the MTU setting.

#### **Steps**

1. From the menu bar of the StorageGRID Appliance Installer, click **Configure Networking** > **Ping and MTU Test**.

The Ping and MTU Test page appears.

#### Ping and MTU Test

Use a ping request to check the appliance's connectivity to a remote host. Select the network you want to check connectivity through, and enter the IP address of the host you want to reach. To verify the MTU setting for the entire path through the network to the destination, select Test MTU.

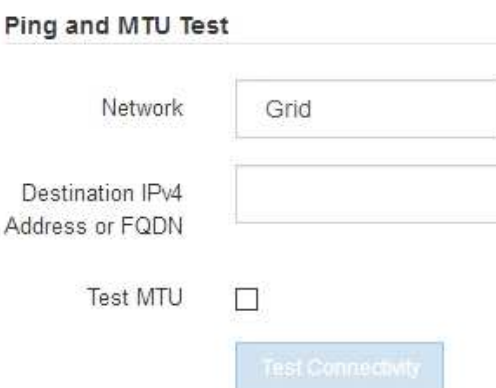

2. From the **Network** drop-down box, select the network you want to test: Grid, Admin, or Client.

3. Enter the IPv4 address or fully qualified domain name (FQDN) for a host on that network.

For example, you might want to ping the gateway on the network or the primary Admin Node.

4. Optionally, select the **Test MTU** check box to verify the MTU setting for the entire path through the network to the destination.

For example, you can test the path between the appliance node and a node at a different site.

#### 5. Click **Test Connectivity**.

If the network connection is valid, the "Ping test passed" message appears, with the ping command output listed.

#### Ping and MTU Test

Use a ping request to check the appliance's connectivity to a remote host. Select the network you want to check connectivity through, and enter the IP address of the host you want to reach. To verify the MTU setting for the entire path through the network to the destination, select Test MTU.

#### Ping and MTU Test

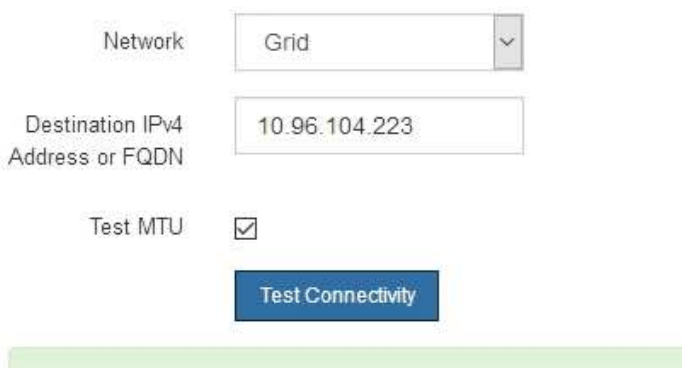

Ping test passed

Ping command output

```
PING 10.96.104.223 (10.96.104.223) 1472(1500) bytes of data.
1480 bytes from 10.96.104.223: icmp_seq=1 ttl=64 time=0.318 ms
--- 10.96.104.223 ping statistics ---
1 packets transmitted, 1 received, 0% packet loss, time 0ms
rtt min/avg/max/mdev = 0.318/0.318/0.318/0.000 ms
Found MTU 1500 for 10.96.104.223 via br0
```
#### **Related information**

[Configure network links \(SG5600\)](#page-37-0)

## [Change MTU setting](#page-106-0)

## **Verify port-level network connections**

To ensure that access between the StorageGRID Appliance Installer and other nodes is

not obstructed by firewalls, confirm that the StorageGRID Appliance Installer can connect to a specific TCP port or set of ports at the specified IP address or range of addresses.

## **About this task**

Using the list of ports provided in the StorageGRID Appliance Installer, you can test the connectivity between the appliance and the other nodes in your Grid Network.

Additionally, you can test connectivity on the Admin and Client Networks and on UDP ports, such as those used for external NFS or DNS servers. For a list of these ports, see the port reference in the StorageGRID networking guidelines.

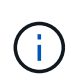

The Grid Network ports listed in the port connectivity table are valid only for StorageGRID version 11.6.0. To verify which ports are correct for each node type, you should always consult the networking guidelines for your version of StorageGRID.

## **Steps**

1. From the StorageGRID Appliance Installer, click **Configure Networking** > **Port Connectivity Test (nmap)**.

The Port Connectivity Test page appears.

The port connectivity table lists node types that require TCP connectivity on the Grid Network. For each node type, the table lists the Grid Network ports that should be accessible to your appliance.

You can test the connectivity between the appliance ports listed in the table and the other nodes in your Grid Network.

- 2. From the **Network** drop-down, select the network you want to test: **Grid**, **Admin**, or **Client**.
- 3. Specify a range of IPv4 addresses for the hosts on that network.

For example, you might want to probe the gateway on the network or the primary Admin Node.

Specify a range using a hyphen, as shown in the example.

4. Enter a TCP port number, a list of ports separated by commas, or a range of ports.

## Port Connectivity Test

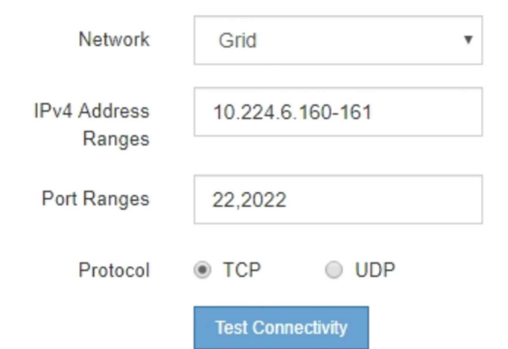

- 5. Click **Test Connectivity**.
	- If the selected port-level network connections are valid, the "Port connectivity test passed" message appears in a green banner. The nmap command output is listed below the banner.

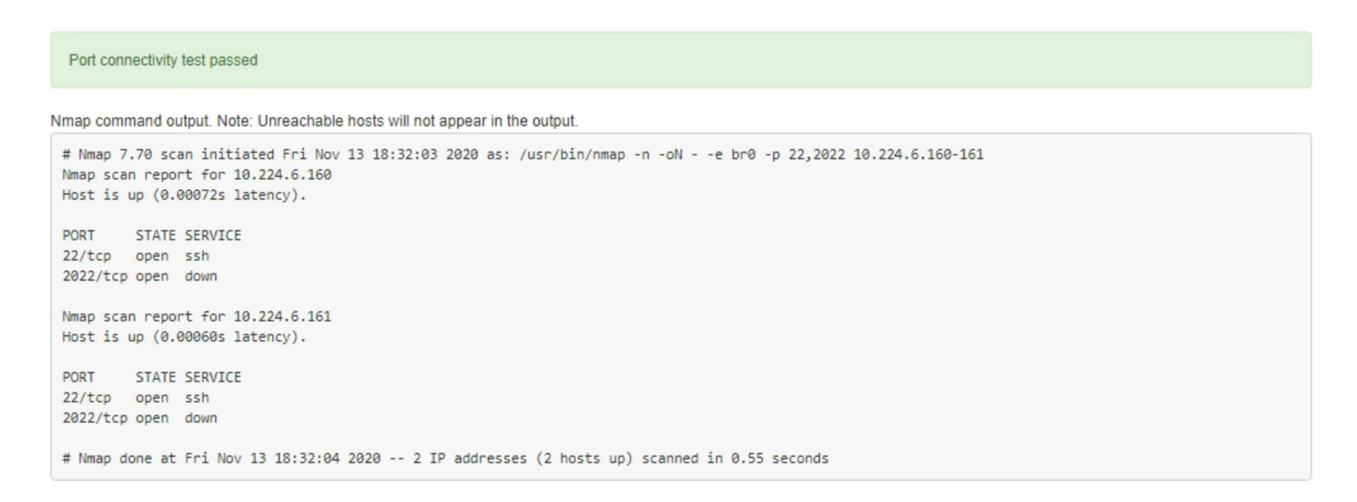

◦ If a port-level network connection is made to the remote host, but the host is not listening on one or more of the selected ports, the "Port connectivity test failed" message appears in a yellow banner. The nmap command output is listed below the banner.

Any remote port the host is not listening to has a state of "closed." For example, you might see this yellow banner when the node you are trying to connect to is in a pre-installed state and the StorageGRID NMS service is not yet running on that node.

```
O Port connectivity test failed
  Connection not established. Services might not be listening on target ports.
Nmap command output. Note: Unreachable hosts will not appear in the output.
 # Nmap 7.70 scan initiated Sat May 16 17:07:02 2020 as: /usr/bin/nmap -n -oN - -e br0 -p 22,80,443,1504,1505,1506,1506,1508,7443,9999
 Nmap scan report for 172.16.4.71
 Host is up (0.00020s latency).
 PORT
         STATE SERVICE
 22/tcp open ssh
 80/tcp open http
 443/tcp open https
 1504/tcp closed evb-elm
 1505/tcp open funkproxy
 1506/tcp open utcd
 1508/tcp open diagmond
 7443/tcp open oracleas-https
 9999/tcp open abyss
 MAC Address: 00:50:56:87:39:AE (VMware)
 # Nmap done at Sat May 16 17:07:03 2020 -- 1 IP address (1 host up) scanned in 0.59 seconds
```
◦ If a port-level network connection cannot be made for one or more selected ports, the "Port connectivity test failed" message appears in a red banner. The nmap command output is listed below the banner.

The red banner indicates that a TCP connection attempt to a port on the remote host was made, but nothing was returned to the sender. When no response is returned, the port has a state of "filtered" and is likely blocked by a firewall.

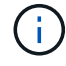

Ports with "closed" are also listed.

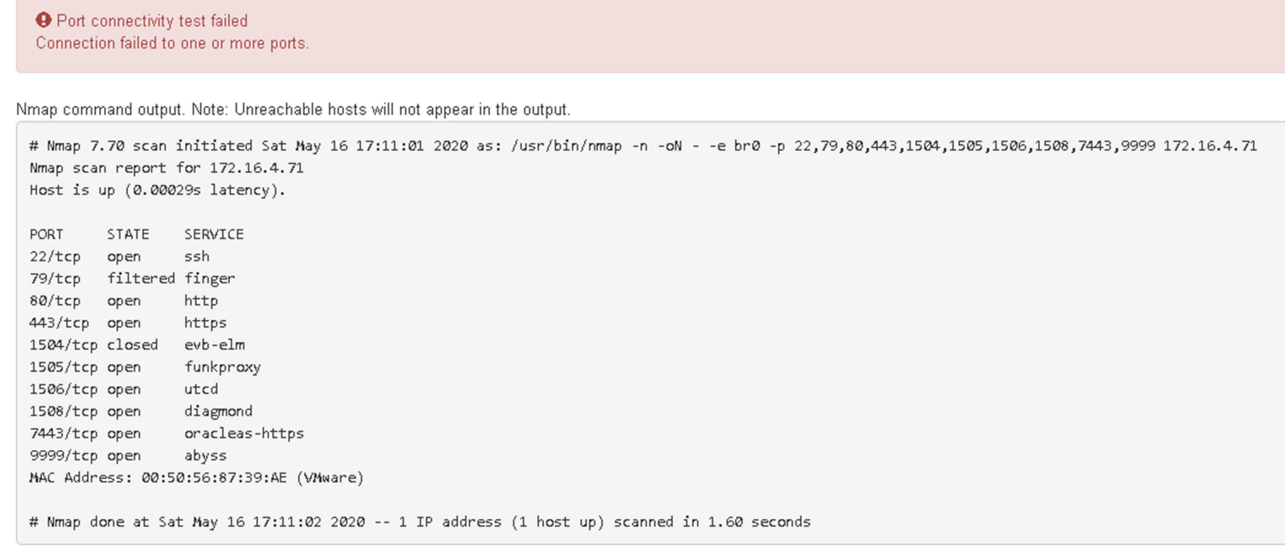

# **Related information**

## [Networking guidelines](https://docs.netapp.com/us-en/storagegrid-116/network/index.html)

# **Configure SANtricity Storage Manager**

You can use SANtricity Storage Manager to monitor the status of the storage disks and hardware components in your StorageGRID appliance. To access this software, you must know the IP address of management port 1 on the E2700 controller (the storage controller in the appliance).

## **Set IP address for E2700 controller**

Management port 1 on the E2700 controller connects the appliance to the management network for SANtricity Storage Manager. You must set a static IP address for the E2700 controller to ensure that you do not lose your management connection to the hardware and the controller firmware in the StorageGRID appliance.

## **What you'll need**

You are using a [supported web browser.](https://docs.netapp.com/us-en/storagegrid-116/admin/web-browser-requirements.html)

## **About this task**

DHCP-assigned addresses could change at any time. Assign a static IP address to the controller to ensure consistent accessibility.

## **Steps**

1. From the client, enter the URL for the StorageGRID Appliance Installer: **https://***E5600SG\_Controller\_IP***:8443**

For *E5600SG* Controller IP, use the IP address for the appliance on any StorageGRID network.

The StorageGRID Appliance Installer Home page appears.

## 2. Select **Hardware Configuration** > **Storage Controller Network Configuration**.

The Storage Controller Network Configuration page appears.

- 3. Depending on your network configuration, select **Enabled** for IPv4, IPv6, or both.
- 4. Make a note of the IPv4 address that is automatically displayed.

DHCP is the default method for assigning an IP address to this port.

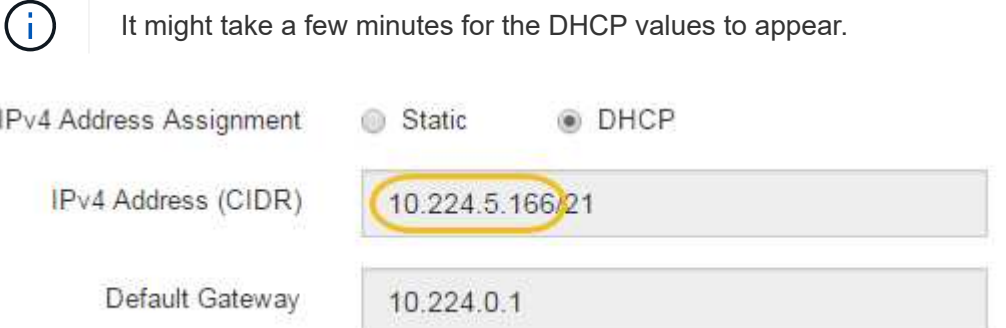

5. Optionally, set a static IP address for the E2700 controller management port.

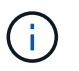

You should either assign a static IP for the management port or assign a permanent lease for the address on the DHCP server.

- a. Select **Static**.
- b. Enter the IPv4 address, using CIDR notation.
- c. Enter the default gateway.

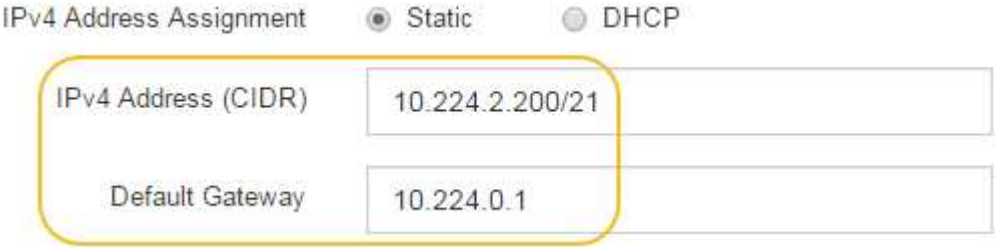

d. Click **Save**.

It might take a few minutes for your changes to be applied.

When you connect to SANtricity Storage Manager, you will use the new static IP address as the URL: **https://***E2700\_Controller\_IP*

## **Related information**

[NetApp Documentation: SANtricity Storage Manager](http://mysupport.netapp.com/documentation/productlibrary/index.html?productID=61197)

## **Add appliance to SANtricity Storage Manager**

You connect the E2700 controller in the appliance to SANtricity Storage Manager and then add the appliance as a storage array.

## **What you'll need**

You are using a [supported web browser.](https://docs.netapp.com/us-en/storagegrid-116/admin/web-browser-requirements.html)

## **About this task**

For detailed instructions, see the SANtricity Storage Manager documentation.

#### **Steps**

1. Open a web browser, and enter the IP address as the URL for SANtricity Storage Manager: **https://***E2700\_Controller\_IP*

The login page for SANtricity Storage Manager appears.

- 2. On the **Select Addition Method** page, select **Manual**, and click **OK**.
- 3. Select **Edit** > **Add Storage Array**.

The Add New Storage Array - Manual page appears.

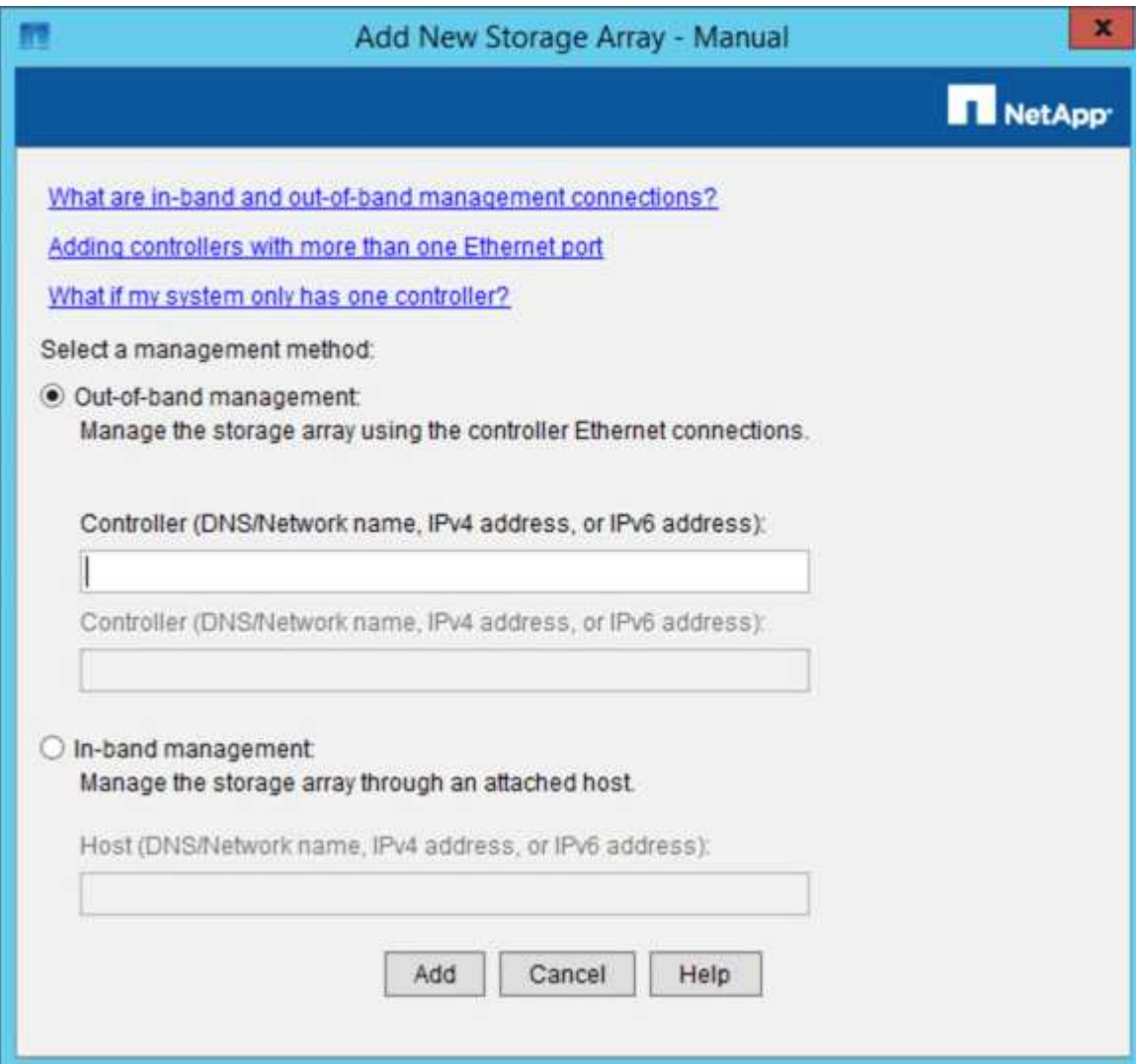

- 4. In the **Out-of-band management** box, enter one of the following values:
	- **Using DHCP:** The IP address assigned by the DHCP server to management port 1 on the E2700 controller
	- **Not using DHCP:** 192.168.128.101

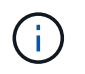

Only one of the appliance's controllers is connected to SANtricity Storage Manager, so you only need to enter one IP address.

5. Click **Add**.

## **Related information**

[NetApp Documentation: SANtricity Storage Manager](http://mysupport.netapp.com/documentation/productlibrary/index.html?productID=61197)

## **Set up SANtricity Storage Manager**

After accessing SANtricity Storage Manager, you can use it to configure hardware settings. Typically, you configure these settings before deploying the appliance as a Storage Node in a StorageGRID system.

## **Configure AutoSupport**

The AutoSupport tool collects data in a customer support bundle from the appliance and automatically sends the data to technical support. Configuring AutoSupport assists technical support with remote troubleshooting and problem analysis.

## **What you'll need**

• The AutoSupport feature must be enabled and activated on the appliance.

The AutoSupport feature is activated and deactivated globally on a storage management station.

• The Storage Manager Event Monitor must be running on at least one machine with access to the appliance and, preferably, on no more than one machine.

## **About this task**

All of the data is compressed into a single compressed archive file format (.7z) at the location you specify.

AutoSupport provides the following types of messages:

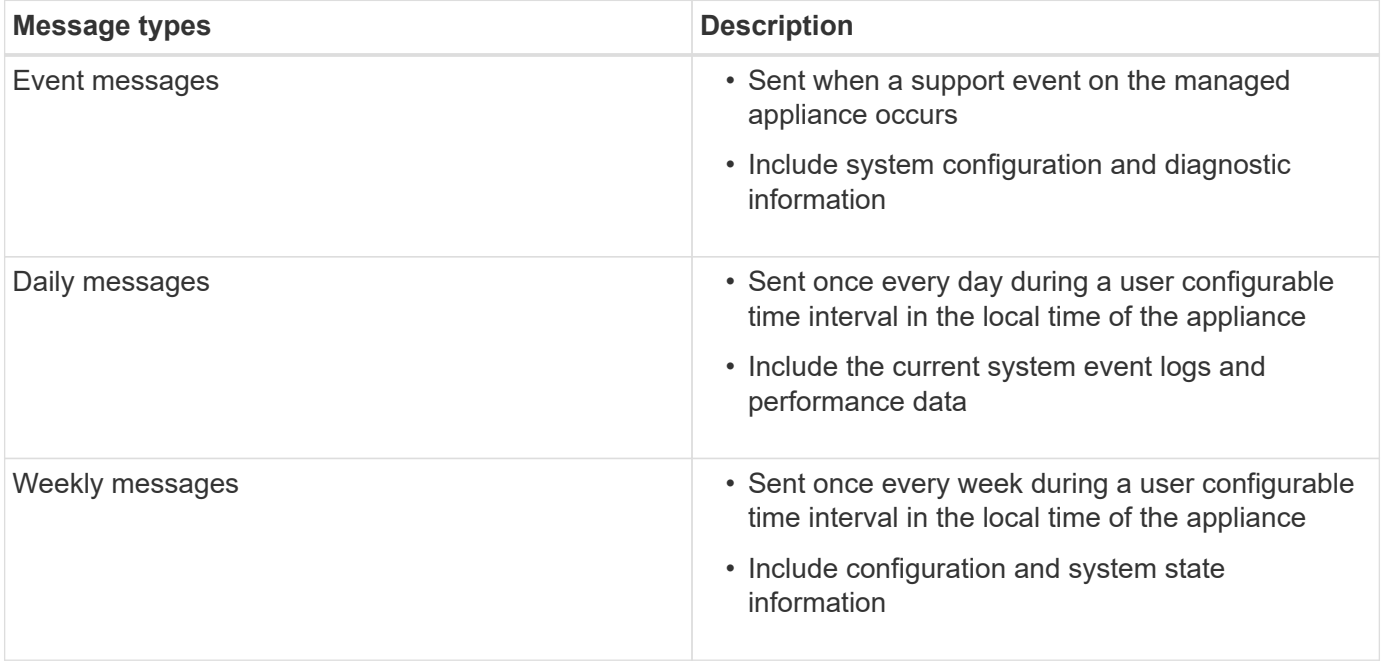

# **Steps**

- 1. From the Enterprise Management Window in SANtricity Storage Manager, select the **Devices** tab, and then select **Discovered Storage Arrays**.
- 2. Select **Tools** > **AutoSupport** > **Configuration**.
- 3. Use SANtricity Storage Manager online help, if needed, to complete the task.

# **Related information**

[NetApp Documentation: SANtricity Storage Manager](http://mysupport.netapp.com/documentation/productlibrary/index.html?productID=61197)

# **Verify receipt of AutoSupport**

You should verify that technical support is receiving your AutoSupport messages. You can find the status of AutoSupport for your systems on the Active IQ portal. Verifying receipt of these messages ensures that technical support has your information if you need assistance.

# **About this task**

AutoSupport can show one of the following statuses:

• **ON**

An ON status indicates that technical support is currently receiving AutoSupport messages from the system.

# • **OFF**

An OFF status suggests that you might have disabled AutoSupport because technical support has not received a Weekly Log from the system in the last 15 calendar days or there might have been a change in your environment or configuration (as an example).

# • **DECLINE**

A DECLINE status means that you have notified technical support that you will not enable AutoSupport.

After technical support receives a Weekly Log from the system, the AutoSupport status changes to ON.

# **Steps**

1. Go to the NetApp Support Site at [mysupport.netapp.com](http://mysupport.netapp.com/), and sign in to the Active IQ portal.

- 2. If the AutoSupport status is OFF, and you believe that is incorrect, complete the following:
	- a. Check your system configuration to ensure that you have turned AutoSupport on.
	- b. Check your network environment and configuration to ensure that the system can send messages to technical support.

# **Configure email and SNMP trap alert notifications**

SANtricity Storage Manager can notify you when the status of the appliance or one of its components changes. This is called an alert notification. You can receive alert notifications by two different methods: email and SNMP traps. You must configure the alert notifications you want to receive.

# **Steps**

- 1. From the Enterprise Management Window in SANtricity Storage Manager, select the **Devices** tab, and then select a node.
- 2. Select **Edit** > **Configure Alerts**.
- 3. Select the **Email** tab to configure email alert notifications.
- 4. Select the **SNMP** tab to configure SNMP trap alert notifications.
- 5. Use SANtricity Storage Manager online help, if needed, to complete the task.

# **Set passwords for SANtricity Storage Manager**

You can set the passwords used for the appliance in SANtricity Storage Manager. Setting passwords maintains system security.

# **Steps**

- 1. From the Enterprise Management Window in SANtricity Storage Manager, double-click the controller.
- 2. From the Array Management Window, select the **Storage Array** menu, and select **Security** > **Set Password**.
- 3. Configure the passwords.
- 4. Use SANtricity Storage Manager online help, if needed, to complete the task.

# **Optional: Enable node encryption**

If you enable node encryption, the disks in your appliance can be protected by secure key management server (KMS) encryption against physical loss or removal from the site. You must select and enable node encryption during appliance installation and cannot unselect node encryption once the KMS encryption process starts.

# **What you'll need**

Review the information about KMS in the instructions for administering StorageGRID.

# **About this task**

An appliance that has node encryption enabled connects to the external key management server (KMS) that is configured for the StorageGRID site. Each KMS (or KMS cluster) manages the encryption keys for all appliance nodes at the site. These keys encrypt and decrypt the data on each disk in an appliance that has node encryption enabled.

A KMS can be set up in Grid Manager before or after the appliance is installed in StorageGRID. See the information about KMS and appliance configuration in the instructions for administering StorageGRID for additional details.

- If a KMS is set up before installing the appliance, KMS-controlled encryption begins when you enable node encryption on the appliance and add it to a StorageGRID site where KMS is configured.
- If a KMS is not set up before you install the appliance, KMS-controlled encryption is performed on each appliance that has node encryption enabled as soon as a KMS is configured and available for the site that contains the appliance node.

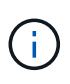

Data that exists prior to connecting to the KMS on an appliance that has node encryption enabled is encrypted with a temporary key that is not secure. The appliance is not protected from removal or theft until the key is set to a value provided by the KMS.

Without the KMS key needed to decrypt the disk, data on the appliance cannot be retrieved and is effectively lost. This is the case whenever the decryption key cannot be retrieved from the KMS. The key becomes inaccessible if you clear the KMS configuration, a KMS key expires, connection to the KMS is lost, or the appliance is removed from the StorageGRID system where its KMS keys are installed.

## **Steps**

1. Open a browser, and enter one of the IP addresses for the appliance's compute controller. **https://***Controller\_IP***:8443**

*Controller IP* is the IP address of the compute controller (not the storage controller) on any of the three StorageGRID networks.

The StorageGRID Appliance Installer Home page appears.

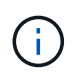

After the appliance has been encrypted with a KMS key, the appliance disks cannot be decrypted without using the same KMS key.

#### 2. Select **Configure Hardware** > **Node Encryption**.

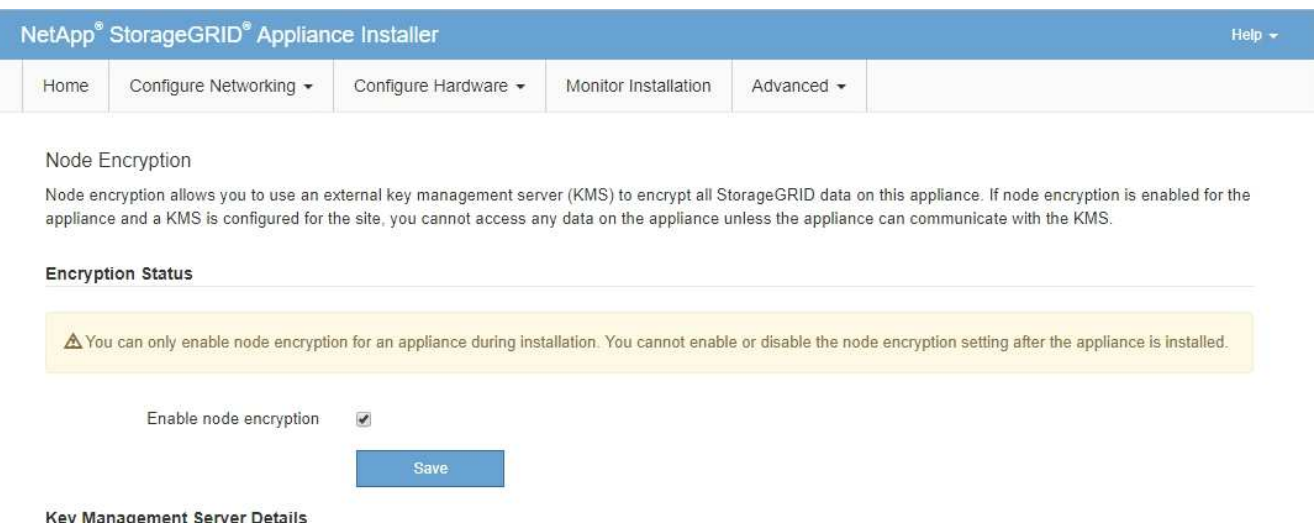

#### 3. Select **Enable node encryption**.

Prior to appliance installation you can unselect **Enable node encryption** without risk of data loss. When the installation begins the appliance node accesses the KMS encryption keys in your StorageGRID system and begins disk encryption. You are not able to disable node encryption after the appliance is installed.

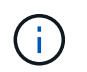

After you add an appliance that has node encryption enabled to a StorageGRID site that has a KMS, you cannot stop using KMS encryption for the node.

#### 4. Select **Save**.

5. Deploy the appliance as a node in your StorageGRID system.

KMS-controlled encryption begins when the appliance accesses the KMS keys configured for your

StorageGRID site. The installer displays progress messages during the KMS encryption process, which might take a few minutes depending on the number of disk volumes in the appliance.

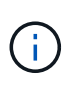

Appliances are initially configured with a random non-KMS encryption key assigned to each disk volume. The disks are encrypted using this temporary encryption key, that is not secure, until the appliance that has node encryption enabled accesses the KMS keys configured for your StorageGRID site.

## **After you finish**

You can view node-encryption status, KMS details, and the certificates in use when the appliance node is in maintenance mode.

# **Related information**

[Administer StorageGRID](https://docs.netapp.com/us-en/storagegrid-116/admin/index.html)

[Monitor node encryption in maintenance mode \(SG5600\)](#page-111-0)

# **Optional: Change to RAID6 mode (SG5660 only)**

If you have an SG5660 with 60 drives, you can change the volume configuration from its default and recommended setting, Dynamic Disk Pools (DDP), to RAID6. You can only change the mode before deploying the StorageGRID appliance Storage Node.

## **What you'll need**

• You have an SG5660. The SG5612 does not support RAID6. If you have an SG5612, you must use DDP mode.

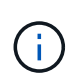

If any volumes have already been configured or if StorageGRID was previously installed, changing the RAID mode causes the volumes to be removed and replaced. Any data on those volumes will be lost.

## **About this task**

Before deploying a StorageGRID appliance Storage Node, you can choose from two volume configuration options:

- **Dynamic Disk Pools (DDP)** This is the default and recommended setting. DDP is an enhanced hardware data protection scheme that delivers better system performance, reduced rebuild times after drive failures, and ease of management.
- **RAID6** This is a hardware protection scheme that uses parity stripes on each disk, and allows for two disk failures within the RAID set before any data is lost.

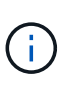

Using RAID6 is not recommended for most StorageGRID environments. Although RAID6 can increase storage efficiency to 88% (compared to 80% for DDP), DDP mode provides more efficient recovery from drive failures.

# **Steps**

1. Using the service laptop, open a web browser and access the StorageGRID Appliance Installer: **https://***E5600SG\_Controller\_IP***:8443**

Where *E5600SG* Controller IP is any of the IP addresses for the E5600SG controller.

- 2. From the menu bar, select **Advanced** > **RAID Mode**.
- 3. On the **Configure RAID Mode** page, select **RAID6** from the Mode drop-down list.
- 4. Click **Save**.

# **Optional: Remap network ports for appliance**

You might need to remap the internal ports on the appliance Storage Node to different external ports. For example, you might need to remap ports because of a firewall issue.

# **What you'll need**

- You have previously accessed the StorageGRID Appliance Installer.
- You have not configured and do not plan to configure load balancer endpoints.

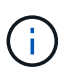

If you remap any ports, you cannot use the same ports to configure load balancer endpoints. If you want to configure load balancer endpoints and have already remapped ports, follow the steps in [Remove port remaps.](https://docs.netapp.com/us-en/storagegrid-116/maintain/removing-port-remaps.html)

## **Steps**

1. From the menu bar of the StorageGRID Appliance Installer, click **Configure Networking** > **Remap Ports**.

The Remap Port page appears.

- 2. From the **Network** drop-down box, select the network for the port you want to remap: Grid, Admin, or Client.
- 3. From the **Protocol** drop-down box, select the IP protocol: TCP or UDP.
- 4. From the **Remap Direction** drop-down box, select which traffic direction you want to remap for this port: Inbound, Outbound, or Bi-directional.
- 5. For **Original Port**, enter the number of the port you want to remap.
- 6. For **Mapped-To Port**, enter the number of the port you want to use instead.
- 7. Click **Add Rule**.

The new port mapping is added to the table, and the remapping takes effect immediately.

# **Remap Ports**

If required, you can remap the internal ports on the appliance Storage Node to different external ports. For example, you might need to remap ports because of a firewall issue.

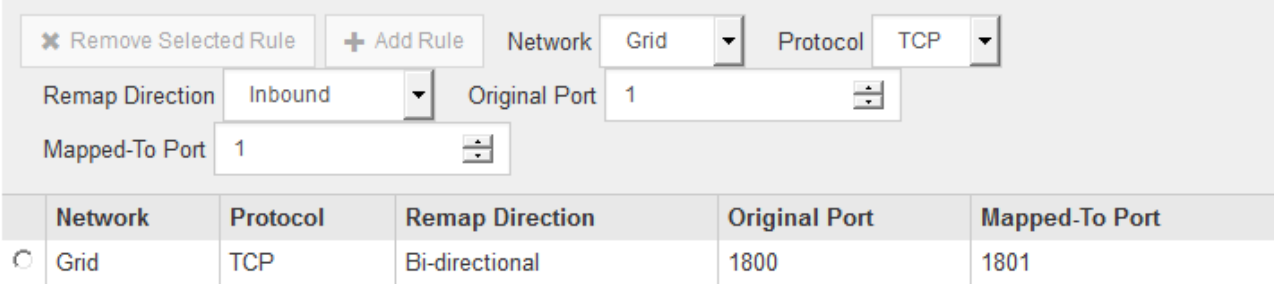

8. To remove a port mapping, select the radio button for the rule you want to remove, and click **Remove Selected Rule**.

# **Related information**

[Recover and maintain](https://docs.netapp.com/us-en/storagegrid-116/maintain/index.html)

# **Deploy appliance Storage Node**

After installing and configuring the storage appliance, you can deploy it as a Storage Node in a StorageGRID system. When you deploy an appliance as a Storage Node, you use the StorageGRID Appliance Installer included on the appliance.

# **What you'll need**

• If you are cloning an appliance node, continue following the process in recovery and maintenance.

# [Recover and maintain](https://docs.netapp.com/us-en/storagegrid-116/maintain/index.html)

- The appliance has been installed in a rack or cabinet, connected to your networks, and powered on.
- Network links, IP addresses, and port remapping (if necessary) have been configured for the appliance using the StorageGRID Appliance Installer.
- You know one of the IP addresses assigned to the appliance's compute controller. You can use the IP address for any attached StorageGRID network.
- The primary Admin Node for the StorageGRID system has been deployed.
- All Grid Network subnets listed on the IP Configuration page of the StorageGRID Appliance Installer have been defined in the Grid Network Subnet List on the primary Admin Node.
- You have a service laptop with a supported web browser.

# **About this task**

Each storage appliance functions as a single Storage Node. Any appliance can connect to the Grid Network, the Admin Network, and the Client Network

To deploy an appliance Storage Node in a StorageGRID system, you access the StorageGRID Appliance Installer and perform the following steps:

• You specify or confirm the IP address of the primary Admin Node and the name of the Storage Node.

- You start the deployment and wait as volumes are configured and the software is installed.
- When the installation pauses partway through the appliance installation tasks, you resume the installation by signing into the Grid Manager, approving all grid nodes, and completing the StorageGRID installation and deployment processes.

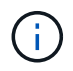

If you need to deploy multiple appliance nodes at one time, you can automate the installation process by using the configure-sga.py Appliance Installation script.

- If you are performing an expansion or recovery operation, follow the appropriate instructions:
	- To add an appliance Storage Node to an existing StorageGRID system, see the instructions for expanding a StorageGRID system.
	- To deploy an appliance Storage Node as part of a recovery operation, see instructions for recovery and maintenance.

## **Steps**

1. Open a browser, and enter one of the IP addresses for the appliance's compute controller. **https://***Controller\_IP***:8443**

The StorageGRID Appliance Installer Home page appears.

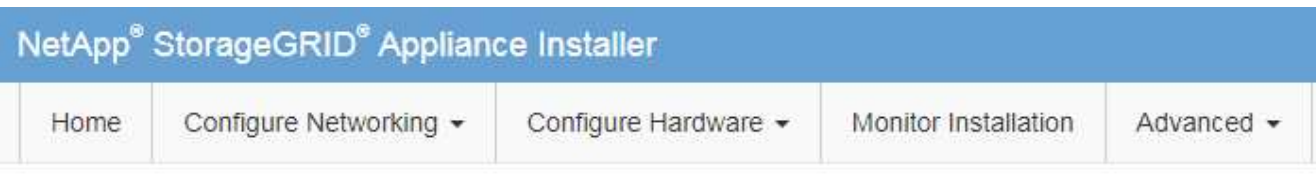

# Home

The installation is ready to be started. Review the settings below, and then click Start Installation.

## **Primary Admin Node connection**

![](_page_65_Picture_45.jpeg)

2. In the **Primary Admin Node** connection section, determine whether you need to specify the IP address for the primary Admin Node.

If you have previously installed other nodes in this data center, the StorageGRID Appliance Installer can discover this IP address automatically, assuming the primary Admin Node, or at least one other grid node with ADMIN\_IP configured, is present on the same subnet.

3. If this IP address is not shown or you need to change it, specify the address:

![](_page_66_Picture_188.jpeg)

4. In the **Node name** field, enter the name you want to use for this appliance node, and click **Save**.

The node name is assigned to this appliance node in the StorageGRID system. It is shown on the Nodes page (Overview tab) in the Grid Manager. If required, you can change the name when you approve the node.

5. In the Installation section, confirm that the current state is "Ready to start installation of *node name* into grid with primary Admin Node *admin\_ip* " and that the **Start Installation** button is enabled.

If the **Start Installation** button is not enabled, you might need to change the network configuration or port settings. For instructions, see the installation and maintenance instructions for your appliance.

![](_page_66_Picture_5.jpeg)

If you are deploying the Storage Node appliance as a node cloning target, stop the deployment process here and continue the node cloning procedure in recovery and maintenance.

# [Recover and maintain](https://docs.netapp.com/us-en/storagegrid-116/maintain/index.html)

6. From the StorageGRID Appliance Installer home page, click **Start Installation**.

The Current state changes to "Installation is in progress," and the Monitor Installation page is displayed.

![](_page_66_Picture_10.jpeg)

If you need to access the Monitor Installation page manually, click **Monitor Installation**.

7. If your grid includes multiple appliance Storage Nodes, repeat these steps for each appliance.

![](_page_66_Picture_13.jpeg)

If you need to deploy multiple appliance Storage Nodes at one time, you can automate the installation process by using the configure-sga.py appliance installation script.

[Recover and maintain](https://docs.netapp.com/us-en/storagegrid-116/maintain/index.html)

# **Monitor storage appliance installation**

The StorageGRID Appliance Installer provides status until installation is complete. When the software installation is complete, the appliance is rebooted.

## **Steps**

1. To monitor the installation progress, click **Monitor Installation**.

The Monitor Installation page shows the installation progress.

Monitor Installation 1. Configure storage Running Step Progress Status Connect to storage controller Complete Clear existing configuration Complete Creating volume StorageGRID-obj-00 Configure volumes Configure host settings Pendina 2. Install OS Pending 3. Install StorageGRID Pending 4. Finalize installation Pending

The blue status bar indicates which task is currently in progress. Green status bars indicate tasks that have completed successfully.

![](_page_67_Picture_9.jpeg)

The installer ensures that tasks completed in a previous install are not re-run. If you are rerunning an installation, any tasks that do not need to be re-run are shown with a green status bar and a status of "Skipped."

2. Review the progress of the first two installation stages.

## **1. Configure storage**

During this stage, the installer connects to the storage controller, clears any existing configuration, communicates with SANtricity software to configure volumes, and configures host settings.

# **2. Install OS**

During this stage, the installer copies the base operating system image for StorageGRID to the appliance.

3. Continue monitoring the installation progress until the **Install StorageGRID** stage pauses and a message appears on the embedded console, prompting you to approve this node on the Admin Node using the Grid Manager. Go to the next step.

![](_page_68_Picture_45.jpeg)

## **Monitor Installation**

![](_page_68_Picture_46.jpeg)

![](_page_68_Picture_47.jpeg)

![](_page_68_Picture_48.jpeg)

4. Go to the Grid Manager of the Primary Admin node, approve the pending storage node, and complete the StorageGRID installation process.

When you click **Install** from the Grid Manager, Stage 3 completes and stage 4, **Finalize Installation**, begins. When stage 4 completes, the controller is rebooted.

# **Automate appliance installation and configuration (SG5600)**

You can automate the installation and configuration of your appliances and configuration of the whole StorageGRID system.

**About this task**

Automating installation and configuration can be useful for deploying multiple StorageGRID instances or one large, complex StorageGRID instance.

To automate installation and configuration, use one or more of the following options:

• Create a JSON file that specifies the configuration settings for your appliances. Upload the JSON file using the StorageGRID Appliance Installer.

![](_page_69_Picture_3.jpeg)

You can use the same file to configure more than one appliance.

- Use the StorageGRIDconfigure-sga.py Python script to automate the configuration of your appliances.
- Use additional Python scripts to configure other components of the whole StorageGRID system (the "grid").

![](_page_69_Picture_7.jpeg)

You can use StorageGRID automation Python scripts directly, or you can use them as examples of how to use the StorageGRID Installation REST API in grid deployment and configuration tools you develop yourself. See the information about [downloading and extracting the StorageGRID](https://docs.netapp.com/us-en/storagegrid-116/maintain/gathering-required-materials-for-grid-node-recovery.html#download-and-extract-install-files-recover) [installation files](https://docs.netapp.com/us-en/storagegrid-116/maintain/gathering-required-materials-for-grid-node-recovery.html#download-and-extract-install-files-recover).

# **Automate appliance configuration using StorageGRID Appliance Installer**

You can automate the configuration of an appliance by using a JSON file that contains the configuration information. You upload the file using the StorageGRID Appliance **Installer** 

## **What you'll need**

- Your appliance must be on the latest firmware compatible with StorageGRID 11.5 or higher.
- You must be connected to the StorageGRID Appliance Installer on the appliance you are configuring using a [supported web browser](https://docs.netapp.com/us-en/storagegrid-116/admin/web-browser-requirements.html).

## **About this task**

You can automate appliance configuration tasks such as configuring the following:

- Grid Network, Admin Network, and Client Network IP addresses
- BMC interface
- Network links
	- Port bond mode
	- Network bond mode
	- Link speed

Configuring your appliance using an uploaded JSON file is often more efficient than performing the configuration manually using multiple pages in the StorageGRID Appliance Installer, especially if you have to configure many nodes. You must apply the configuration file for each node one at a time.

![](_page_69_Picture_23.jpeg)

Experienced users who want to automate both the installation and configuration of their appliances can use the configure-sga.py script. [Automate installation and configuration of appliance nodes using configure-sga.py script](#page-71-0)

**Steps**

- 1. Generate the JSON file using one of the following methods:
	- The ConfigBuilder application

[ConfigBuilder.netapp.com](https://configbuilder.netapp.com/)

◦ The configure-sga.py appliance configuration script. You can download the script from StorageGRID Appliance Installer (**Help** > **Appliance Configuration Script**). See the instructions on automating the configuration using the configure-sga.py script.

[Automate installation and configuration of appliance nodes using configure-sga.py script](#page-71-0)

The node names in the JSON file must follow these requirements:

- Must be a valid hostname containing at least 1 and no more than 32 characters
- Can use letters, numbers, and hyphens
- Cannot start or end with a hyphen
- Cannot contain only numbers

![](_page_70_Picture_10.jpeg)

Ensure that the node names (the top-level names) in the JSON file are unique, or you will not be able to configure more than one node using the JSON file.

#### 2. Select **Advanced** > **Update Appliance Configuration**.

The Update Appliance Configuration page appears.

#### Update Appliance Configuration

Use a JSON file to update this appliance's configuration. You can generate the JSON file from the ConfigBuilder C application or from the appliance configuration script.

![](_page_70_Picture_143.jpeg)

![](_page_70_Picture_144.jpeg)

-- Upload a file

- 3. Select the JSON file with the configuration you want to upload.
	- a. Select **Browse**.

Node name

- b. Locate and select the file.
- c. Select **Open**.

The file is uploaded and validated. When the validation process is complete, the file name is shown next to a green check mark.

![](_page_71_Picture_1.jpeg)

You might lose connection to the appliance if the configuration from the JSON file includes sections for "link\_config", "networks", or both. If you are not reconnected within 1 minute, re-enter the appliance URL using one of the other IP addresses assigned to the appliance.

![](_page_71_Picture_93.jpeg)

The **Node name** drop down is populated with the top-level node names defined in the JSON file.

![](_page_71_Picture_5.jpeg)

If the file is not valid, the file name is shown in red and an error message is displayed in a yellow banner. The invalid file is not applied to the appliance. You can use ConfigBuilder to ensure you have a valid JSON file.

4. Select a node from the list in the **Node name** drop down.

The **Apply JSON configuration** button is enabled.

![](_page_71_Picture_94.jpeg)

5. Select **Apply JSON configuration**.

The configuration is applied to the selected node.

# <span id="page-71-0"></span>**Automate installation and configuration of appliance nodes using configure-sga.py script**

You can use the configure-sga.py script to automate many of the installation and configuration tasks for StorageGRID appliance nodes, including installing and configuring a primary Admin Node. This script can be useful if you have a large number of appliances
to configure. You can also use the script to generate a JSON file that contains appliance configuration information.

#### **What you'll need**

- The appliance has been installed in a rack, connected to your networks, and powered on.
- Network links and IP addresses have been configured for the primary Admin Node using the StorageGRID Appliance Installer.
- If you are installing the primary Admin Node, you know its IP address.
- If you are installing and configuring other nodes, the primary Admin Node has been deployed, and you know its IP address.
- For all nodes other than the primary Admin Node, all Grid Network subnets listed on the IP Configuration page of the StorageGRID Appliance Installer have been defined in the Grid Network Subnet List on the primary Admin Node.
- You have downloaded the configure-sga.py file. The file is included in the installation archive, or you can access it by clicking **Help** > **Appliance Installation Script** in the StorageGRID Appliance Installer.

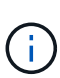

This procedure is for advanced users with some experience using command-line interfaces. Alternatively, you can also use the StorageGRID Appliance Installer to automate the configuration. [Automate appliance configuration using StorageGRID Appliance Installer](#page-69-0)

#### **Steps**

- 1. Log in to the Linux machine you are using to run the Python script.
- 2. For general help with the script syntax and to see a list of the available parameters, enter the following:

```
configure-sga.py --help
```
The configure-sga.py script uses five subcommands:

- advanced for advanced StorageGRID appliance interactions, including BMC configuration and creating a JSON file containing the current configuration of the appliance
- configure for configuring the RAID mode, node name, and networking parameters
- install for starting a StorageGRID installation
- monitor for monitoring a StorageGRID installation
- reboot for rebooting the appliance

If you enter a subcommand (advanced, configure, install, monitor, or reboot) argument followed by the --help option you will get a different help text providing more detail on the options available within that subcommand:

configure-sga.py *subcommand* --help

3. To confirm the current configuration of the appliance node, enter the following where *SGA-install-ip* is any one of the IP addresses for the appliance node: configure-sga.py configure *SGA-INSTALL-IP*

The results show current IP information for the appliance, including the IP address of the primary Admin

Node and information about the Admin, Grid, and Client Networks.

```
Connecting to +https://10.224.2.30:8443+ (Checking version and
connectivity.)
2021/02/25 16:25:11: Performing GET on /api/versions... Received 200
2021/02/25 16:25:11: Performing GET on /api/v2/system-info... Received
200
2021/02/25 16:25:11: Performing GET on /api/v2/admin-connection...
Received 200
2021/02/25 16:25:11: Performing GET on /api/v2/link-config... Received
200
2021/02/25 16:25:11: Performing GET on /api/v2/networks... Received 200
2021/02/25 16:25:11: Performing GET on /api/v2/system-config... Received
200
   StorageGRID Appliance
   Name: LAB-SGA-2-30
     Node type: storage
   StorageGRID primary Admin Node
     IP: 172.16.1.170
     State: unknown
     Message: Initializing...
     Version: Unknown
   Network Link Configuration
     Link Status
          Link State Speed (Gbps)
          ---- ----- -----
        1 Up 10
        2 Up 10
  3 Up 10
4 Up 10
5 Up 1
          6 Down N/A
     Link Settings
         Port bond mode: FIXED
         Link speed: 10GBE
         Grid Network: ENABLED
            Bonding mode: active-backup
            VLAN: novlan
            MAC Addresses: 00:a0:98:59:8e:8a 00:a0:98:59:8e:82
        Admin Network: ENABLED
```

```
  Bonding mode: no-bond
             MAC Addresses: 00:80:e5:29:70:f4
         Client Network: ENABLED
             Bonding mode: active-backup
             VLAN: novlan
             MAC Addresses: 00:a0:98:59:8e:89 00:a0:98:59:8e:81
   Grid Network
     CIDR: 172.16.2.30/21 (Static)
     MAC: 00:A0:98:59:8E:8A
     Gateway: 172.16.0.1
     Subnets: 172.17.0.0/21
                172.18.0.0/21
                192.168.0.0/21
     MTU: 1500
   Admin Network
     CIDR: 10.224.2.30/21 (Static)
     MAC: 00:80:E5:29:70:F4
     Gateway: 10.224.0.1
     Subnets: 10.0.0.0/8
                172.19.0.0/16
                172.21.0.0/16
     MTU: 1500
   Client Network
     CIDR: 47.47.2.30/21 (Static)
     MAC: 00:A0:98:59:8E:89
     Gateway: 47.47.0.1
     MTU: 2000
##############################################################
##### If you are satisfied with this configuration, #####
##### execute the script with the "install" sub-command. #####
##############################################################
```
- 4. If you need to change any of the values in the current configuration, use the configure subcommand to update them. For example, if you want to change the IP address that the appliance uses for connection to the primary Admin Node to 172.16.2.99, enter the following: configure-sga.py configure --admin-ip 172.16.2.99 *SGA-INSTALL-IP*
- 5. If you want to back up the appliance configuration to a JSON file, use the advanced and backup-file subcommands. For example, if you want to back up the configuration of an appliance with IP address *SGA-INSTALL-IP* to a file named appliance-SG1000.json, enter the following: configure-sga.py advanced --backup-file appliance-SG1000.json *SGA-INSTALL-IP*

The JSON file containing the configuration information is written to the same directory you executed the

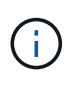

Check that the top-level node name in the generated JSON file matches the appliance name. Do not make any changes to this file unless you are an experienced user and have a thorough understanding of StorageGRID APIs.

6. When you are satisfied with the appliance configuration, use the  ${\tt install}$  and monitor subcommands to install the appliance:

configure-sga.py install --monitor *SGA-INSTALL-IP*

7. If you want to reboot the appliance, enter the following: configure-sga.py reboot *SGA-INSTALL-IP*

# **Automate configuration of StorageGRID**

After deploying the grid nodes, you can automate the configuration of the StorageGRID system.

#### **What you'll need**

• You know the location of the following files from the installation archive.

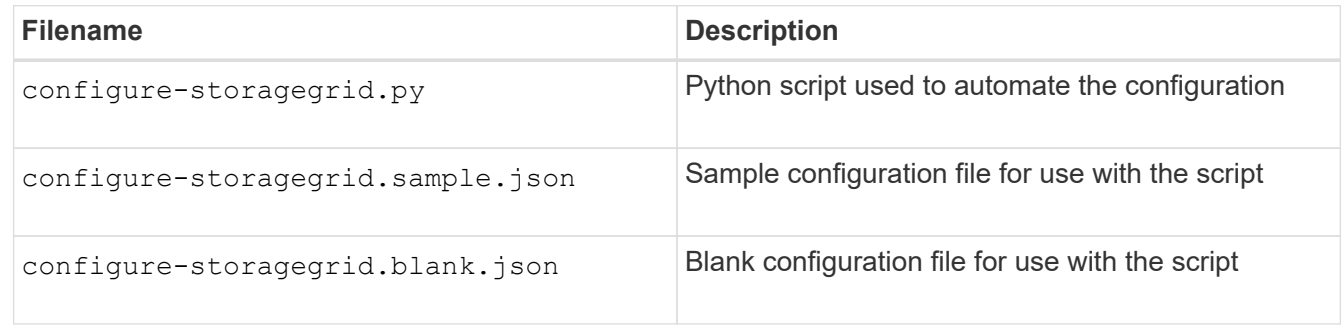

• You have created a configure-storagegrid.json configuration file. To create this file, you can modify the sample configuration file (configure-storagegrid.sample.json) or the blank configuration file (configure-storagegrid.blank.json).

#### **About this task**

You can use the configure-storagegrid.py Python script and the configure-storagegrid.json configuration file to automate the configuration of your StorageGRID system.

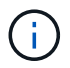

You can also configure the system using the Grid Manager or the Installation API.

#### **Steps**

- 1. Log in to the Linux machine you are using to run the Python script.
- 2. Change to the directory where you extracted the installation archive.

For example: cd StorageGRID-Webscale-*version/platform*

where *platform* is debs, rpms, or vsphere.

3. Run the Python script and use the configuration file you created.

For example:

./configure-storagegrid.py ./configure-storagegrid.json --start-install

#### **After you finish**

A Recovery Package .zip file is generated during the configuration process, and it is downloaded to the directory where you are running the installation and configuration process. You must back up the Recovery Package file so that you can recover the StorageGRID system if one or more grid nodes fails. For example, copy it to a secure, backed up network location and to a secure cloud storage location.

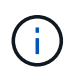

The Recovery Package file must be secured because it contains encryption keys and passwords that can be used to obtain data from the StorageGRID system.

If you specified that random passwords should be generated, you need to extract the Passwords.txt file and look for the passwords required to access your StorageGRID system.

```
######################################################################
##### The StorageGRID "recovery package" has been downloaded as: #####
##### ./sgws-recovery-package-994078-rev1.zip #####
##### Safeguard this file as it will be needed in case of a #####
##### StorageGRID node recovery. #####
######################################################################
```
Your StorageGRID system is installed and configured when a confirmation message is displayed.

StorageGRID has been configured and installed.

# **Overview of installation REST APIs**

StorageGRID provides two REST APIs for performing installation tasks: the StorageGRID Installation API and the StorageGRID Appliance Installer API.

Both APIs use the Swagger open source API platform to provide the API documentation. Swagger allows both developers and non-developers to interact with the API in a user interface that illustrates how the API responds to parameters and options. This documentation assumes that you are familiar with standard web technologies and the JSON (JavaScript Object Notation) data format.

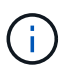

Any API operations you perform using the API Docs webpage are live operations. Be careful not to create, update, or delete configuration data or other data by mistake.

Each REST API command includes the API's URL, an HTTP action, any required or optional URL parameters, and an expected API response.

# **StorageGRID Installation API**

The StorageGRID Installation API is only available when you are initially configuring your StorageGRID system, and in the event that you need to perform a primary Admin Node recovery. The Installation API can be accessed over HTTPS from the Grid Manager.

To access the API documentation, go to the installation web page on the primary Admin Node and select **Help** > **API Documentation** from the menu bar.

The StorageGRID Installation API includes the following sections:

- **config** Operations related to the product release and versions of the API. You can list the product release version and the major versions of the API supported by that release.
- **grid** Grid-level configuration operations. You can get and update grid settings, including grid details, Grid Network subnets, grid passwords, and NTP and DNS server IP addresses.
- **NODES** Node-level configuration operations. You can retrieve a list of grid nodes, delete a grid node, configure a grid node, view a grid node, and reset a grid node's configuration.
- **provision** Provisioning operations. You can start the provisioning operation and view the status of the provisioning operation.
- **recovery** Primary Admin Node recovery operations. You can reset information, upload the Recover Package, start the recovery, and view the status of the recovery operation.
- **recovery-package** Operations to download the Recovery Package.
- **sites** Site-level configuration operations. You can create, view, delete, and modify a site.

## **StorageGRID Appliance Installer API**

The StorageGRID Appliance Installer API can be accessed over HTTPS from *Controller\_IP*:8443.

To access the API documentation, go to the StorageGRID Appliance Installer on the appliance and select **Help** > **API Docs** from the menu bar.

The StorageGRID Appliance Installer API includes the following sections:

- **clone** Operations to configure and control node cloning.
- **encryption** Operations to manage encryption and view encryption status.
- **hardware configuration** Operations to configure system settings on attached hardware.
- **installation** Operations for starting the appliance installation and for monitoring installation status.
- **networking** Operations related to the Grid, Admin, and Client Network configuration for a StorageGRID appliance and appliance port settings.
- **setup** Operations to help with initial appliance installation setup including requests to get information about the system and update the primary Admin Node IP.
- **SUPPORT** Operations for rebooting the controller and getting logs.
- **upgrade** Operations related to upgrading appliance firmware.
- **uploadsg** Operations for uploading StorageGRID installation files.

# **Troubleshoot hardware installation (SG5600)**

If you encounter issues during the installation, you might find it helpful to review troubleshooting information related to hardware setup and connectivity issues.

# **Hardware setup appears to hang (SG5600)**

The StorageGRID Appliance Installer might not be available if hardware faults or cabling errors prevent the E5600SG controller from completing its boot-up processing.

## **Steps**

1. Check the Needs Attention LED on either controller and look for a flashing error code.

During power up, the Service Action Allowed and Service Action Required LEDs are turned on while the hardware is initializing. The upper decimal point of the lower digit, called the *diagnostic LED*, also illuminates. The seven-segment display runs through a sequence of codes that are common for both controllers. This is normal and is not an indication of an error. When the hardware boots successfully, the Service Action LEDs are turned off, and the displays are driven by the firmware.

2. Review the codes on the seven-segment display for the E5600SG controller.

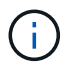

The installation and provisioning take time. Some installation phases do not report updates to the StorageGRID Appliance Installer for several minutes.

If an error occurs, the seven-segment display flashes a sequence, such as HE.

3. To understand what these codes mean, see the following resources:

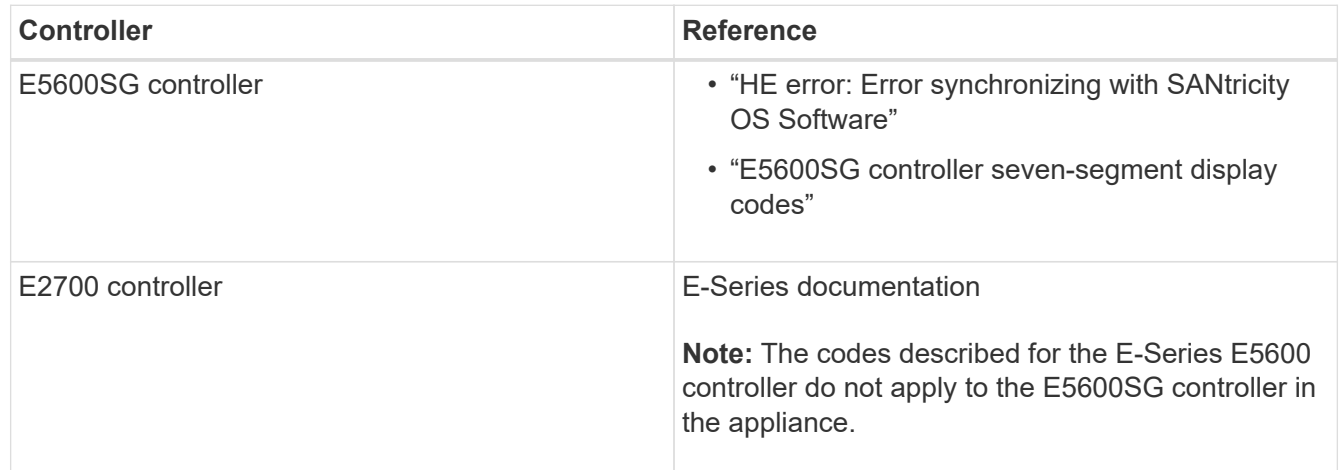

4. If this does not resolve the issue, contact technical support.

#### **Related information**

[E5600SG controller seven-segment display codes](#page-29-0)

[HE error: Error synchronizing with SANtricity OS Software](#page-79-0)

[E2700 Controller-Drive Tray and Related Drive Trays Installation Guide](https://library.netapp.com/ecm/ecm_download_file/ECMLP2344477)

[NetApp Documentation: E2700 Series](http://mysupport.netapp.com/documentation/productlibrary/index.html?productID=61765)

## <span id="page-79-0"></span>**HE error: Error synchronizing with SANtricity OS Software**

The seven-segment display on the compute controller shows an HE error code if the StorageGRID Appliance Installer cannot synchronize with SANtricity OS Software.

## **About this task**

If an HE error code is displayed, perform this corrective action.

## **Steps**

- 1. Check the integrity of the two SAS interconnect cables, and confirm they are securely connected.
- 2. As required, replace one or both of the cables, and try again.
- 3. If this does not resolve the issue, contact technical support.

## **Troubleshoot connection issues (SG5600)**

If you encounter connection issues during the StorageGRID appliance installation, you should perform the corrective action steps listed.

## **Unable to connect to StorageGRID appliance over network**

If you cannot connect to the appliance, there might be a network issue, or the hardware installation might not have been completed successfully.

• **Issue**

You cannot connect to the appliance.

#### • **Cause**

This could occur if there is a network issue or the hardware installation did not complete successfully.

#### • **Corrective action**

- a. Ping the appliance: **ping** *E5600\_controller\_IP*
- b. Access the StorageGRID Appliance Installer by opening a browser and entering the following: **https://***Management\_Port\_IP***:8443**

For Management\_Port\_IP, enter the IP address for management port 1 on the E5600SG controller (provisioned during the physical installation).

- c. Click **Configure Admin network**, and check the IP.
- d. If you receive a response from the ping, check that port 8443 is open in the firewalls.
- e. Reboot the appliance.
- f. Refresh the installation web page.
- g. If this does not resolve the connection issue, contact technical support from the NetApp Support Site at [mysupport.netapp.com.](http://mysupport.netapp.com/)

#### **Related information**

[E5600SG controller seven-segment display codes](#page-29-0)

# **Reboot controller while StorageGRID Appliance Installer is running**

You might need to reboot the compute controller while the StorageGRID Appliance Installer is running. For example, you might need to reboot the controller if the installation fails.

## **About this task**

This procedure only applies when the compute controller is running the StorageGRID Appliance Installer. Once the installation is completed, this step no longer works because the StorageGRID Appliance Installer is no longer available.

## **Steps**

- 1. From the StorageGRID Appliance Installer, click **Advanced** > **Reboot Controller**, and then select one of these options:
	- Select **Reboot into StorageGRID** to reboot the controller with the node rejoining the grid. Select this option if you are done working in maintenance mode and are ready to return the node to normal operation.
	- Select **Reboot into Maintenance Mode** to reboot the controller with the node remaining in maintenance mode. (This option is available only when the controller is in maintenance mode.) Select this option if there are additional maintenance operations you need to perform on the node before rejoining the grid.

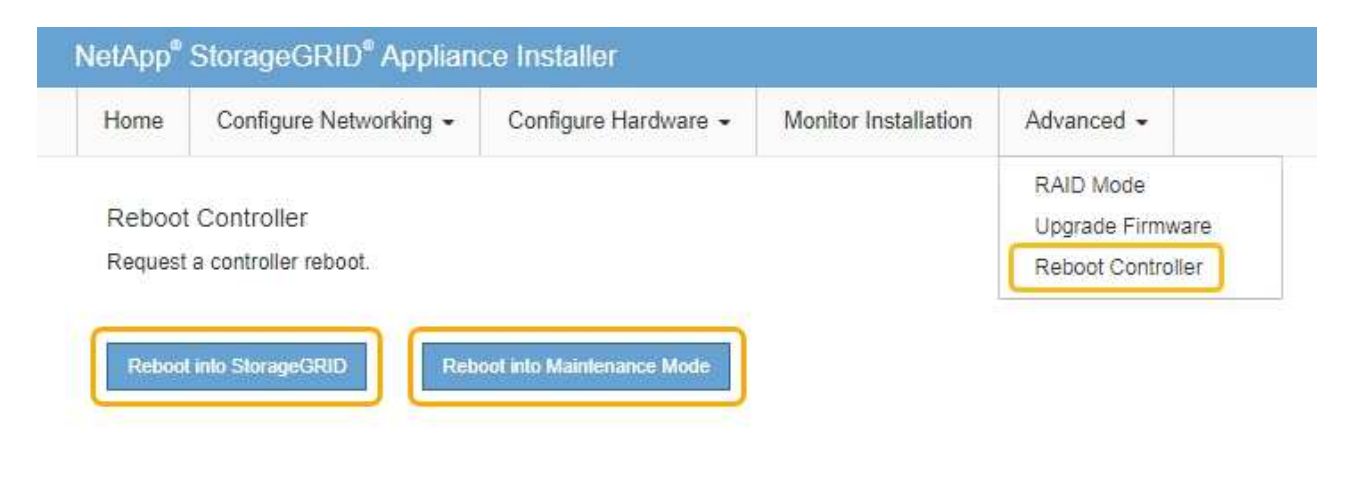

The controller is rebooted.

# **Maintain SG5600 appliance**

You might need to upgrade the SANtricity OS Software on the E2700 controller, replace the E2700 controller or the E5600SG controller, or replace specific components. The procedures in this section assume that the appliance has already been deployed as a Storage Node in a StorageGRID system.

# <span id="page-80-0"></span>**Place appliance into maintenance mode**

You must place the appliance into maintenance mode before performing specific maintenance procedures.

#### **What you'll need**

- You are signed in to the Grid Manager using a [supported web browser.](https://docs.netapp.com/us-en/storagegrid-116/admin/web-browser-requirements.html)
- You have the Maintenance or Root access permission. For details, see the instructions for administering StorageGRID.

#### **About this task**

In rare instances, placing a StorageGRID appliance into maintenance mode might make the appliance unavailable for remote access.

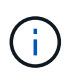

The admin account password and SSH host keys for a StorageGRID appliance in maintenance mode remain the same as they were when the appliance was in service.

#### **Steps**

- 1. From the Grid Manager, select **NODES**.
- 2. From the tree view of the Nodes page, select the appliance Storage Node.
- 3. Select **Tasks**.

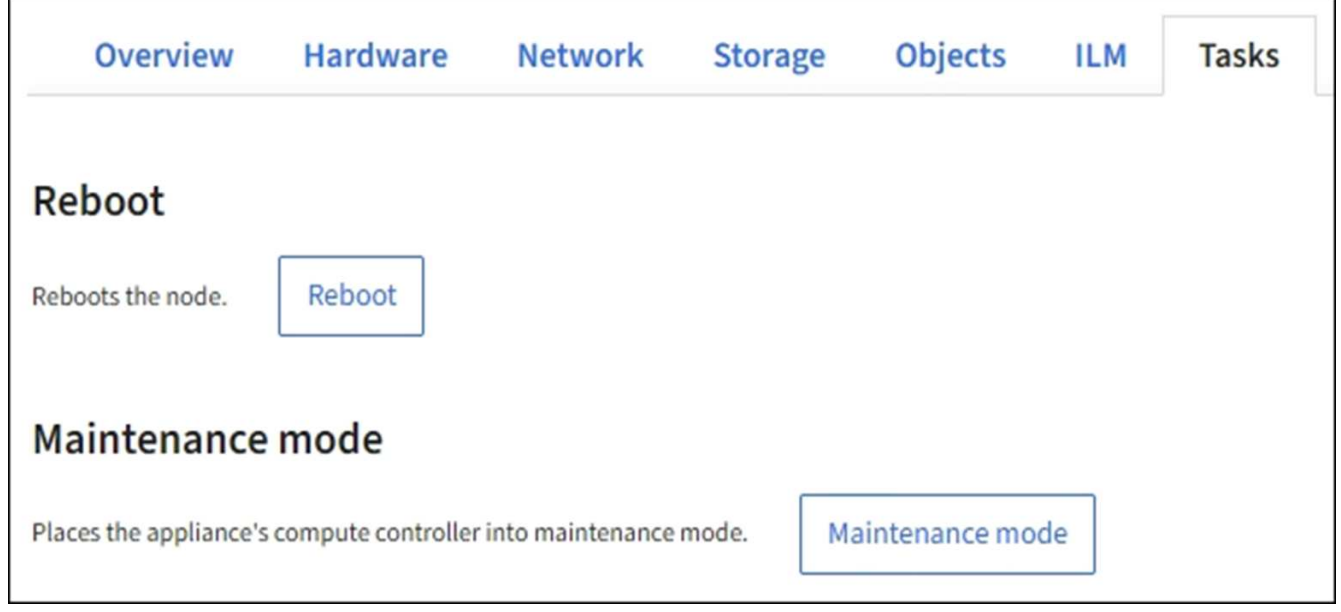

#### 4. Select **Maintenance mode**.

A confirmation dialog box appears.

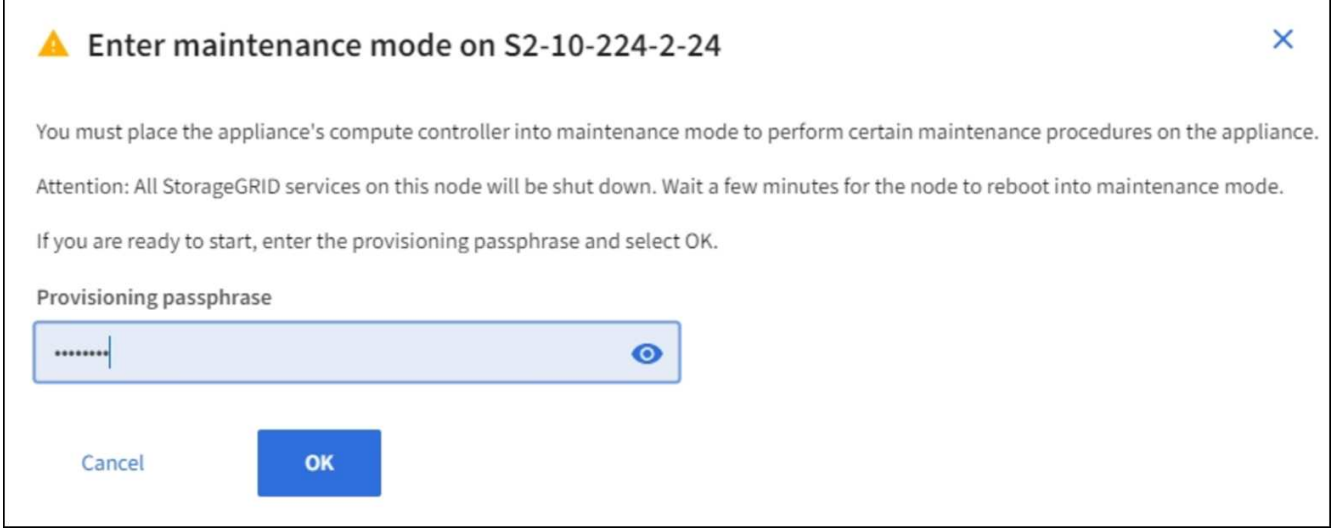

5. Enter the provisioning passphrase, and select **OK**.

A progress bar and a series of messages, including "Request Sent," "Stopping StorageGRID," and "Rebooting," indicate that the appliance is completing the steps for entering maintenance mode.

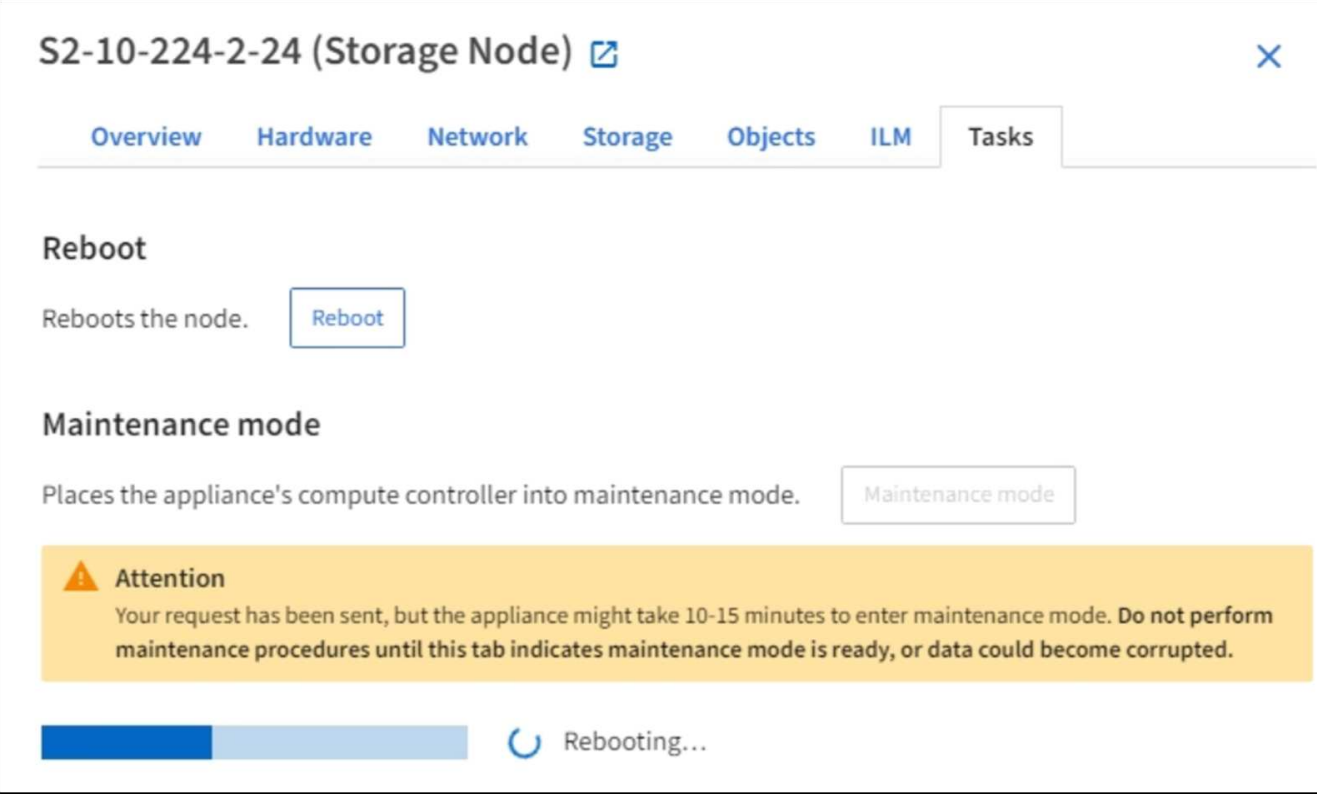

When the appliance is in maintenance mode, a confirmation message lists the URLs you can use to access the StorageGRID Appliance Installer.

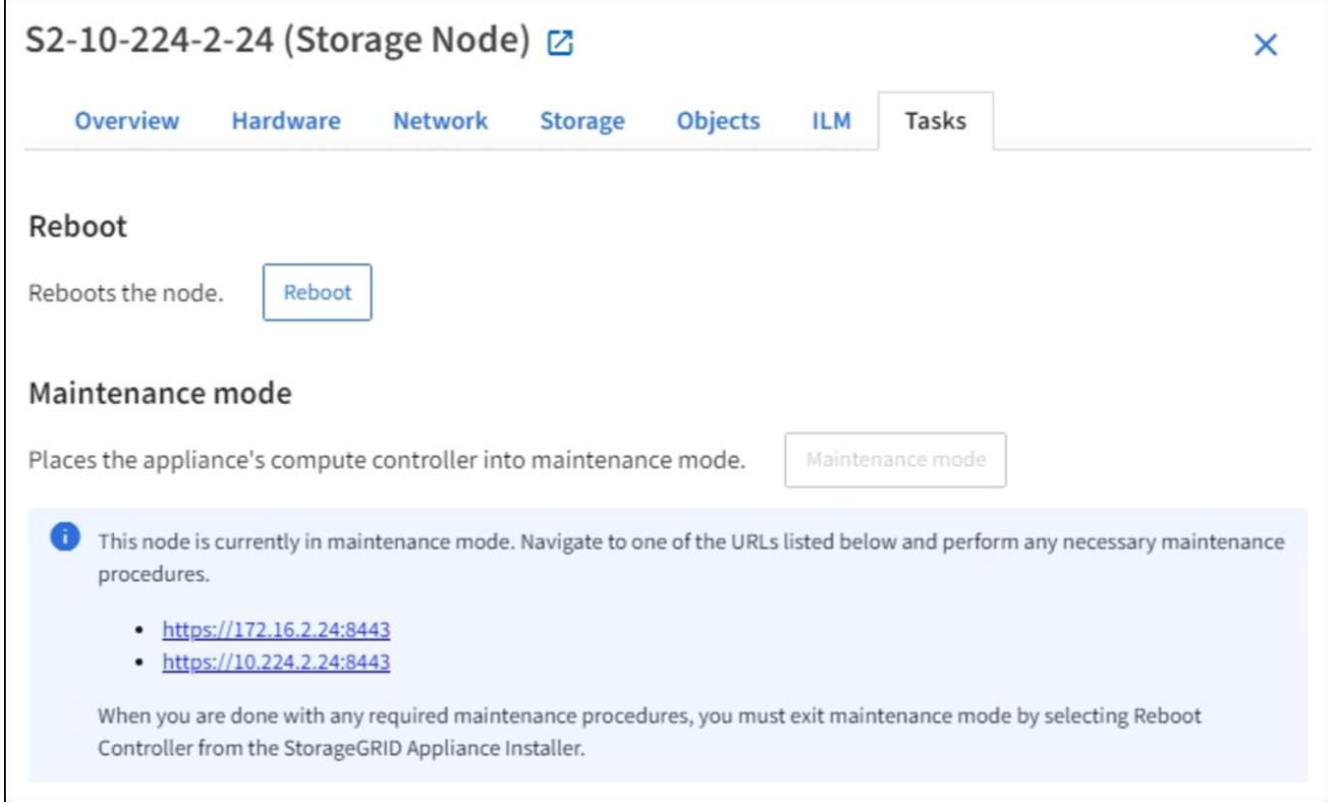

6. To access the StorageGRID Appliance Installer, browse to any of the URLs displayed.

If possible, use the URL containing the IP address of the appliance's Admin Network port.

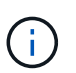

If you have a direct connection to the appliance's management port, use https://169.254.0.1:8443 to access the StorageGRID Appliance Installer page.

7. From the StorageGRID Appliance Installer, confirm that the appliance is in maintenance mode.

 $\triangle$  This node is in maintenance mode. Perform any required maintenance procedures. If you want to exit maintenance mode manually to resume normal operation, go to Advanced > Reboot Controller to reboot the controller.

- 8. Perform any required maintenance tasks.
- 9. After completing maintenance tasks, exit maintenance mode and resume normal node operation. From the StorageGRID Appliance Installer, select **Advanced** > **Reboot Controller**, and then select **Reboot into StorageGRID**.

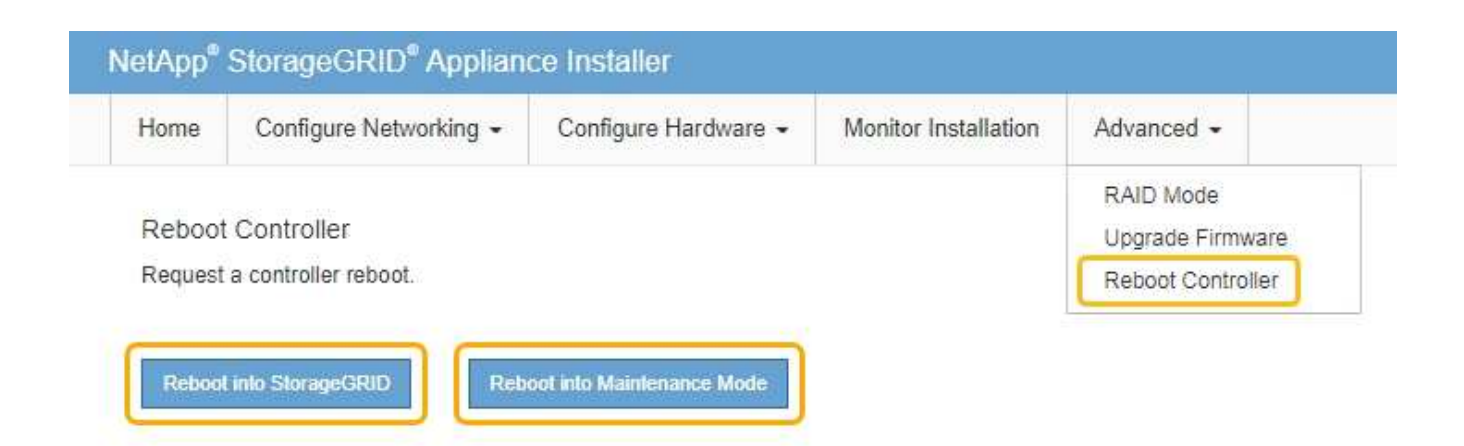

It can take up to 20 minutes for the appliance to reboot and rejoin the grid. To confirm that the reboot is complete and that the node has rejoined the grid, go back to the Grid Manager. The **NODES** page should display a normal status (no icon) for the appliance node, indicating that no alerts are active and the node is connected to the grid.

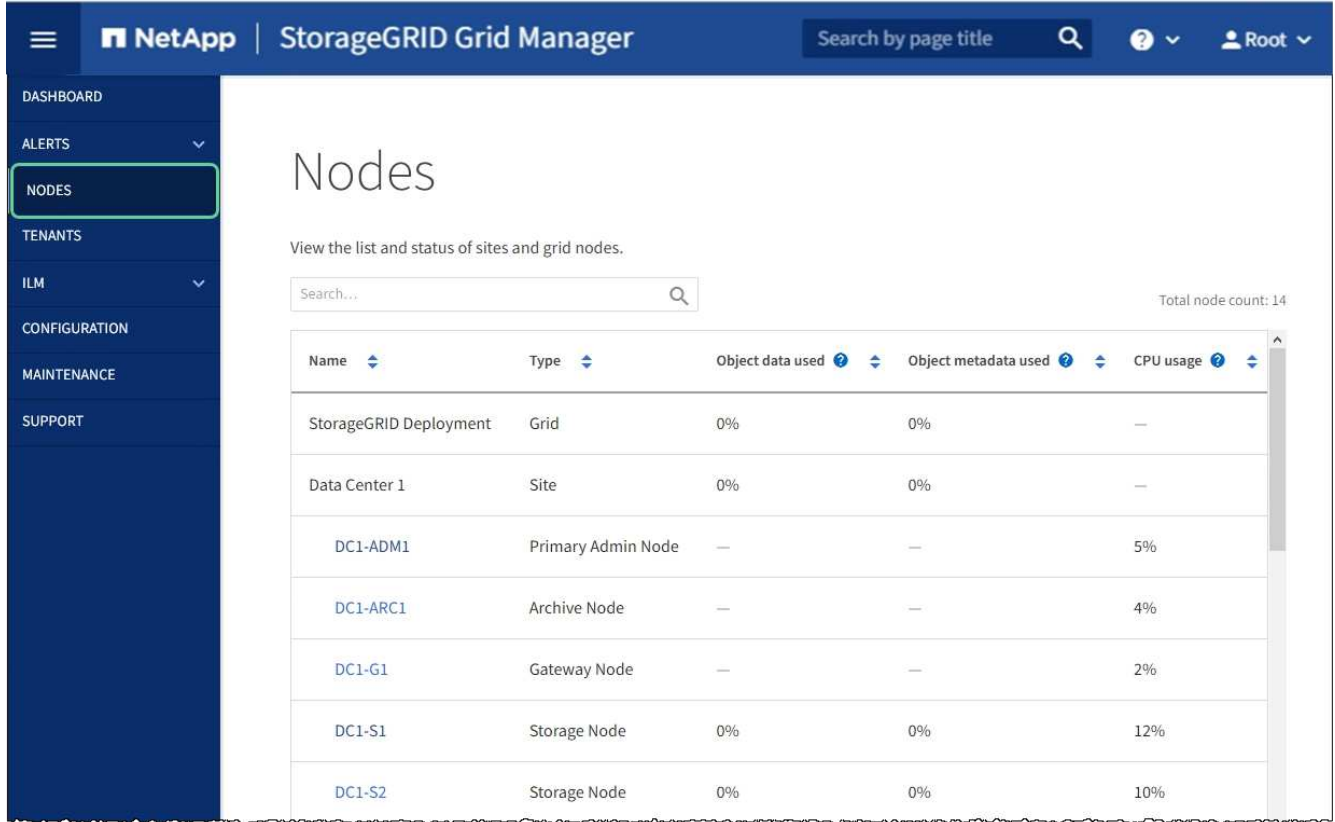

# <span id="page-84-0"></span>**Upgrade SANtricity OS on storage controllers using Grid Manager**

For storage controllers currently using SANtricity OS 08.42.20.00 (11.42) or newer, you must use the Grid Manager to apply an upgrade.

## **What you'll need**

• You have consulted the NetApp Interoperability Matrix Tool (IMT) to confirm that the SANtricity OS version

you are using for the upgrade is compatible with your appliance.

- You have the Maintenance or Root access permission.
- You are signed in to the Grid Manager using a [supported web browser.](https://docs.netapp.com/us-en/storagegrid-116/admin/web-browser-requirements.html)
- You have the provisioning passphrase.
- You have access to the NetApp downloads page for SANtricity OS.

#### **About this task**

You cannot perform other software updates (StorageGRID software upgrade or a hotfix) until you have completed the SANtricity OS upgrade process. If you attempt to start a hotfix or a StorageGRID software upgrade before the SANtricity OS upgrade process has finished, you are redirected to the SANtricity OS upgrade page.

The procedure will not be complete until the SANtricity OS upgrade has been successfully applied to all applicable nodes that have been selected for the upgrade. It might take more than 30 minutes to load the SANtricity OS on each node (sequentially) and up to 90 minutes to reboot each StorageGRID storage appliance.

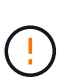

The following steps are only applicable when you are using the Grid Manager to perform the upgrade. The storage controllers in the appliance cannot be upgraded using the Grid Manager when the controllers are using SANtricity OS older than 08.42.20.00 (11.42).

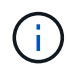

This procedure will automatically upgrade the NVSRAM to the most recent version associated with the SANtricity OS upgrade. You do not need to apply a separate NVSRAM upgrade file.

#### **Steps**

<span id="page-85-0"></span>1. Download the new SANtricity OS Software file from the NetApp support site.

Be sure to choose the SANtricity OS version for your storage controllers.

[NetApp Downloads: StorageGRID Appliance](https://mysupport.netapp.com/site/products/all/details/storagegrid-appliance/downloads-tab)

2. Select **MAINTENANCE** > **System** > **Software update**.

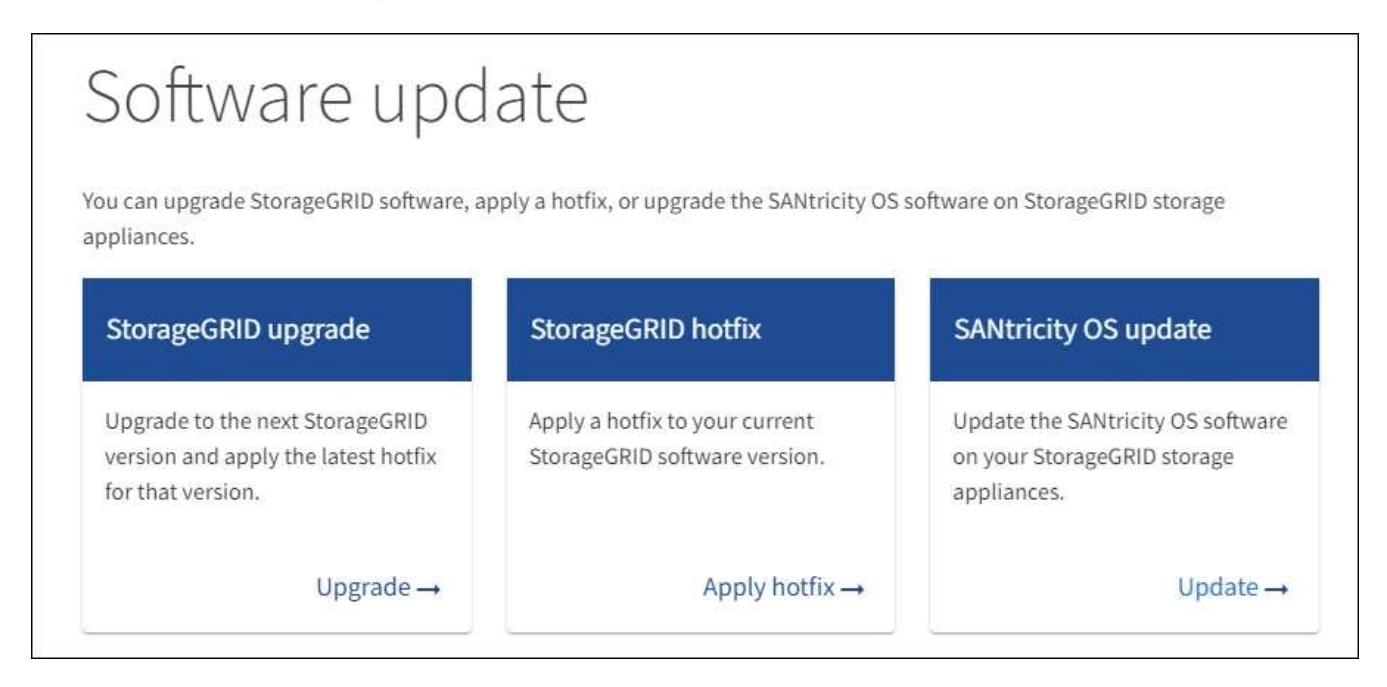

3. In the SANtricity OS update section, select **Update**.

The SANtricity OS upgrade page appears.

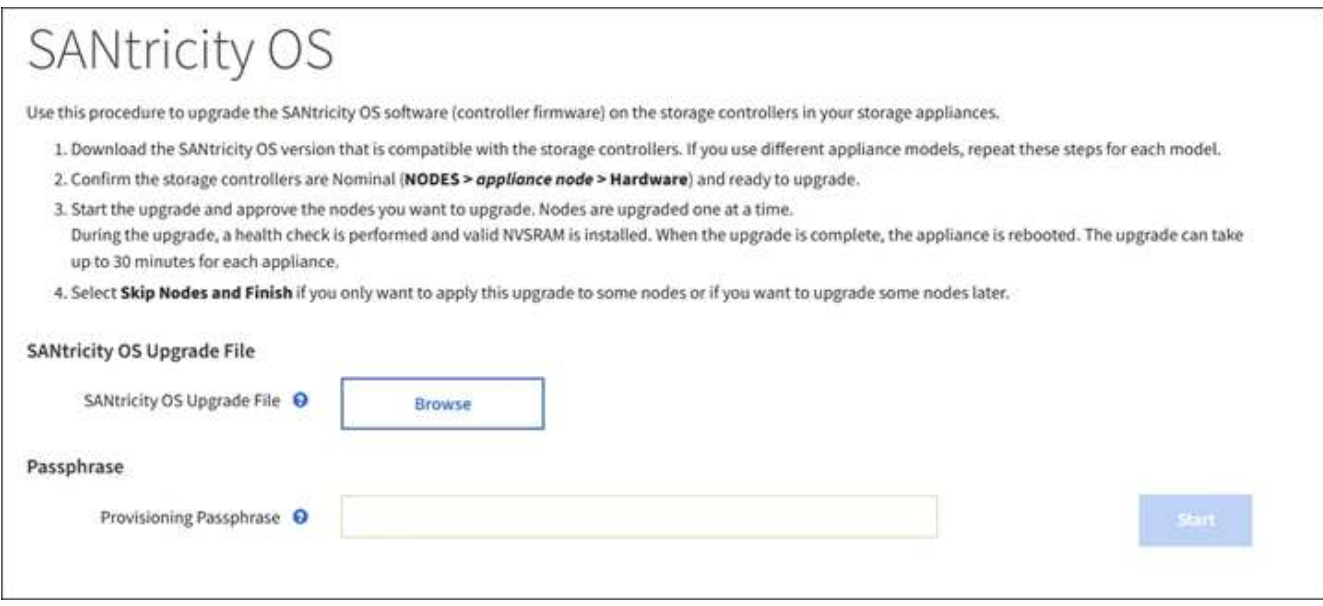

- 4. Select the SANtricity OS upgrade file you downloaded from the NetApp support site.
	- a. Select **Browse**.
	- b. Locate and select the file.
	- c. Select **Open**.

The file is uploaded and validated. When the validation process is done, the file name is shown next to the **Browse** button.

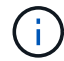

Do not change the file name since it is part of the verification process.

5. Enter the provisioning passphrase.

The **Start** button is enabled.

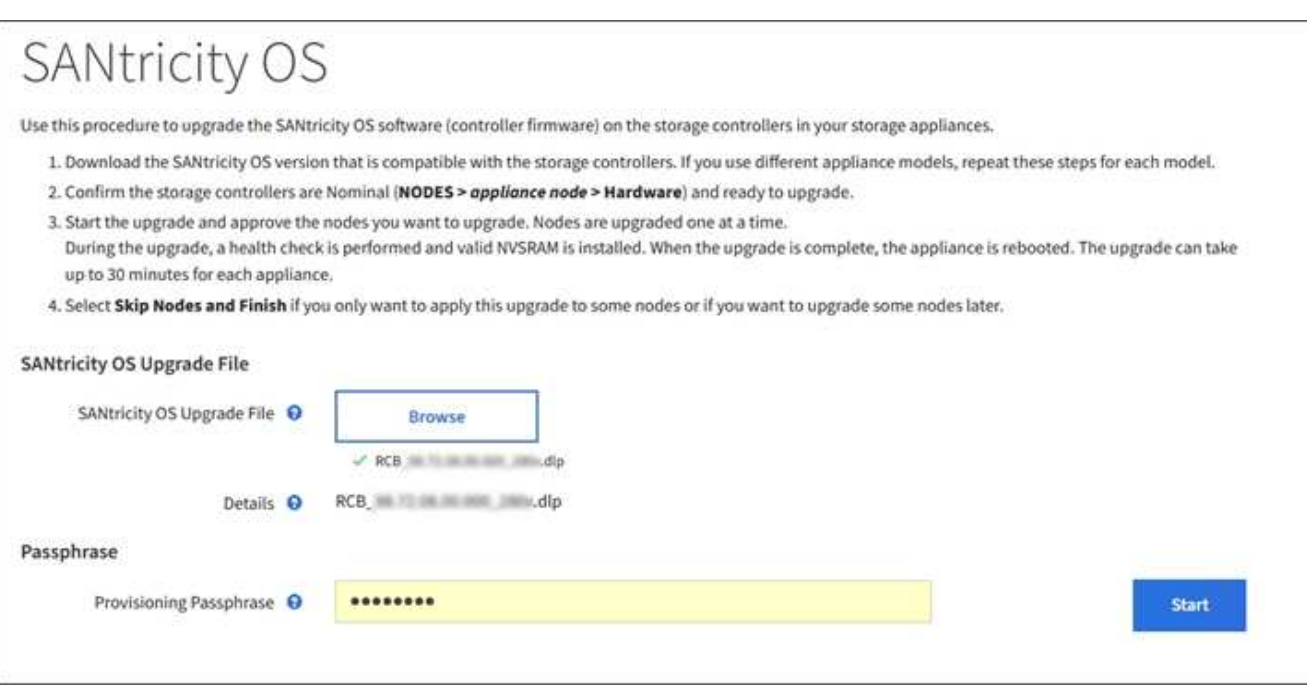

#### 6. Select **Start**.

A warning box appears stating that your browser's connection might be lost temporarily as services on nodes that are upgraded are restarted.

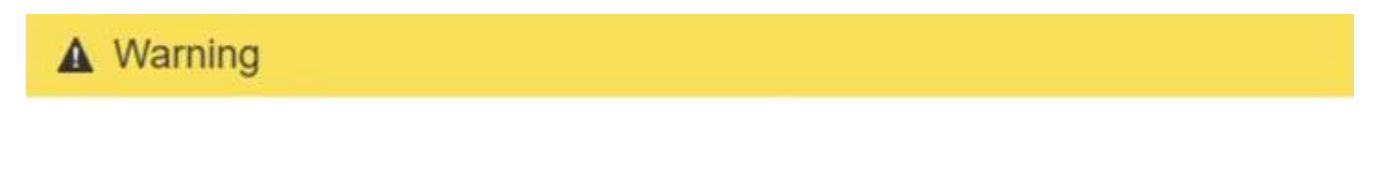

Nodes can disconnect and services might be affected

The node will be automatically rebooted at the end of upgrade and services will be affected. Are you sure you want to start the SANtricity OS upgrade?

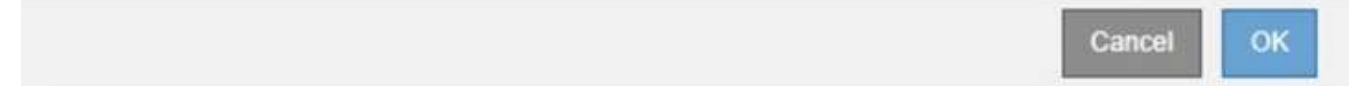

7. Select **OK** to stage the SANtricity OS upgrade file to the primary Admin Node.

When the SANtricity OS upgrade starts:

a. The health check is run. This process checks that no nodes have the status of Needs Attention.

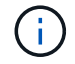

If any errors are reported, resolve them and select **Start** again.

b. The SANtricity OS Upgrade Progress table appears. This table shows all Storage Nodes in your grid and the current stage of the upgrade for each node.

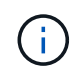

The table shows all appliance Storage Nodes. Software-based Storage Nodes are not displayed. Select **Approve** for all nodes that require the upgrade.

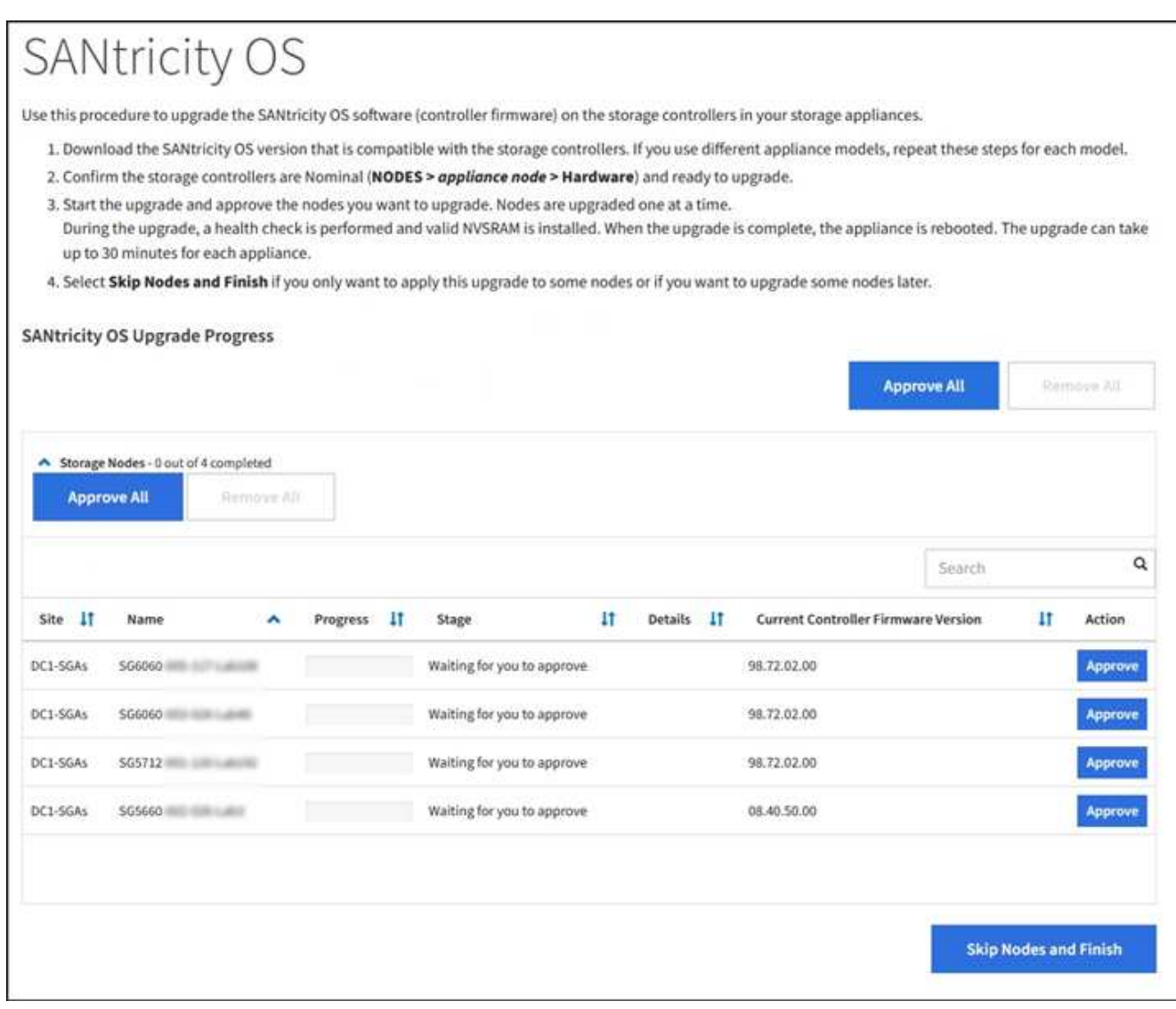

8. Optionally, sort the list of nodes in ascending or descending order by **Site**, **Name**, **Progress**, **Stage**, **Details**, or **Current Controller Firmware Version**. Or, enter a term in the **Search** box to search for specific nodes.

You can scroll through the list of nodes by using the left and right arrows at the bottom right corner of the section.

9. Approve the grid nodes you are ready to add to the upgrade queue. Approved nodes of the same type are upgraded one at a time.

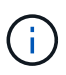

Do not approve the SANtricity OS upgrade for an appliance storage node unless you are sure the node is ready to be stopped and rebooted. When the SANtricity OS upgrade is approved on a node, the services on that node are stopped and the upgrade process begins. Later, when the node is finished upgrading, the appliance node is rebooted. These operations might cause service interruptions for clients that are communicating with the node.

◦ Select either of the **Approve All** buttons to add all Storage Nodes to the SANtricity OS upgrade queue.

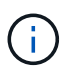

If the order in which nodes are upgraded is important, approve nodes or groups of nodes one at a time and wait until the upgrade is complete on each node before approving the next node(s).

◦ Select one or more **Approve** buttons to add one or more nodes to the SANtricity OS upgrade queue.

After you select **Approve**, the upgrade process determines if the node can be upgraded. If a node can be upgraded, it is added to the upgrade queue.

For some nodes, the selected upgrade file is intentionally not applied and you can complete the upgrade process without upgrading these specific nodes. Nodes intentionally not upgraded show a stage of Complete (upgrade attempted) and list the reason the node was not upgraded in the Details column.

10. If you need to remove a node or all nodes from the SANtricity OS upgrade queue, select **Remove** or **Remove All**.

When the stage progresses beyond Queued, the **Remove** button is hidden and you can no longer remove the node from the SANtricity OS upgrade process.

- 11. Wait while the SANtricity OS upgrade is applied to each approved grid node.
	- If any node shows a stage of Error while the SANtricity OS upgrade is being applied, the upgrade has failed for the node. With the assistance of technical support, you might need to place the appliance in maintenance mode to recover it.
	- If the firmware on the node is too old to be upgraded with the Grid Manager, the node shows a stage of Error with the details: "You must use maintenance mode to upgrade SANtricity OS on this node. See the installation and maintenance instructions for your appliance. After the upgrade, you can use this utility for future upgrades." To resolve the error, do the following:
		- a. Use maintenance mode to upgrade SANtricity OS on the node that shows a stage of Error.
		- b. Use the Grid Manager to restart and complete the SANtricity OS upgrade.

When the SANtricity OS upgrade is complete on all approved nodes, the SANtricity OS Upgrade Progress table closes and a green banner shows the date and time the SANtricity OS upgrade was completed.

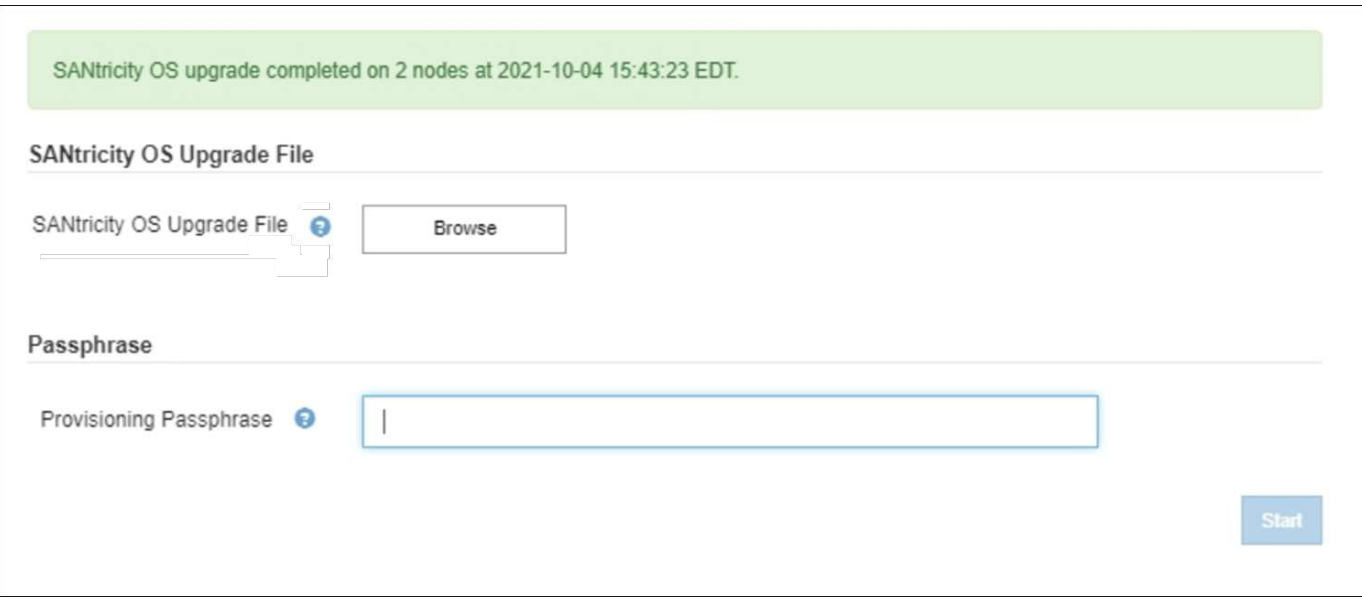

- 12. If a node cannot be upgraded, note the reason shown in the Details column and take the appropriate action:
	- "Storage Node was already upgraded." No further action required.
	- "SANtricity OS upgrade is not applicable to this node." The node does not have a storage controller that can be managed by the StorageGRID system. Complete the upgrade process without upgrading the node displaying this message.
	- "SANtricity OS file is not compatible with this node." The node requires a SANtricity OS file different than the one you selected. After completing the current upgrade, download the correct SANtricity OS file for the node and repeat the upgrade process.

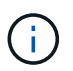

The SANtricity OS upgrade process will not be complete until you approve the SANtricity OS upgrade on all the listed Storage Nodes.

- 13. If you want to end approving nodes and return to the SANtricity OS page to allow for an upload of a new SANtricity OS file, do the following:
	- a. Select **Skip Nodes and Finish**.

A warning appears asking if you are sure you want to finish the upgrade process without upgrading all nodes.

- b. Select **OK** to return to the **SANtricity OS** page.
- c. When you are ready to continue approving nodes, go to [Download the SANtricity OS](#page-85-0) to restart the upgrade process.

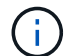

Nodes already approved and upgraded without errors remain upgraded.

14. Repeat this upgrade procedure for any nodes with a stage of Complete that require a different SANtricity OS upgrade file.

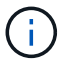

For any nodes with a status of Needs Attention, use maintenance mode to perform the upgrade.

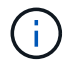

When you repeat the upgrade procedure, you have to approve previously upgraded nodes.

#### **Related information**

[NetApp Interoperability Matrix Tool](https://mysupport.netapp.com/matrix)

[Upgrade SANtricity OS on E2700 controller using maintenance mode](#page-90-0)

## <span id="page-90-0"></span>**Upgrade SANtricity OS on E2700 controller using maintenance mode**

If you are unable to upgrade the SANtricity OS Software using the Grid Manager, use the maintenance mode procedure to apply the upgrade.

#### **What you'll need**

• You have consulted the NetApp Interoperability Matrix Tool (IMT) to confirm that the SANtricity OS version you are using for the upgrade is compatible with your appliance.

• You must place the E5600 controller into [maintenance mode](#page-80-0) if you are not using the Grid Manager. Placing the controller into maintenance mode interrupts the connection to the E2700 controller.

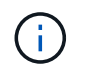

In rare instances, placing a StorageGRID appliance into maintenance mode might make the appliance unavailable for remote access.

#### **About this task**

Do not upgrade the SANtricity OS or NVSRAM in the E-Series controller on more than one StorageGRID appliance at a time.

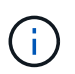

Upgrading more than one StorageGRID appliance at a time might cause data unavailability, depending on your deployment model and ILM policies.

#### **Steps**

- 1. Confirm the appliance is in [maintenance mode](#page-80-0).
- 2. From a service laptop, access SANtricity Storage Manager, and sign in.
- 3. Download the new SANtricity OS Software file and NVSRAM file to the management client.

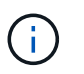

The NVSRAM is specific to the StorageGRID appliance. Do not use the standard NVSRAM download.

4. Follow the instructions in the *E2700 and E5600 SANtricity Software and Firmware Upgrade instructions* or the SANtricity Storage Manager online help, and upgrade the E2700 controller's firmware, NVSRAM, or both.

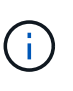

If you need to upgrade the NVSRAM in the E2700 controller, you must confirm that the SANtricity OS file you downloaded was designated as compatible with StorageGRID appliances.

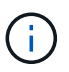

Activate the upgrade files immediately. Do not defer activation.

- 5. If this procedure completed successfully and you have additional procedures to perform while the node is in maintenance mode, perform them now. When you are done, or if you experienced any failures and want to start over, select **Advanced** > **Reboot Controller**, and then select one of these options:
	- Select **Reboot into StorageGRID**
	- Select **Reboot into Maintenance Mode** to reboot the controller with the node remaining in maintenance mode. Select this option if you experienced any failures during the procedure and want to start over. After the node finishes rebooting into maintenance mode, restart from the appropriate step in the procedure that failed.

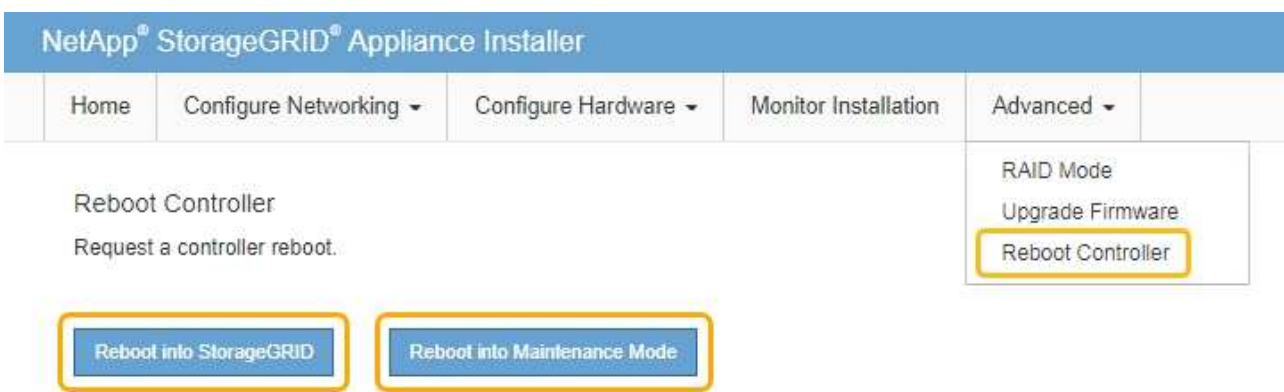

It can take up to 20 minutes for the appliance to reboot and rejoin the grid. To confirm that the reboot is complete and that the node has rejoined the grid, go back to the Grid Manager. The Nodes page should display a normal status (no icons to the left of the node name) for the appliance node, indicating that no alerts are active and the node is connected to the grid.

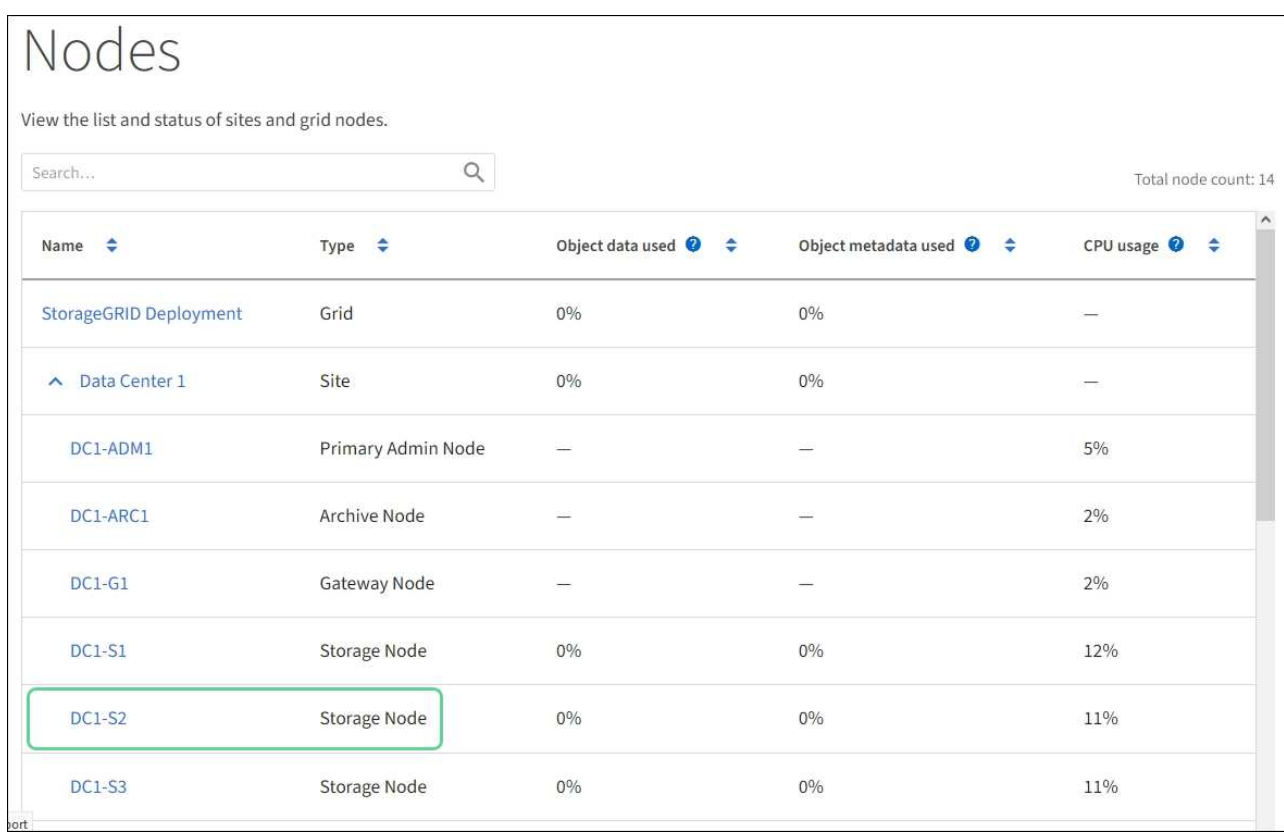

# **Upgrade drive firmware using SANtricity Storage Manager**

You upgrade your drive firmware to make sure you have all the latest features and bug fixes.

## **What you'll need**

• The storage appliance has an Optimal status.

- All drives have an Optimal status.
- You have the latest version of SANtricity Storage Manager installed that is compatible with your StorageGRID version.

[Upgrade SANtricity OS on storage controllers using Grid Manager](#page-84-0)

[Upgrade SANtricity OS on the E2700 controller using maintenance mode](#page-90-0)

• You have [placed the StorageGRID appliance in maintenance mode.](#page-80-0)

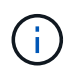

Maintenance mode interrupts the connection to the storage controller, stopping all I/O activity and placing all drives offline.

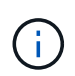

Do not upgrade the drive firmware on more than one StorageGRID appliance at a time. Doing so might cause data unavailability, depending on your deployment model and ILM policies.

#### **Steps**

- 1. Confirm that the appliance is in [maintenance mode](#page-80-0).
- 2. Open a web browser, and enter the IP address as the URL for SANtricity Storage Manager: **https://***E2700\_Controller\_IP*
- 3. Enter the SANtricity Storage Manager administrator username and password, if required.
- 4. From SANtricity Enterprise Management, select the **Devices** tab.

The SANtricity Array Management window opens.

- 5. From SANtricity Array Management, double-click the Storage Array with the drives to upgrade.
- 6. Verify that both the Storage Array and drives have an Optimal status.
- 7. Verify the drive firmware version currently installed in the storage appliance:
	- a. From SANtricity Enterprise Management, select **Upgrade** > **Drive Firmware**.

The Download Drive Firmware - Add Packages window displays the drive firmware files currently in use.

b. Note current drive firmware revisions and drive identifiers under Current firmware packages.

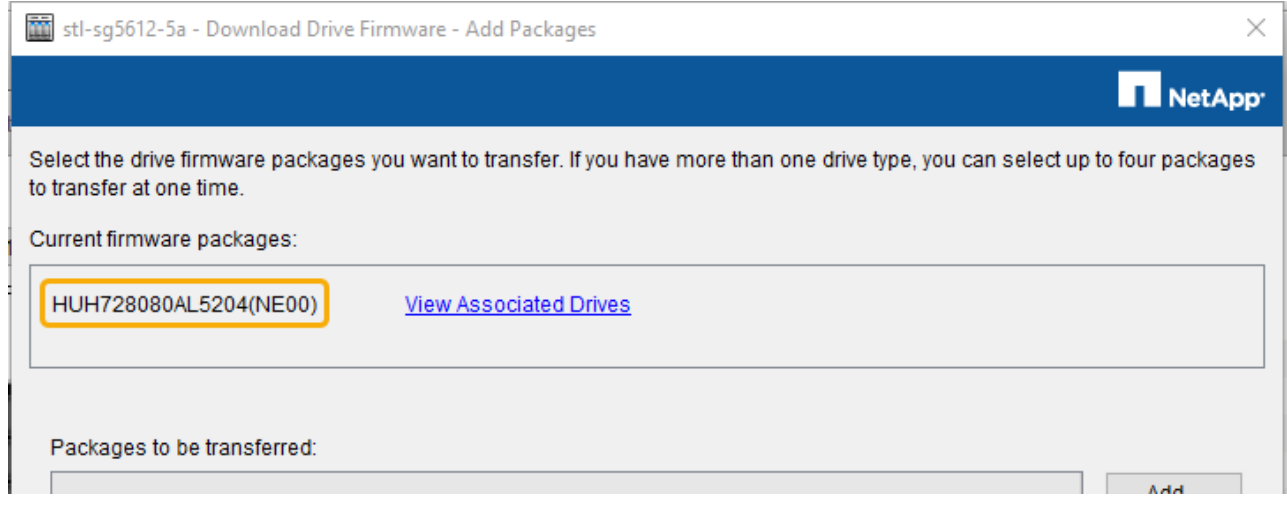

In this example:

- The drive firmware revision is **NE00**.
- The drive identifier is **HUH728080AL5204**.

Select **View Associated Drives** to display where these drives are installed in your storage appliance.

- 8. Download and prepare the available drive firmware upgrade:
	- a. Open your web browser, navigate to NetApp Support web site, and log in using your ID and password.

#### [NetApp Support](https://mysupport.netapp.com/site/)

b. On the NetApp Support web site, select the **Downloads** tab, and then select **E-Series Disk Drive Firmware**.

The E-Series Disk Firmware page displays.

- c. Search for each **Drive Identifier** installed in your storage appliance and verify that each drive identifier has the latest firmware revision.
	- If the firmware revision is not a link, this drive identifier has the latest firmware revision.
	- If one or more drive part numbers are listed for a drive identifier, a firmware upgrade is available for these drives. You can select any link to download the firmware file.

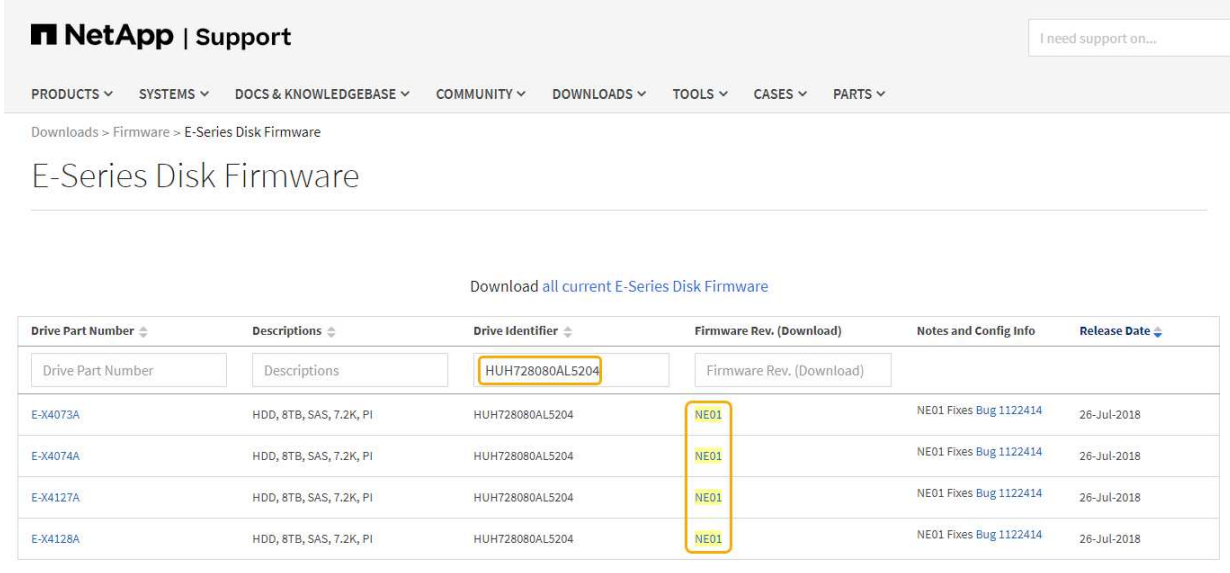

- d. If a later firmware revision is listed, select the link in the Firmware Rev. (Download) column to download a .zip archive containing the firmware file.
- e. Extract (unzip) the drive firmware archive files you downloaded from the Support site.
- 9. Install the drive firmware upgrade:
	- a. From the SANtricity Storage Manager Download Drive Firmware Add Packages window, select **Add**.
	- b. Navigate to the directory that contains the firmware files and select up to four firmware files.

Drive firmware files have a filename similar to D\_HUC101212CSS600\_30602291\_MS01\_2800\_0002.dlp

Selecting more than one firmware file to upgrade the firmware of the same drive might result in a file

conflict error. If a file conflict error occurs, an error dialog appears. To resolve this error, select **OK** and remove all other firmware files except the one that you want to use for upgrading the firmware of the drive. To remove a firmware file, select the firmware file in the Packages to Be Transferred information area, and select **Remove**. In addition, you can only select up to four drive firmware packages at one time.

c. Select **OK**.

The system updates the Packages to be transferred information area with the firmware files you selected.

d. Select **Next**.

The Download Drive Firmware - Select Drives window opens.

- All drives in the appliance are scanned for configuration information and upgrade eligibility.
- You are presented with a selection (depending on what variety of drives you have in the storage array) of compatible drives that can be upgraded with the firmware you selected. The drives capable of being upgraded as an online operation are displayed by default.
- The selected firmware for the drive appears in the Proposed Firmware information area. If you must change the firmware, select **Back** to return to the previous dialog.
- e. From the Drive upgrade capability, select the **Parallel** download operation or **All**.

You can use either of these upgrade methods because the appliance is in maintenance mode, where I/O activity is stopped for all drives and all volumes.

- f. In Compatible Drives, select the drives for which you want to upgrade the selected firmware files.
	- For one or more drives, select each drive you want to upgrade.
	- For all compatible drives, select **Select all**.

The best practice is to upgrade all drives of the same model to the same firmware revision.

- g. Select **Finish**; then, type yes and select **OK**.
	- The drive firmware download and upgrade begins, with Download Drive Firmware Progress indicating the status of the firmware transfer for all drives.
	- The status of each drive participating in the upgrade appears in the Transfer Progress column of Devices updated.

A parallel drive firmware upgrade operation can take as much as 90 seconds to complete if all drives are upgraded on a 24-drive system. On a larger system, the execution time is slightly longer.

- h. During the firmware upgrade process, you can:
	- **Select Stop** to stop the firmware upgrade in progress. Any firmware upgrade currently in progress are completed. Any drives that have attempted firmware upgrade show their individual status. Any remaining drives are listed with a status of Not attempted.

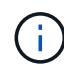

Stopping the drive firmware upgrade in process might result in data loss or unavailable drives.

▪ Select **Save As** to save a text report of the firmware upgrade progress summary. The report saves with a default .log file extension. If you want to change the file extension or directory, change the

parameters in Save Drive Download Log.

i. Use Download Drive Firmware - Progress to monitor the progress of the drive firmware upgrades. The Drives Updated area contains a list of drives that are scheduled for firmware upgrade and the transfer status of each drive's download and upgrade.

The progress and status of each drive that is participating in the upgrade appears in the Transfer Progress column. Take the appropriate recommended action if any errors occur during the upgrade.

#### ▪ **Pending**

This status is shown for an online firmware download operation that has been scheduled but has not yet started.

#### ▪ **In progress**

The firmware is being transferred to the drive.

#### ▪ **Reconstruction in progress**

This status is shown if a volume transfer takes place during the rapid reconstruction of a drive. This is typically due to a controller reset or failure and the controller owner transfers the volume.

The system will initiate a full reconstruction of the drive.

#### ▪ **Failed - partial**

The firmware was only partially transferred to the drive before a problem prevented the rest of the file from being transferred.

#### ▪ **Failed - invalid state**

The firmware is not valid.

#### ▪ **Failed - other**

The firmware could not be downloaded, possibly because of a physical problem with the drive.

#### ▪ **Not attempted**

The firmware was not downloaded, which may be due to a number of different reasons such as the download was stopped before it could occur, or the drive did not qualify for the upgrade, or the download could not occur due to an error.

#### ▪ **Successful**

The firmware was downloaded successfully.

#### 10. After the drive firmware upgrade completes:

- To close the Drive Firmware Download Wizard, select **Close**.
- To start the wizard again, select **Transfer More**.
- 11. If this procedure completed successfully and you have additional procedures to perform while the node is in maintenance mode, perform them now. When you are done, or if you experienced any failures and want to start over, select **Advanced** > **Reboot Controller**, and then select one of these options:
- Select **Reboot into StorageGRID**
- Select **Reboot into Maintenance Mode** to reboot the controller with the node remaining in maintenance mode. Select this option if you experienced any failures during the procedure and want to start over. After the node finishes rebooting into maintenance mode, restart from the appropriate step in the procedure that failed.

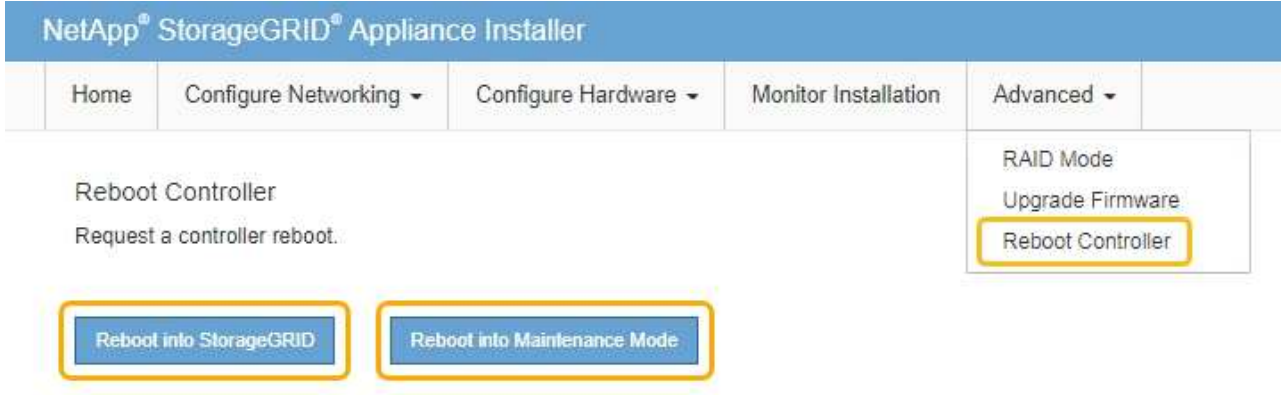

It can take up to 20 minutes for the appliance to reboot and rejoin the grid. To confirm that the reboot is complete and that the node has rejoined the grid, go back to the Grid Manager. The **Nodes** page should display a normal status (no icons to the left of the node name) for the appliance node, indicating that no alerts are active and the node is connected to the grid.

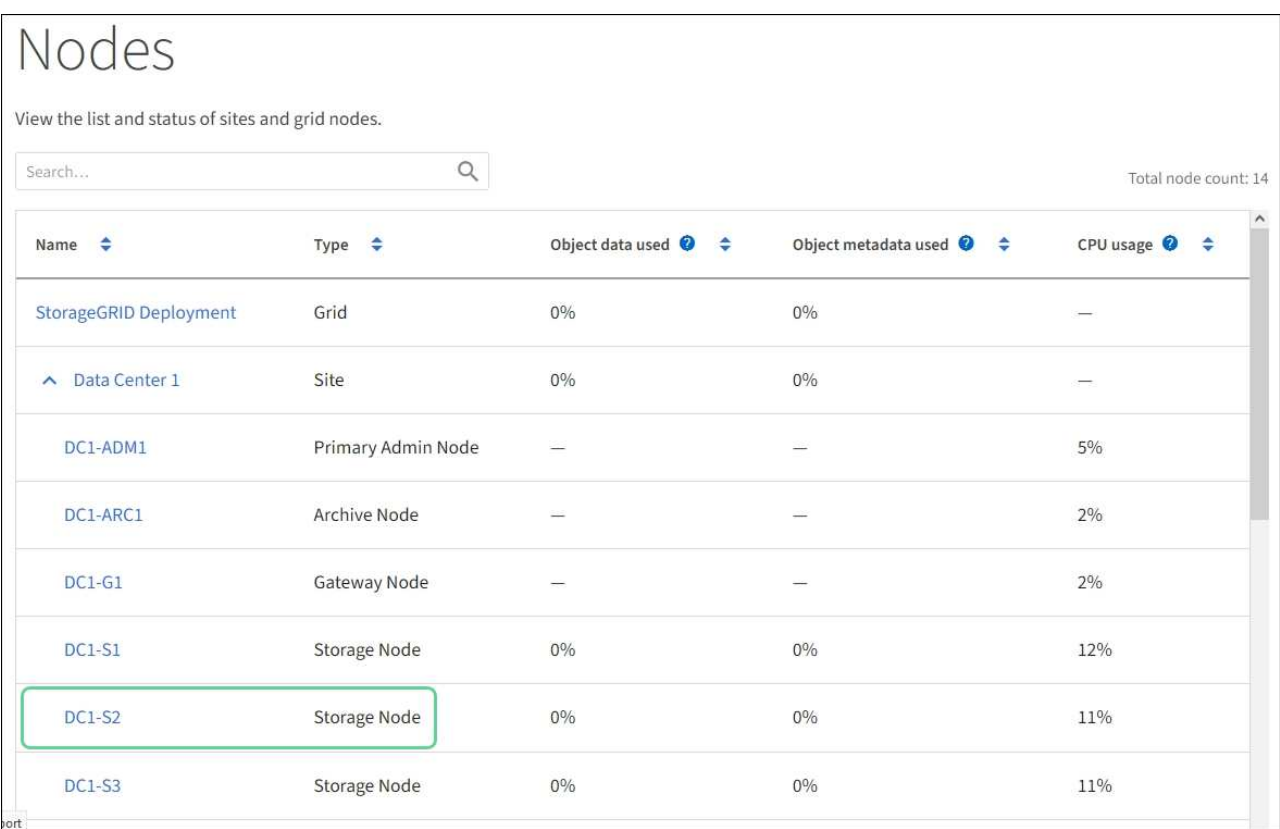

# <span id="page-98-0"></span>**Replace E2700 controller**

You might need to replace the E2700 controller if it is not functioning optimally or it has failed.

## **What you'll need**

- You have a replacement controller with the same part number as the controller you are replacing.
- You have labels to identify each cable that is connected to the controller.
- You have antistatic protection.
- You must have the Maintenance or Root Access permission. For details, see the instructions for administering StorageGRID.

#### **About this task**

You can determine if you have a failed controller by checking the amber Service Action Required LED on the controller (shown as 1 in the illustration). If this LED is on, the controller should be replaced.

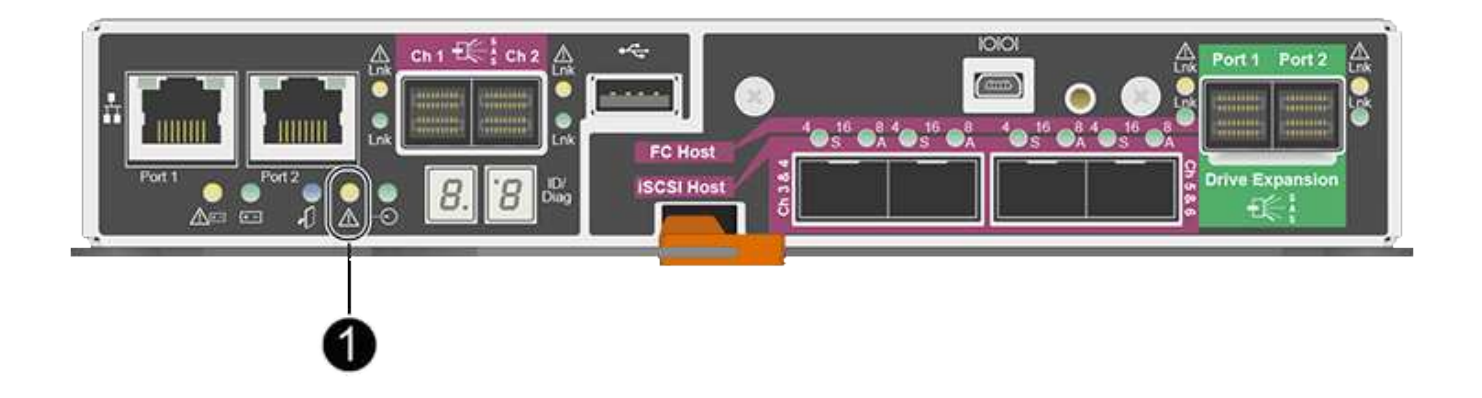

The appliance Storage Node will not be accessible when you replace the controller. If the E2700 controller is functioning sufficiently, you can place the E5600SG controller into maintenance mode.

When you replace a controller, you must remove the battery from the original controller and install it in the replacement controller.

#### **Steps**

1. Prepare to remove the controller.

You use SANtricity Storage Manager to perform these steps.

- a. Make a note of which version of SANtricity OS software is currently installed on the controller.
- b. Make a note of which version of NVSRAM is currently installed.
- c. If the Drive Security feature is enabled, be sure a saved key exists and that you know the pass phrase required to install it.

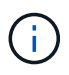

**Possible loss of data access —** If all drives in the appliance are security enabled, the new controller will not be able to access the appliance until you unlock the secured drives using the Enterprise Management Window in SANtricity Storage Manager.

d. Back up the configuration database.

If a problem occurs when you remove a controller, you can use the saved file to restore your configuration.

e. Collect support data for the appliance.

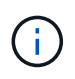

Collecting support data before and after replacing a component ensures you can send a full set of logs to technical support in case the replacement does not resolve the problem.

- 2. If the StorageGRID appliance is running in a StorageGRID system, [place the E5600SG controller into](#page-80-0) [maintenance mode.](#page-80-0)
- 3. If the E2700 controller is functioning sufficiently to allow for a controlled shutdown, confirm that all operations have completed.
	- a. From the title bar of the Array Management Window, select **Monitor** > **Reports** > **Operations in Progress**.
	- b. Confirm that all operations have completed.
- 4. Follow the instructions in the replacement procedure for a simplex E2700 controller to complete these steps:
	- a. Label the cables and then disconnect the cables.

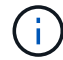

To prevent degraded performance, do not twist, fold, pinch, or step on the cables.

- b. Remove the failed controller from the appliance.
- c. Remove the controller cover.
- d. Unscrew the thumbscrew and remove the battery from the failed controller.
- e. Install the battery in the replacement controller, and replace the controller cover.
- f. Install the replacement controller into the appliance.
- g. Replace the cables.
- h. Wait for the E2700 controller to reboot. Verify that the seven-segment display shows a state of 99.
- 5. If the appliance uses secured drives, import the drive security key.
- 6. Return the appliance to normal operating mode. From the StorageGRID Appliance Installer, select **Advanced** > **Reboot Controller**, and then select **Reboot into StorageGRID**.

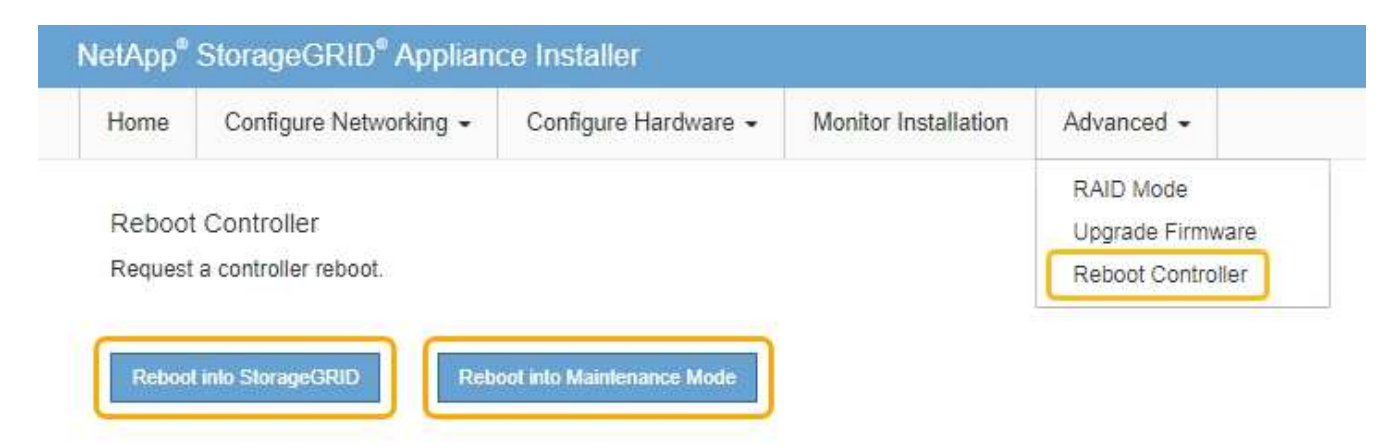

During the reboot, the following screen appears:

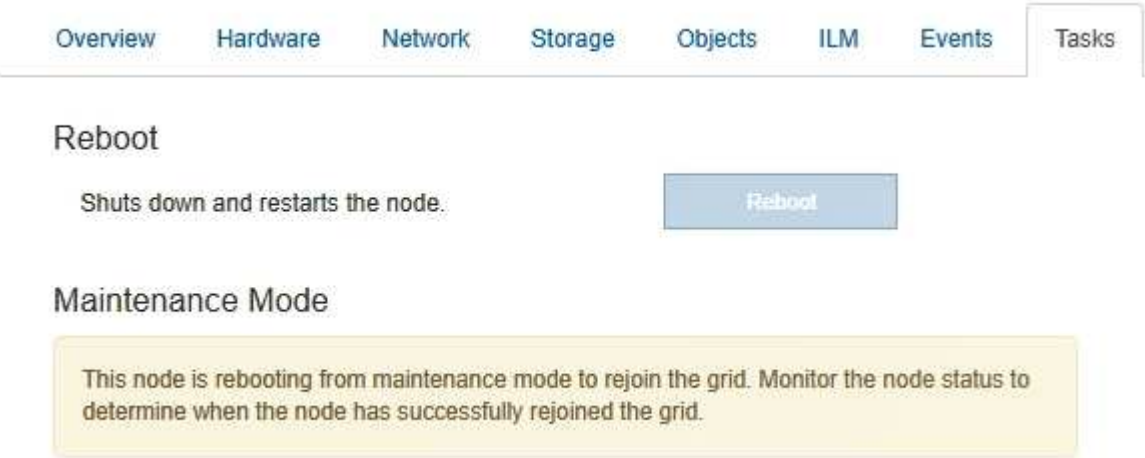

The appliance reboots and rejoins the grid. This process can take up to 20 minutes.

7. Confirm that the reboot is complete and that the node has rejoined the grid. In the Grid Manager, verify that the Nodes page displays a normal status (no icons to the left of the node name) for the appliance node, indicating that no alerts are active and the node is connected to the grid.

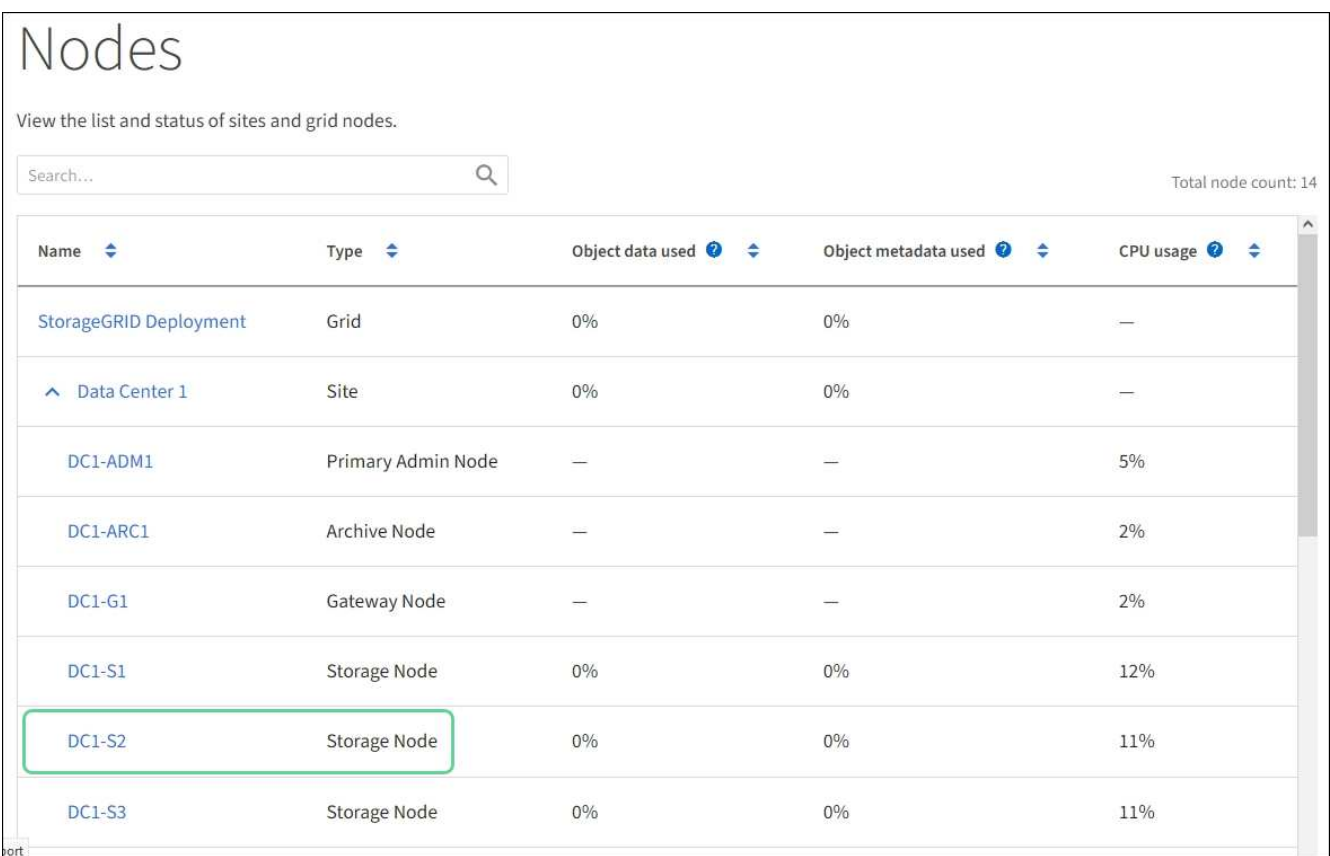

8. From SANtricity Storage Manager, confirm that the new controller is Optimal, and collect support data.

#### **Related information**

[NetApp E-Series and EF-Series Hardware Replacement Procedures](https://mysupport.netapp.com/info/web/ECMP11751516.html)

# **Replace E5600SG controller**

You might need to replace the E5600SG controller.

#### **What you'll need**

You must have access to the following resources:

- E-Series hardware replacement information on the NetApp Support Site at [mysupport.netapp.com](http://mysupport.netapp.com/)
- E5600 documentation on the Support Site
- The appliance has been [placed maintenance mode](#page-80-0).

#### **About this task**

If both controllers are functioning sufficiently to allow for a controlled shutdown, you can shut down the E5600SG controller first to interrupt the connectivity to the E2700 controller.

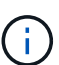

If you are replacing the controller before installing StorageGRID software, you might not be able to access the StorageGRID Appliance Installer immediately after completing this procedure. While you can access the StorageGRID Appliance Installer from other hosts on the same subnet as the appliance, you cannot access it from hosts on other subnets. This condition should resolve itself within 15 minutes (when any ARP cache entries for the original controller time out), or you can clear the condition immediately by purging any old ARP cache entries manually from the local router or gateway.

#### **Steps**

- 1. Use antistatic protection.
- 2. Label each cable that is attached to the E5600SG controller, so you can reconnect the cables correctly.

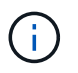

To prevent degraded performance, do not twist, fold, pinch, or step on the cables. Do not bend the cables tighter than a 5-cm (2-in) radius.

- 3. When the appliance has been placed maintenance mode, shut down the E5600SG controller.
	- a. Log in to the grid node:
		- i. Enter the following command: ssh admin@*grid\_node\_IP*
		- ii. Enter the password listed in the Passwords, txt file.
		- $\ddot{\mathbf{u}}$ . Enter the following command to switch to root:  $\mathbf{S} \mathbf{u}$  -
		- iv. Enter the password listed in the Passwords.txt file.

When you are logged in as root, the prompt changes from  $\frac{1}{2}$  to #.

- b. Shut down the E5600SG controller: **shutdown -h now**
- 4. Turn off the power to the enclosure, and wait until all LED and seven-segment display activity on the rear of the controller has stopped.
- 5. Remove the cables.
- 6. Remove the controller, as described in the E5600SG controller documentation.
- 7. Insert the new controller, as described in the E5600SG controller documentation.
- 8. Replace all cables.
- 9. Turn the power back on to the enclosure.
- 10. Monitor the seven-segment codes.
	- E2700 controller:

The final LED state is 99.

◦ E5600SG controller:

The final LED state is HA.

11. Monitor the status of the appliance Storage Node in the Grid Manager.

Verify that the appliance Storage Nodes returns to the expected status.

#### **Related information**

[NetApp E-Series and EF-Series Hardware Replacement Procedures](https://mysupport.netapp.com/info/web/ECMP11751516.html)

[NetApp Documentation: E5600 Series](http://mysupport.netapp.com/documentation/productlibrary/index.html?productID=61893)

## **Replace other hardware components**

You might need to replace a drive, fan, power supply, or battery in the StorageGRID appliance.

#### **What you'll need**

- You have the E-Series hardware replacement procedure.
- The appliance has been [placed in maintenance mode](#page-80-0) if the component replacement procedure requires that you shut down the appliance.

#### **About this task**

To replace a drive, power-fan canister, fan canister, power canister, battery, or drive drawer, refer to the standard procedures for the E2700 and E5600 storage arrays. Focus on the step-by-step instructions for removing and replacing the hardware itself; many of the SANtricity Storage Manager procedures do not apply to an appliance.

#### **SG5612 component replacement instructions**

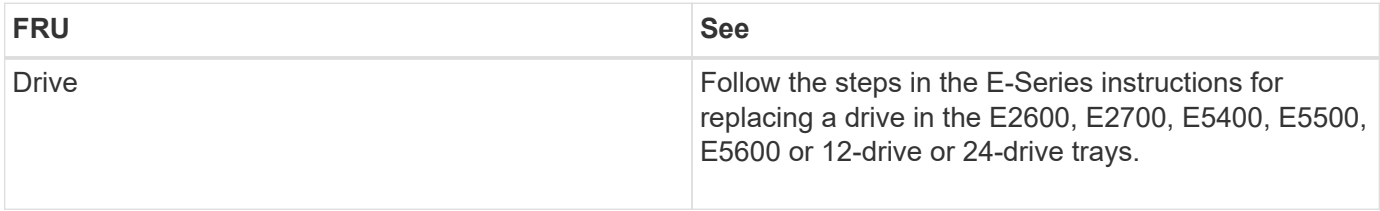

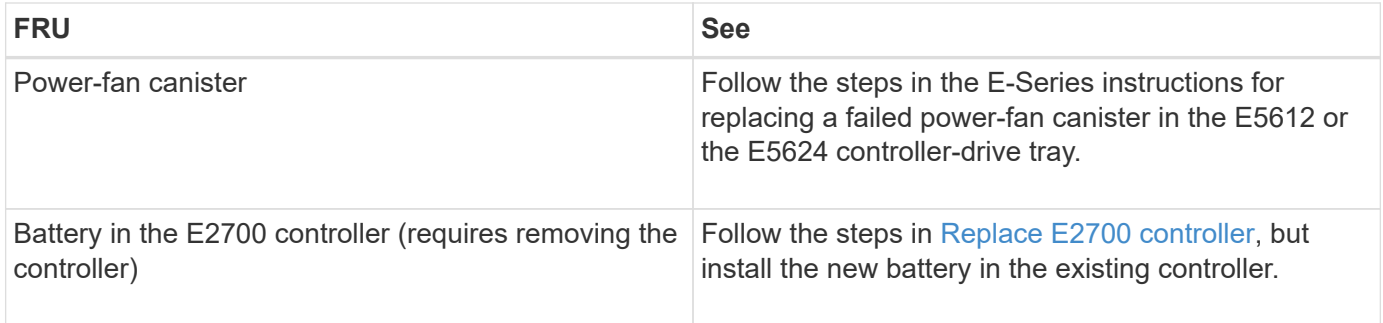

#### **SG5660 component replacement instructions**

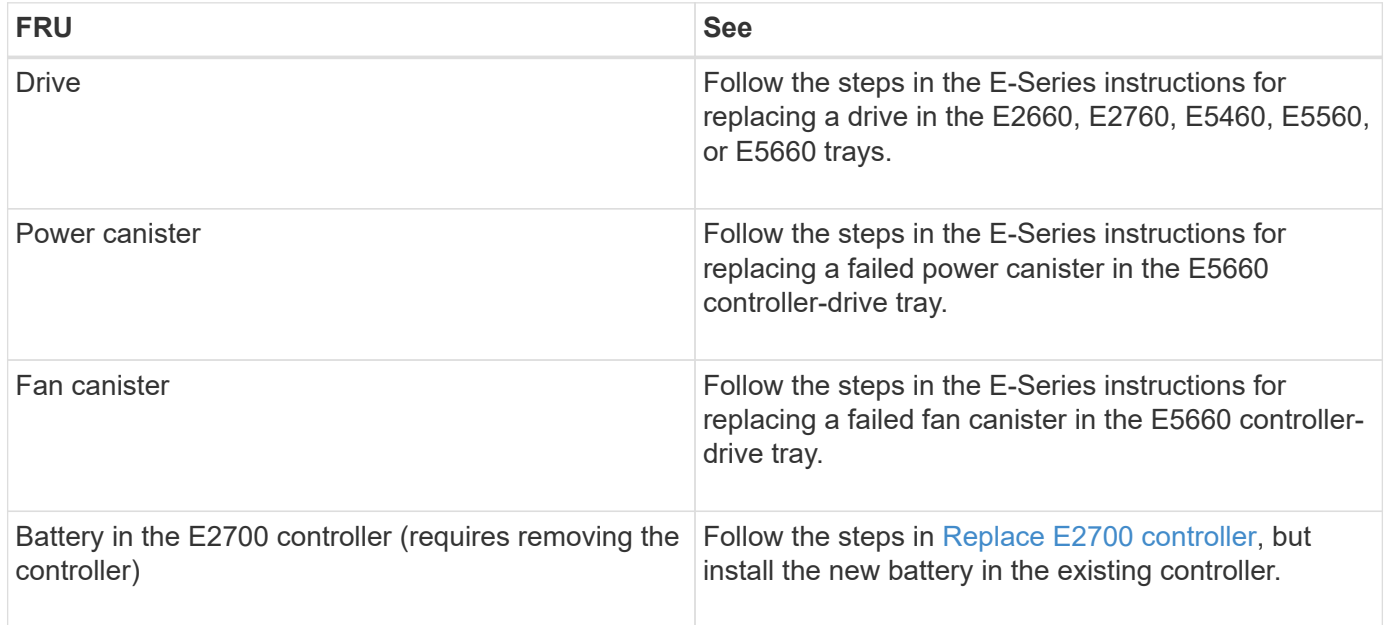

#### **Related information**

[NetApp E-Series and EF-Series Hardware Replacement Procedures](https://mysupport.netapp.com/info/web/ECMP11751516.html)

[NetApp Documentation: E2700 Series](http://mysupport.netapp.com/documentation/productlibrary/index.html?productID=61765)

[NetApp Documentation: E5600 Series](http://mysupport.netapp.com/documentation/productlibrary/index.html?productID=61893)

# **Change link configuration of E5600SG controller**

You can change the Ethernet link configuration of the E5600SG controller. You can change the port bond mode, the network bond mode, and the link speed.

#### **What you'll need**

[Place the E5600SG controller into maintenance mode](#page-80-0).

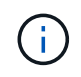

In rare instances, placing a StorageGRID appliance into maintenance mode might make the appliance unavailable for remote access.

#### **About this task**

Options for changing the Ethernet link configuration of the E5600SG controller include:

- Changing **Port bond mode** from Fixed to Aggregate, or from Aggregate to Fixed
- Changing **Network bond mode** from Active-Backup to LACP, or from LACP to Active-Backup
- Enabling or disabling VLAN tagging, or changing the value of a VLAN tag
- Changing the link speed from 10-GbE to 25-GbE, or from 25-GbE to 10-GbE

#### **Steps**

1. Select **Configure Networking** > **Link Configuration** from the menu.

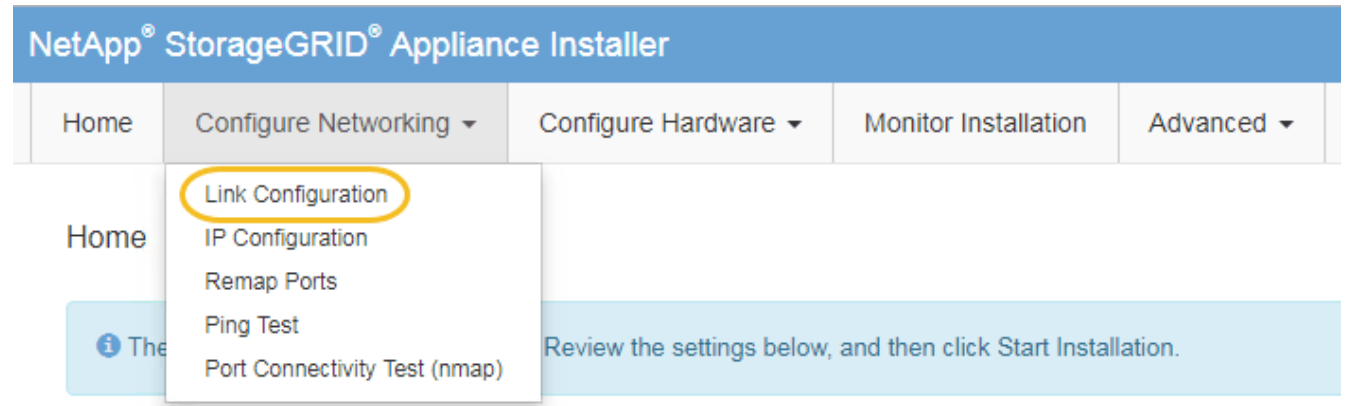

<span id="page-104-0"></span>2. Make the desired changes to the link configuration.

For more information on the options, see "Configuring network links."

3. When you are satisfied with your selections, click **Save**.

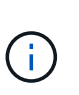

You might lose your connection if you made changes to the network or link you are connected through. If you are not reconnected within 1 minute, re-enter the URL for the StorageGRID Appliance Installer using one of the other IP addresses assigned to the appliance:

**https://***E5600SG\_Controller\_IP***:8443**

If you made changes to the VLAN settings, the subnet for the appliance might have changed. If you need to change the IP addresses for the appliance, follow the [set IP configuration](#page-43-0) instructions.

- 4. From the StorageGRID Appliance Installer, select **Configure Networking** > **Ping Test**.
- 5. Use the Ping Test tool to check connectivity to IP addresses on any networks that may have been affected by the link configuration changes you made in the [Change link configuration](#page-104-0) step.

In addition to any other tests you choose to perform, confirm that you can ping the grid IP address of the primary Admin Node, and the grid IP address of at least one other Storage Node. If necessary, correct any link configuration issues.

- 6. Once you are satisfied that your link configuration changes are working, reboot the node. From the StorageGRID Appliance Installer, select **Advanced** > **Reboot Controller**, and then select one of these options:
	- Select **Reboot into StorageGRID** to reboot the controller with the node rejoining the grid. Select this option if you are done working in maintenance mode and are ready to return the node to normal operation.
	- Select **Reboot into Maintenance Mode** to reboot the controller with the node remaining in

maintenance mode. (This option is available only when the controller is in maintenance mode.) Select this option if there are additional maintenance operations you need to perform on the node before rejoining the grid.

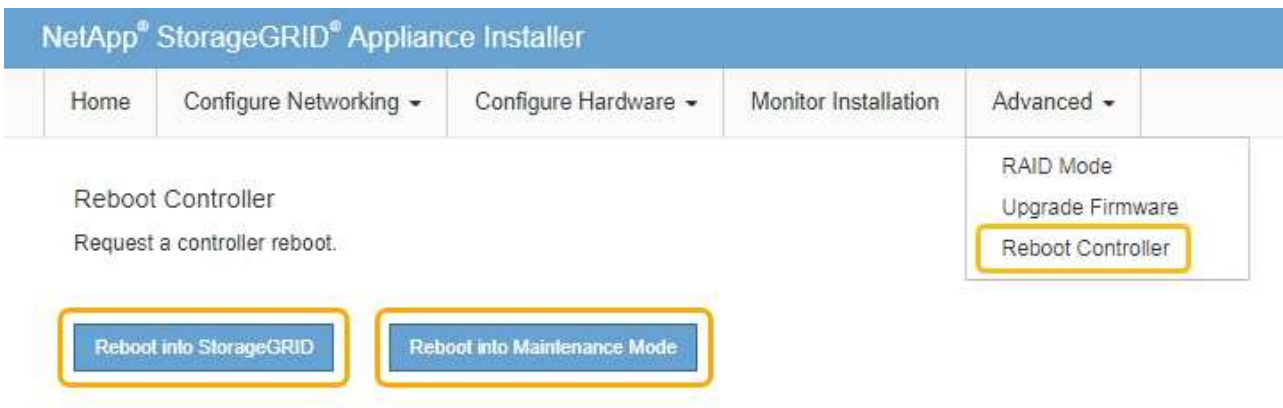

It can take up to 20 minutes for the appliance to reboot and rejoin the grid. To confirm that the reboot is complete and that the node has rejoined the grid, go back to the Grid Manager. The **NODES** page should display a normal status (no icon) for the appliance node, indicating that no alerts are active and the node is connected to the grid.

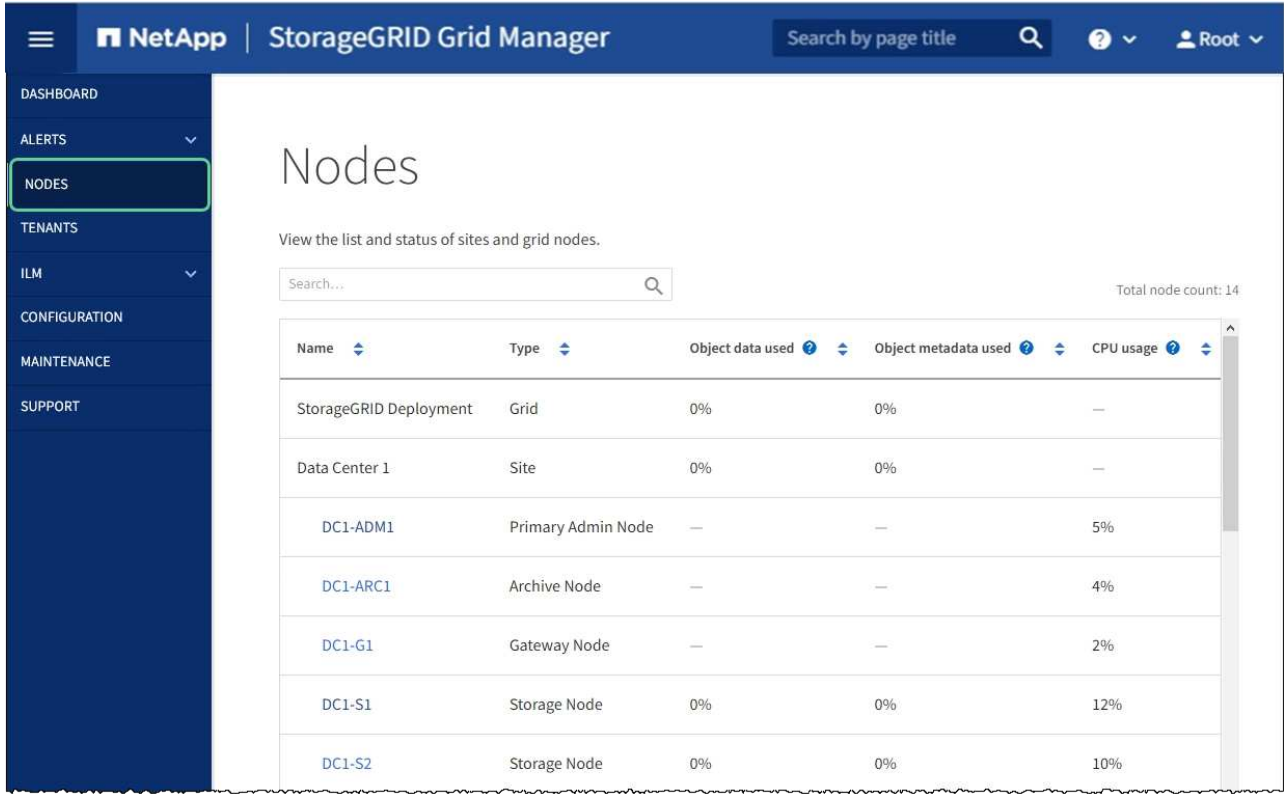

#### **Related information**

[Configure network links \(SG5600\)](#page-37-0)

# **Change MTU setting**

You can change the MTU setting that you assigned when you configured IP addresses for the appliance node.

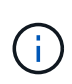

#### **About this task**

The MTU value of the network must match the value configured on the switch port the node is connected to. Otherwise, network performance issues or packet loss might occur.

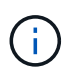

For the best network performance, all nodes should be configured with similar MTU values on their Grid Network interfaces. The **Grid Network MTU mismatch** alert is triggered if there is a significant difference in MTU settings for the Grid Network on individual nodes. The MTU values do not have to be the same for all network types.

To change the MTU setting without rebooting the appliance node, [use the Change IP tool](#page-106-0).

If the Client or Admin Network was not configured in the StorageGRID Appliance Installer during the initial installation, [change the MTU setting using maintenance mode](#page-106-1).

#### <span id="page-106-0"></span>**Change the MTU setting using the Change IP tool**

#### **What you'll need**

You have the Passwords.txt file to use the Change IP tool.

#### **Steps**

Access the Change IP tool and update the MTU settings as described in [Change node network configuration](https://docs.netapp.com/us-en/storagegrid-116/maintain/changing-nodes-network-configuration.html).

#### <span id="page-106-1"></span>**Change the MTU setting using maintenance mode**

Change the MTU setting using maintenance mode if you are unable to access these settings using the Change IP tool.

#### **What you'll need**

The appliance has been [placed maintenance mode](#page-80-0).

#### **Steps**

- 1. From the StorageGRID Appliance Installer, select **Configure Networking** > **IP Configuration**.
- 2. Make the desired changes to the MTU settings for the Grid Network, Admin Network, and Client Network.

#### **Grid Network**

The Grid Network is used for all internal StorageGRID traffic. The Grid Network provides connectivity between all nodes in the grid, across all sites and subnets. All hosts on the Grid Network must be able to talk to all other hosts. The Grid Network can consist of multiple subnets. Networks containing critical grid services, such as NTP, can also be added as Grid subnets.

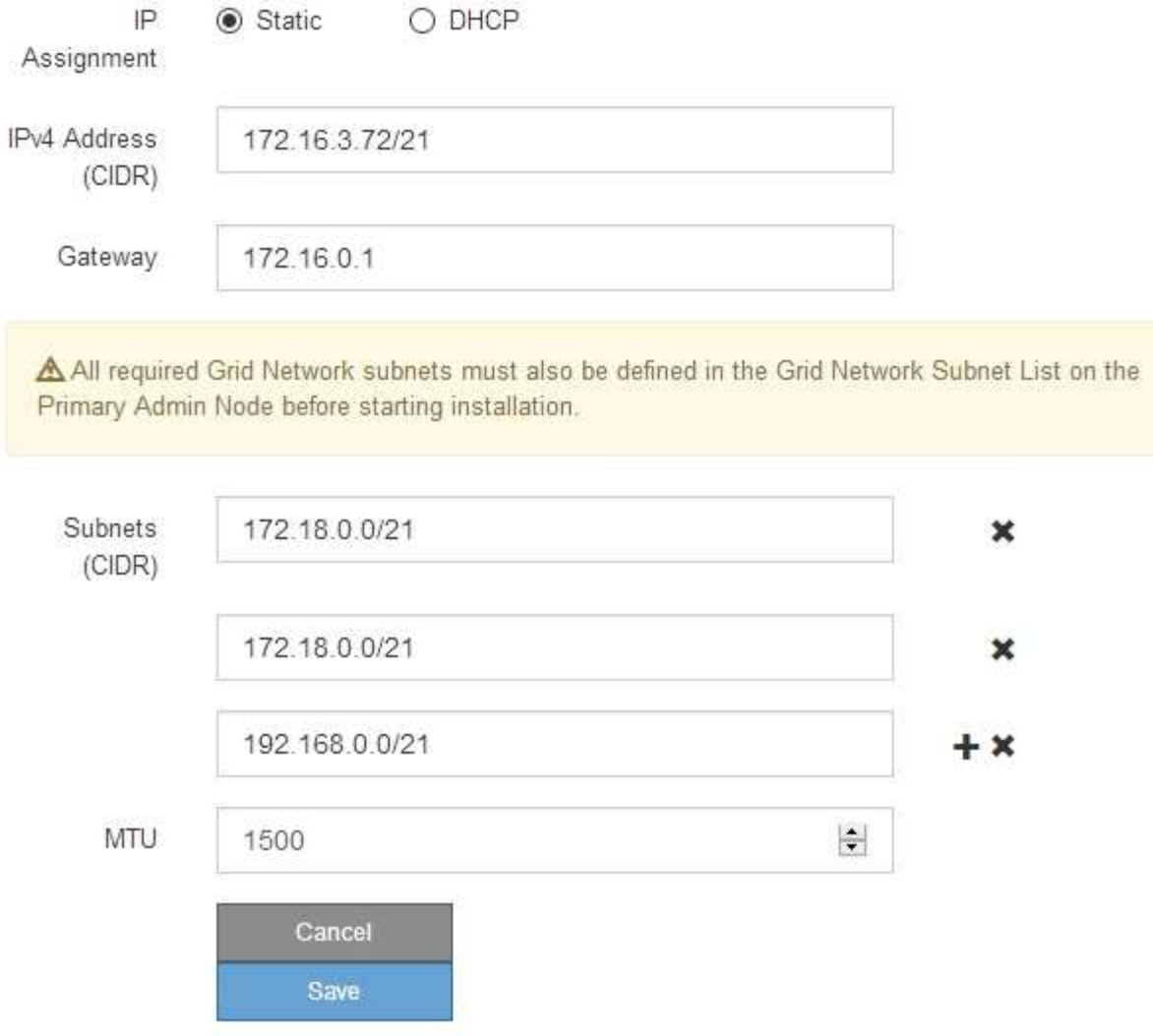

- 3. When you are satisfied with the settings, select **Save**.
- 4. Reboot the node. From the StorageGRID Appliance Installer, select **Advanced** > **Reboot Controller**, and then select one of these options:
	- Select **Reboot into StorageGRID** to reboot the controller with the node rejoining the grid. Select this option if you are done working in maintenance mode and are ready to return the node to normal operation.
	- Select **Reboot into Maintenance Mode** to reboot the controller with the node remaining in maintenance mode. (This option is available only when the controller is in maintenance mode.) Select this option if there are additional maintenance operations you need to perform on the node before rejoining the grid.
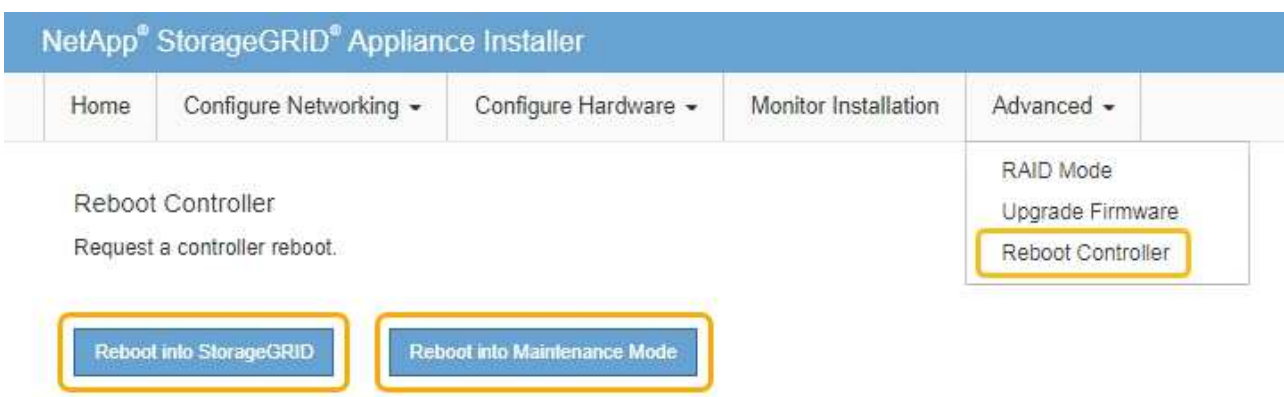

It can take up to 20 minutes for the appliance to reboot and rejoin the grid. To confirm that the reboot is complete and that the node has rejoined the grid, go back to the Grid Manager. The **NODES** page should display a normal status (no icon) for the appliance node, indicating that no alerts are active and the node is connected to the grid.

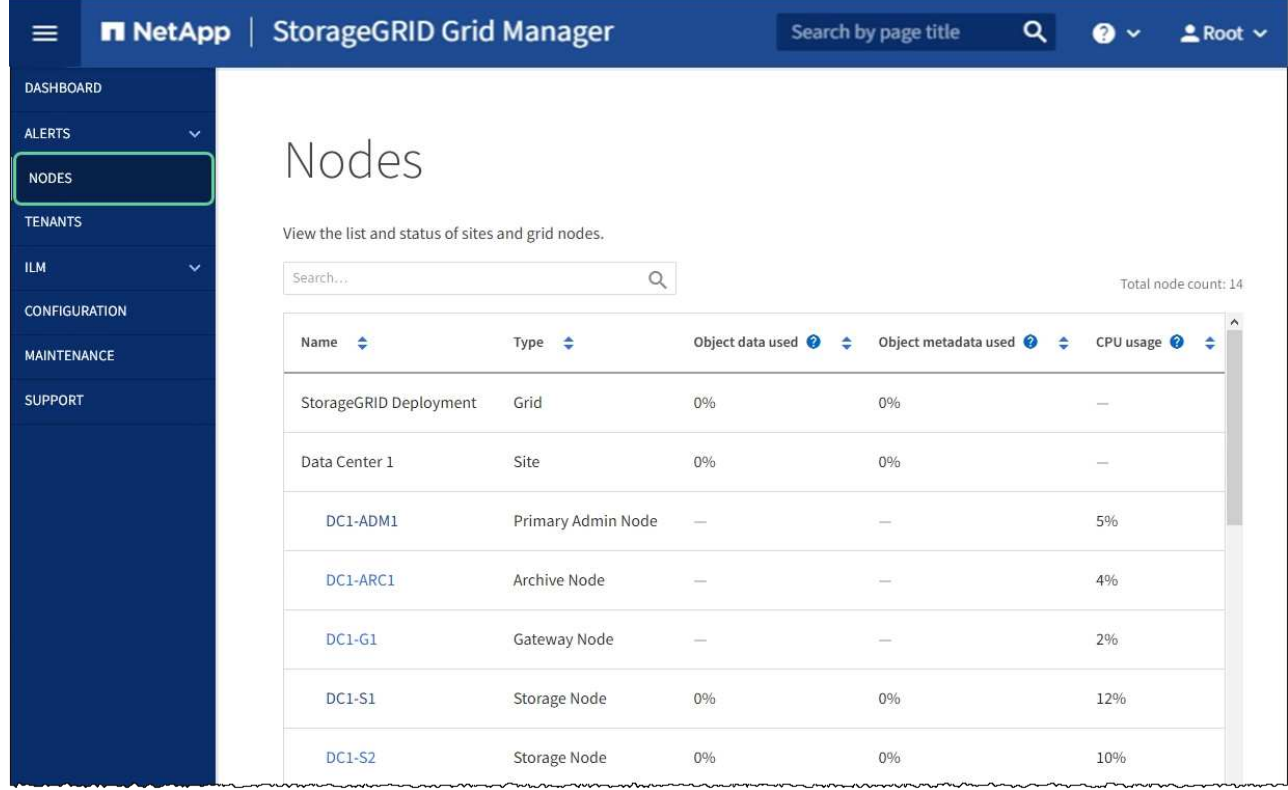

#### **Related information**

[Administer StorageGRID](https://docs.netapp.com/us-en/storagegrid-116/admin/index.html)

# <span id="page-108-0"></span>**Check DNS server configuration**

You can check and temporarily change the domain name system (DNS) servers that are currently in use by this appliance node.

#### **What you'll need**

The appliance has been [placed maintenance mode](#page-80-0).

#### **About this task**

You might need to change the DNS server settings if an encrypted appliance cannot connect to the key management server (KMS) or KMS cluster because the hostname for the KMS was specified as a domain name instead of an IP address. Any changes that you make to the DNS settings for the appliance are temporary and are lost when you exit maintenance mode. To make these changes permanent, specify the DNS servers in Grid Manager (**MAINTENANCE** > **Network** > **DNS servers**).

- Temporary changes to the DNS configuration are necessary only for node-encrypted appliances where the KMS server is defined using a fully qualified domain name, instead of an IP address, for the hostname.
- When a node-encrypted appliance connects to a KMS using a domain name, it must connect to one of the DNS servers defined for the grid. One of these DNS servers then translates the domain name into an IP address.
- If the node cannot reach a DNS server for the grid, or if you changed the grid-wide DNS settings when a node-encrypted appliance node was offline, the node is unable to connect to the KMS. Encrypted data on the appliance cannot be decrypted until the DNS issue is resolved.

To resolve a DNS issue preventing KMS connection, specify the IP address of one or more DNS servers in the StorageGRID Appliance Installer. These temporary DNS settings allow the appliance to connect to the KMS and decrypt data on the node.

For example, if the DNS server for the grid changes while an encrypted node was offline, the node will not be able to reach the KMS when it comes back online, since it is still using the previous DNS values. Entering the new DNS server IP address in the StorageGRID Appliance Installer allows a temporary KMS connection to decrypt the node data.

#### **Steps**

DNIC Conjere

- 1. From the StorageGRID Appliance Installer, select **Configure Networking** > **DNS Configuration**.
- 2. Verify that the DNS servers specified are correct.

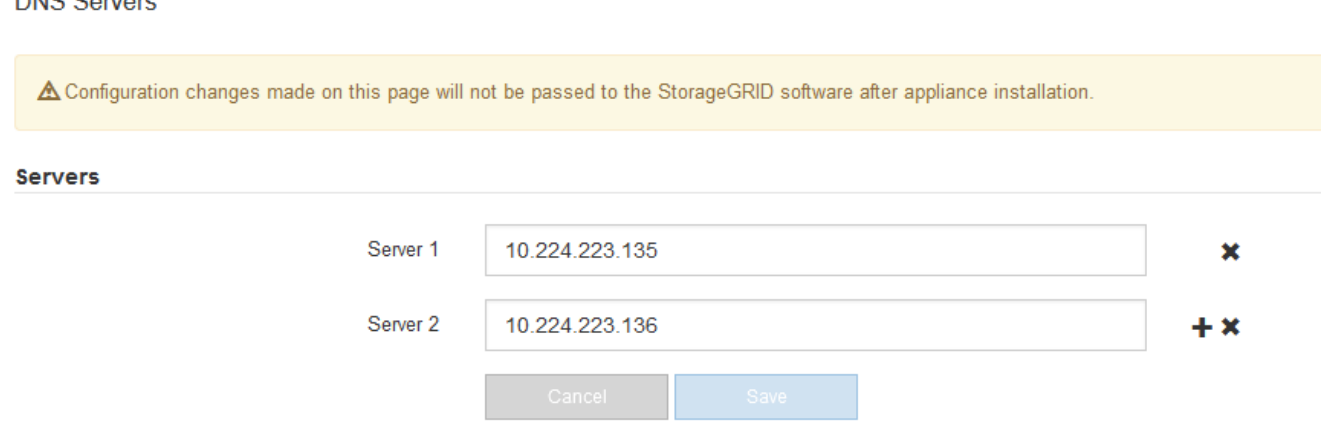

3. If required, change the DNS servers.

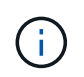

Changes made to the DNS settings are temporary and are lost when you exit maintenance mode.

4. When you are satisfied with the temporary DNS settings, select **Save**.

The node uses the DNS server settings specified on this page to reconnect to the KMS, allowing data on the node to be decrypted.

- 5. After node data is decrypted, reboot the node. From the StorageGRID Appliance Installer, select **Advanced** > **Reboot Controller**, and then select one of these options:
	- Select **Reboot into StorageGRID** to reboot the controller with the node rejoining the grid. Select this option if you are done working in maintenance mode and are ready to return the node to normal operation.
	- Select **Reboot into Maintenance Mode** to reboot the controller with the node remaining in maintenance mode. (This option is available only when the controller is in maintenance mode.) Select this option if there are additional maintenance operations you need to perform on the node before rejoining the grid.

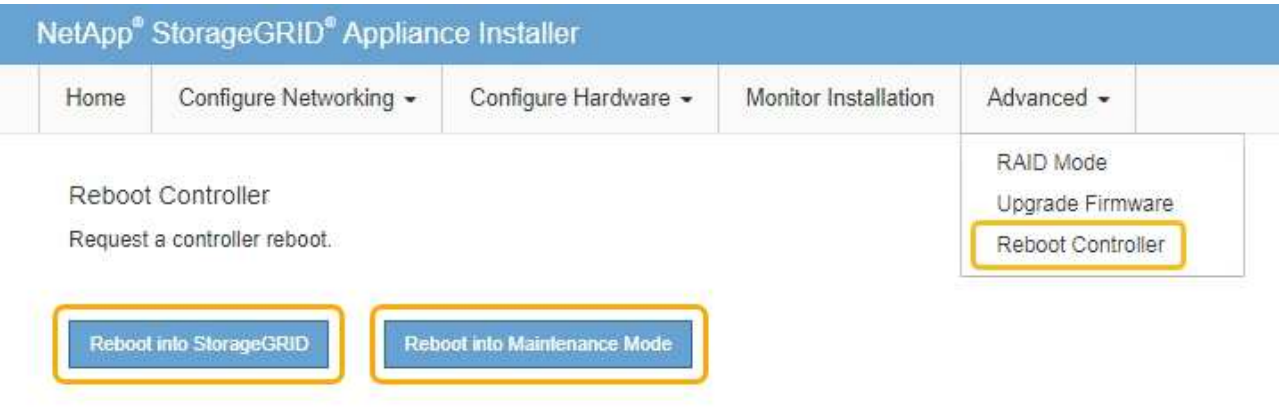

When the node reboots and rejoins the grid, it uses the system-wide DNS servers listed in the Grid Manager. After rejoining the grid, the appliance will no longer use the temporary DNS servers specified in the StorageGRID Appliance Installer while the appliance was in maintenance mode.

It can take up to 20 minutes for the appliance to reboot and rejoin the grid. To confirm that the reboot is complete and that the node has rejoined the grid, go back to the Grid Manager. The **NODES** page should display a normal status (no icon) for the appliance node, indicating that no alerts are active and the node is connected to the grid.

 $(i)$ 

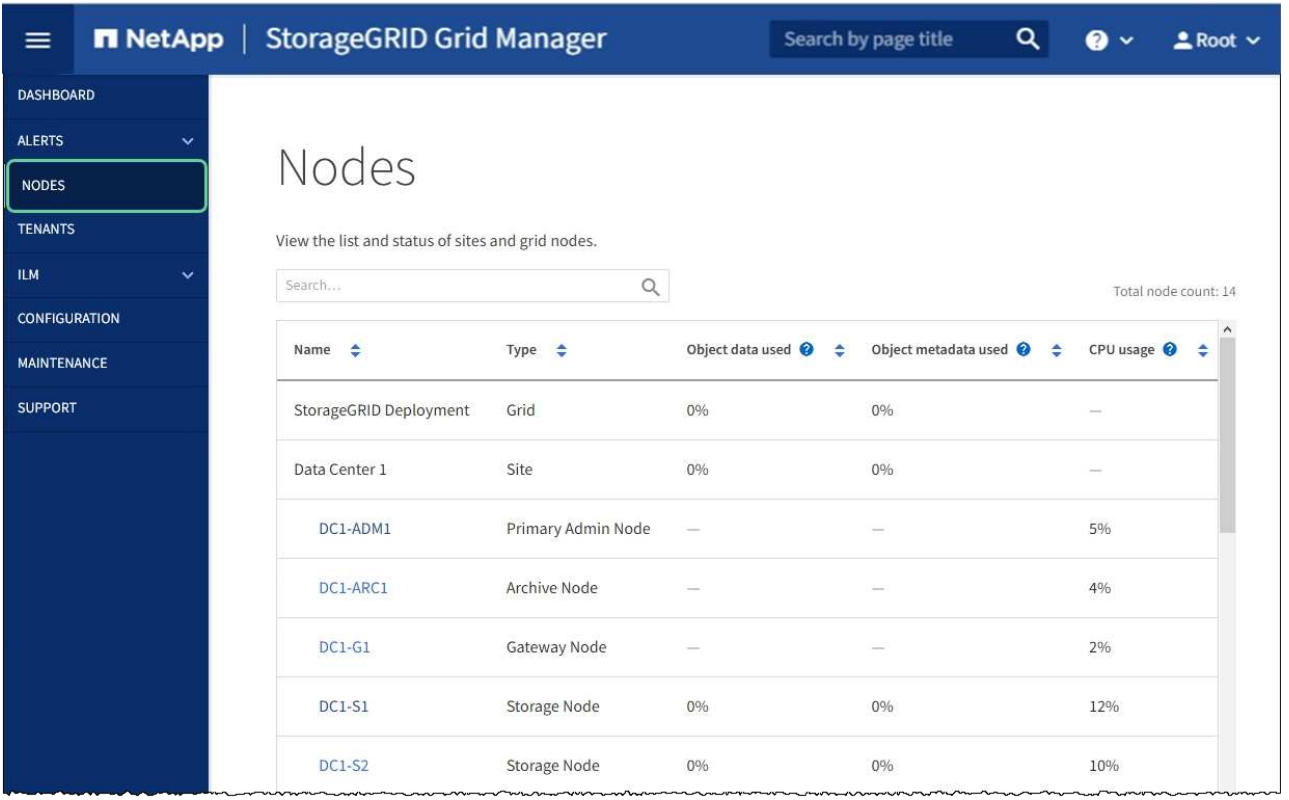

# **Monitor node encryption in maintenance mode (SG5600)**

If you enabled node encryption for the appliance during installation, you can monitor the node-encryption status of each appliance node, including the node-encryption state and key management server (KMS) details.

## **What you'll need**

- Node encryption must have been enabled for the appliance during installation. You cannot enable node encryption after the appliance is installed.
- The appliance has been [placed into maintenance mode](#page-80-0).

### **Steps**

1. From the StorageGRID Appliance Installer, select **Configure Hardware** > **Node Encryption**.

#### Node Encryption

Node encryption allows you to use an external key management server (KMS) to encrypt all StorageGRID data on this appliance. If node encryption is enabled for the appliance and a KMS is configured for the site, you cannot access any data on the appliance unless the appliance can communicate with the KMS.

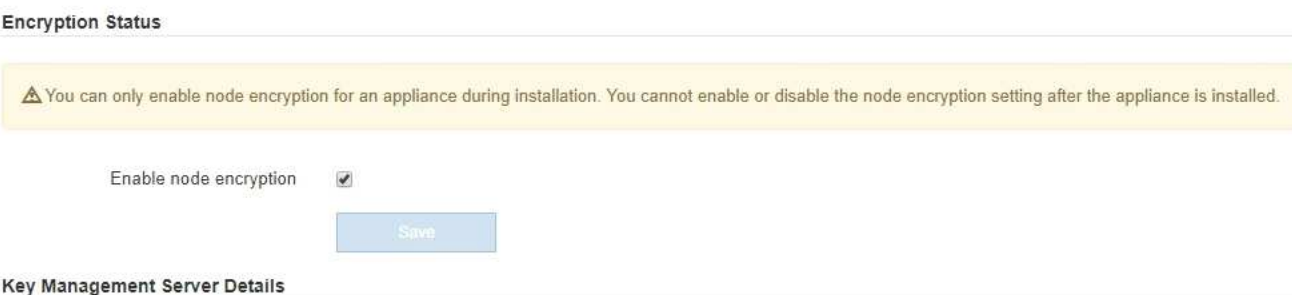

View the status and configuration details for the KMS that manages the encryption key for this appliance. You must use the Grid Manager to make configuration changes.

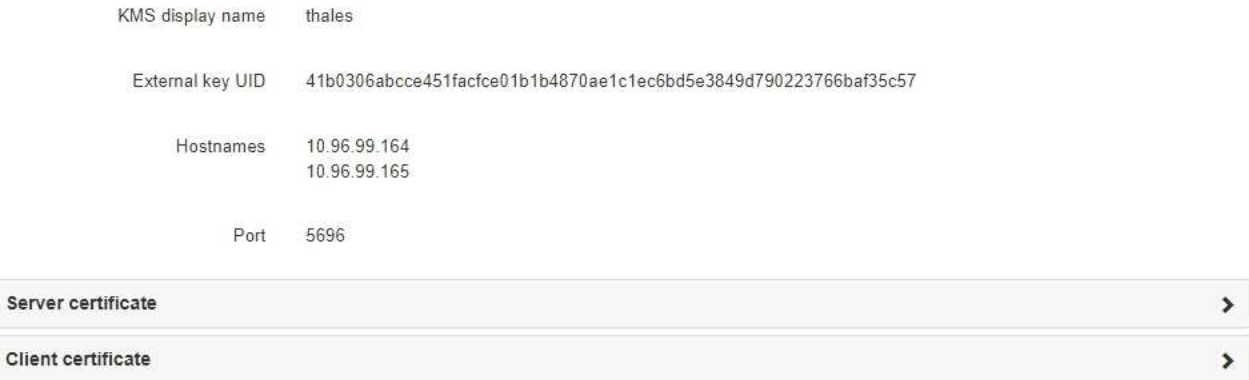

#### Clear KMS Key

Ser

A Do not clear the KMS key if you need to access or preserve any data on this appliance.

If you want to reinstall this appliance node (for example, in another grid), you must clear the KMS key. When the KMS key is cleared, all data on this appliance is deleted.

Clear KMS Key and Delete Data

The Node Encryption page includes these three sections:

- Encryption Status shows whether node encryption is enabled or disabled for the appliance.
- Key Management Server Details shows information about the KMS being used to encrypt the appliance. You can expand the server and client certificate sections to view certificate details and status.
	- To address issues with the certificates themselves, such as renewing expired certificates, see the information about KMS in the instructions for administering StorageGRID.
	- If there are unexpected problems connecting to KMS hosts, verify that the domain name system (DNS) servers are correct and that appliance networking is correctly configured.

#### [Check DNS server configuration](#page-108-0)

- If you are unable to resolve your certificate issues, contact technical support.
- Clear KMS Key disables node encryption for the appliance, removes the association between the appliance and the key management server that was configured for the StorageGRID site, and deletes

all data from the appliance. You must clear the KMS key before you can install the appliance into another StorageGRID system.

[Clear key management server configuration](#page-114-0)

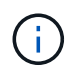

Clearing the KMS configuration deletes data from the appliance, rendering it permanently inaccessible. This data is not recoverable.

- 2. When you are done checking node-encryption status, reboot the node. From the StorageGRID Appliance Installer, select **Advanced** > **Reboot Controller**, and then select one of these options:
	- Select **Reboot into StorageGRID** to reboot the controller with the node rejoining the grid. Select this option if you are done working in maintenance mode and are ready to return the node to normal operation.
	- Select **Reboot into Maintenance Mode** to reboot the controller with the node remaining in maintenance mode. (This option is available only when the controller is in maintenance mode.) Select this option if there are additional maintenance operations you need to perform on the node before rejoining the grid.

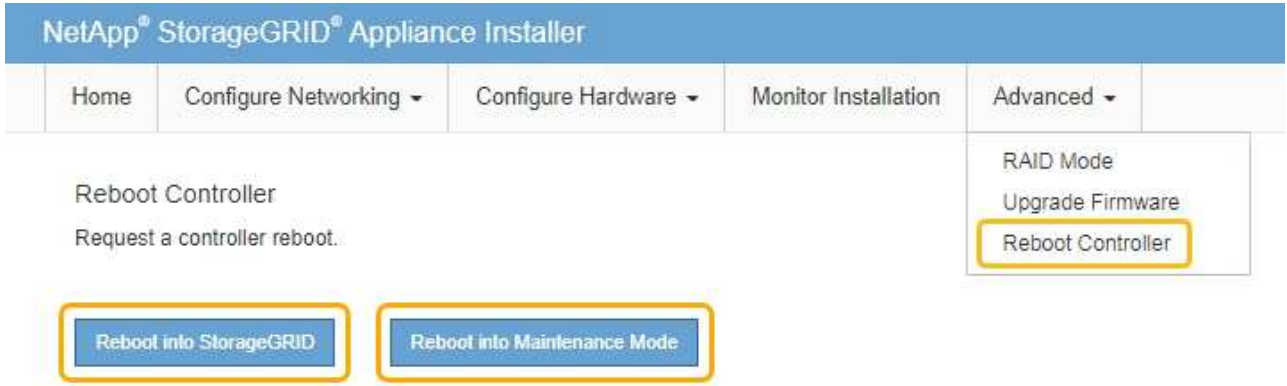

It can take up to 20 minutes for the appliance to reboot and rejoin the grid. To confirm that the reboot is complete and that the node has rejoined the grid, go back to the Grid Manager. The **NODES** page should display a normal status (no icon) for the appliance node, indicating that no alerts are active and the node is connected to the grid.

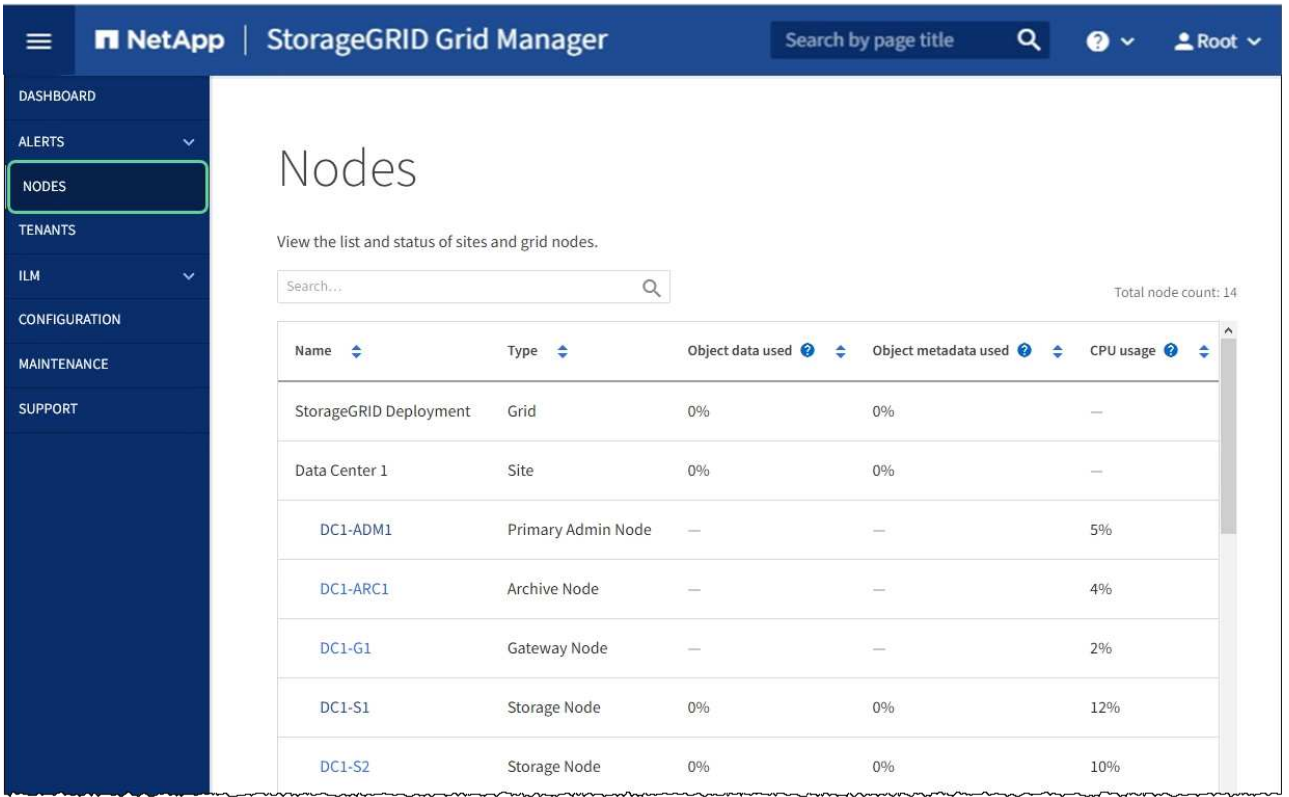

### **Related information**

[Administer StorageGRID](https://docs.netapp.com/us-en/storagegrid-116/admin/index.html)

### <span id="page-114-0"></span>**Clear key management server configuration**

Clearing the key management server (KMS) configuration disables node encryption on your appliance. After clearing the KMS configuration, the data on your appliance is permanently deleted and is no longer accessible. This data is not recoverable.

#### **What you'll need**

If you need to preserve data on the appliance, you must either perform a node decommission procedure or clone the node before you clear the KMS configuration.

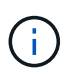

When KMS is cleared, data on the appliance will be permanently deleted and no longer accessible. This data is not recoverable.

[Decommission the node](https://docs.netapp.com/us-en/storagegrid-116/maintain/grid-node-decommissioning.html) to move any data it contains to other nodes in StorageGRID.

#### **About this task**

Clearing the appliance KMS configuration disables node encryption, removing the association between the appliance node and the KMS configuration for the StorageGRID site. Data on the appliance is then deleted and the appliance is left in a pre-install state. This process cannot be reversed.

You must clear the KMS configuration:

• Before you can install the appliance into another StorageGRID system, that does not use a KMS or that uses a different KMS.

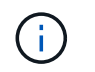

Do not clear the KMS configuration if you plan to reinstall an appliance node in a StorageGRID system that uses the same KMS key.

- Before you can recover and reinstall a node where the KMS configuration was lost and the KMS key is not recoverable.
- Before returning any appliance that was previously in use at your site.
- After decommissioning a appliance that had node encryption enabled.

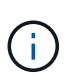

Decommission the appliance before clearing KMS to move its data to other nodes in your StorageGRID system. Clearing KMS before decommissioning the appliance will result in data loss and might render the appliance inoperable.

#### **Steps**

1. Open a browser, and enter one of the IP addresses for the appliance's compute controller. **https://***Controller\_IP***:8443**

*Controller IP* is the IP address of the compute controller (not the storage controller) on any of the three StorageGRID networks.

The StorageGRID Appliance Installer Home page appears.

2. Select **Configure Hardware** > **Node Encryption**.

#### Node Encryption

Node encryption allows you to use an external key management server (KMS) to encrypt all StorageGRID data on this appliance. If node encryption is enabled for the appliance and a KMS is configured for the site, you cannot access any data on the appliance unless the appliance can communicate with the KMS.

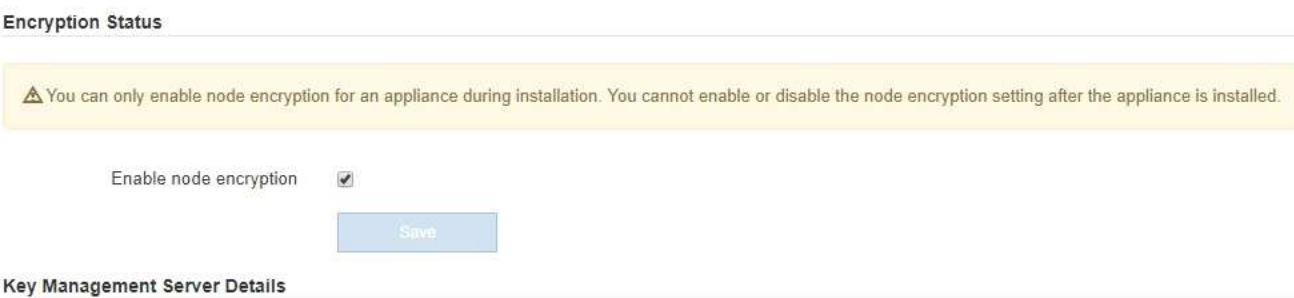

View the status and configuration details for the KMS that manages the encryption key for this appliance. You must use the Grid Manager to make configuration changes.

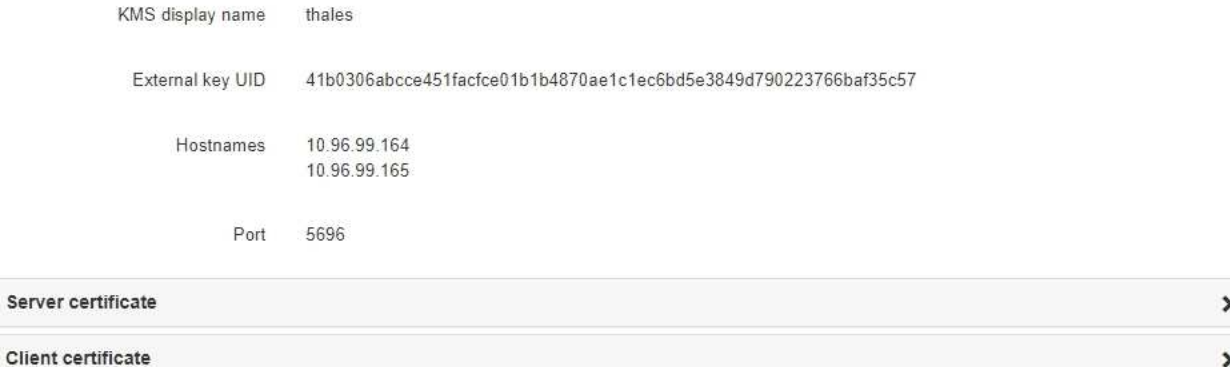

#### Clear KMS Key

A Do not clear the KMS key if you need to access or preserve any data on this appliance.

If you want to reinstall this appliance node (for example, in another grid), you must clear the KMS key. When the KMS key is cleared, all data on this appliance is deleted.

Clear KMS Key and Delete Data

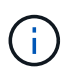

If the KMS configuration is cleared, data on the appliance will be permanently deleted. This data is not recoverable.

- 3. At the bottom of the window, select **Clear KMS Key and Delete Data**.
- 4. If you are sure that you want to clear the KMS configuration, type

## **clear**

and select **Clear KMS Key and Delete Data**.

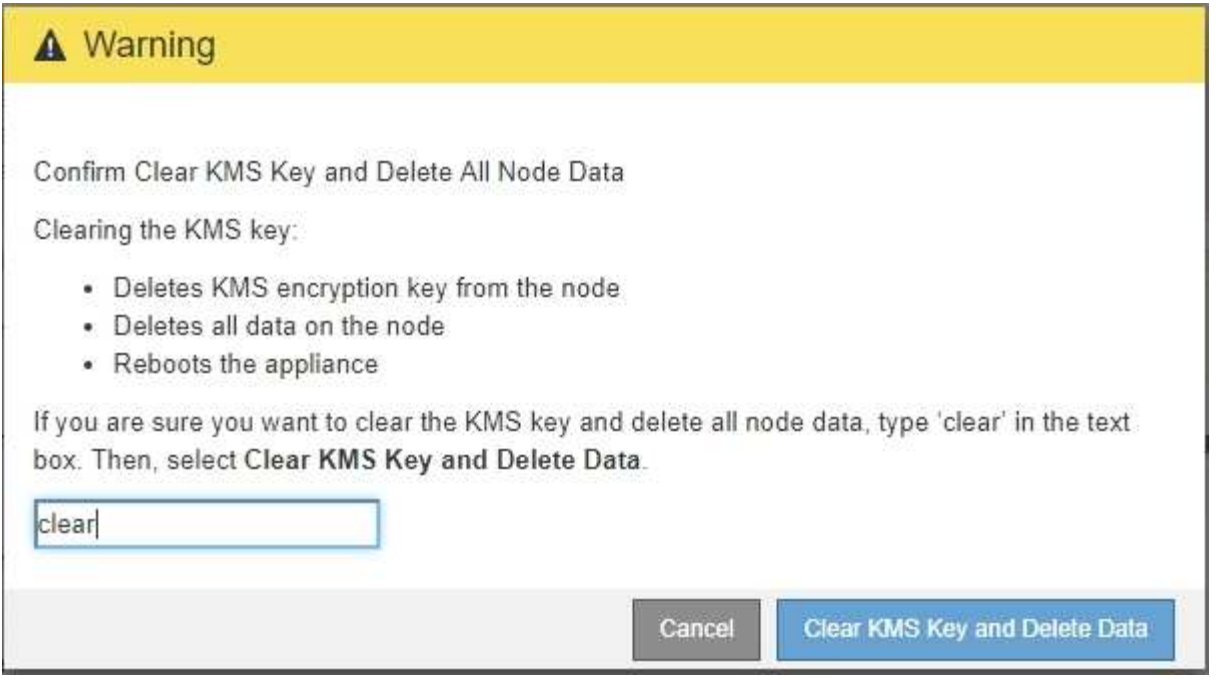

The KMS encryption key and all data are deleted from the node, and the appliance reboots. This can take up to 20 minutes.

5. Open a browser, and enter one of the IP addresses for the appliance's compute controller. **https://***Controller\_IP***:8443**

*Controller IP* is the IP address of the compute controller (not the storage controller) on any of the three StorageGRID networks.

The StorageGRID Appliance Installer Home page appears.

- 6. Select **Configure Hardware** > **Node Encryption**.
- 7. Verify that node encryption is disabled and that the key and certificate information in **Key Management Server Details** and the **Clear KMS Key and Delete Data** control are removed from the window.

Node encryption cannot be reenabled on the appliance until it is reinstalled in a grid.

#### **After you finish**

After the appliance reboots and you have verified that KMS has been cleared and that the appliance in a preinstall state, you can physically remove the appliance from your StorageGRID system. See the recovery and maintenance instructions for information about [Prepare appliance for reinstallation.](https://docs.netapp.com/us-en/storagegrid-116/maintain/preparing-appliance-for-reinstallation-platform-replacement-only.html)

#### **Related information**

[Administer StorageGRID](https://docs.netapp.com/us-en/storagegrid-116/admin/index.html)

## **Copyright information**

Copyright © 2024 NetApp, Inc. All Rights Reserved. Printed in the U.S. No part of this document covered by copyright may be reproduced in any form or by any means—graphic, electronic, or mechanical, including photocopying, recording, taping, or storage in an electronic retrieval system—without prior written permission of the copyright owner.

Software derived from copyrighted NetApp material is subject to the following license and disclaimer:

THIS SOFTWARE IS PROVIDED BY NETAPP "AS IS" AND WITHOUT ANY EXPRESS OR IMPLIED WARRANTIES, INCLUDING, BUT NOT LIMITED TO, THE IMPLIED WARRANTIES OF MERCHANTABILITY AND FITNESS FOR A PARTICULAR PURPOSE, WHICH ARE HEREBY DISCLAIMED. IN NO EVENT SHALL NETAPP BE LIABLE FOR ANY DIRECT, INDIRECT, INCIDENTAL, SPECIAL, EXEMPLARY, OR CONSEQUENTIAL DAMAGES (INCLUDING, BUT NOT LIMITED TO, PROCUREMENT OF SUBSTITUTE GOODS OR SERVICES; LOSS OF USE, DATA, OR PROFITS; OR BUSINESS INTERRUPTION) HOWEVER CAUSED AND ON ANY THEORY OF LIABILITY, WHETHER IN CONTRACT, STRICT LIABILITY, OR TORT (INCLUDING NEGLIGENCE OR OTHERWISE) ARISING IN ANY WAY OUT OF THE USE OF THIS SOFTWARE, EVEN IF ADVISED OF THE POSSIBILITY OF SUCH DAMAGE.

NetApp reserves the right to change any products described herein at any time, and without notice. NetApp assumes no responsibility or liability arising from the use of products described herein, except as expressly agreed to in writing by NetApp. The use or purchase of this product does not convey a license under any patent rights, trademark rights, or any other intellectual property rights of NetApp.

The product described in this manual may be protected by one or more U.S. patents, foreign patents, or pending applications.

LIMITED RIGHTS LEGEND: Use, duplication, or disclosure by the government is subject to restrictions as set forth in subparagraph (b)(3) of the Rights in Technical Data -Noncommercial Items at DFARS 252.227-7013 (FEB 2014) and FAR 52.227-19 (DEC 2007).

Data contained herein pertains to a commercial product and/or commercial service (as defined in FAR 2.101) and is proprietary to NetApp, Inc. All NetApp technical data and computer software provided under this Agreement is commercial in nature and developed solely at private expense. The U.S. Government has a nonexclusive, non-transferrable, nonsublicensable, worldwide, limited irrevocable license to use the Data only in connection with and in support of the U.S. Government contract under which the Data was delivered. Except as provided herein, the Data may not be used, disclosed, reproduced, modified, performed, or displayed without the prior written approval of NetApp, Inc. United States Government license rights for the Department of Defense are limited to those rights identified in DFARS clause 252.227-7015(b) (FEB 2014).

### **Trademark information**

NETAPP, the NETAPP logo, and the marks listed at<http://www.netapp.com/TM>are trademarks of NetApp, Inc. Other company and product names may be trademarks of their respective owners.